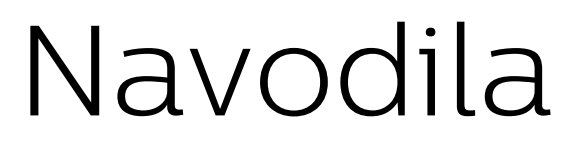

32PHT5301

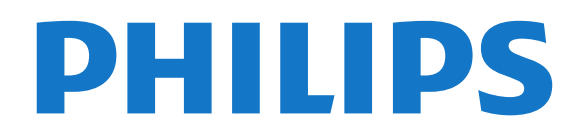

# Vsebina

#### [1 Predstavitev televizorja](#page-3-0)*[4](#page-3-0)* [1.1 Pametni televizor](#page-3-1)*[4](#page-3-1)* [1.2 Galerija aplikacij](#page-3-2)*[4](#page-3-2)* [1.3 Filmi za izposojo](#page-3-3)*[4](#page-3-3)* [1.4 Pause TV in snemanje](#page-3-4)*[4](#page-3-4)* [1.5 Pametni telefoni in tablični računalniki](#page-3-5)*[4](#page-3-5)* [2 Nastavitev](#page-4-0)*[5](#page-4-0)* [2.1 Preberite varnostna navodila](#page-4-1)*[5](#page-4-1)* [2.2 TV-stojalo in namestitev na steno](#page-4-2)*[5](#page-4-2)* [2.3 Nasveti za namestitev](#page-4-3)*[5](#page-4-3)* [2.4 Napajalni kabel](#page-4-4)*[5](#page-4-4)* [2.5 Antenski kabel](#page-5-0)*[6](#page-5-0)* [3 Omrežje](#page-6-0)*[7](#page-6-0)* [3.1 Omrežje in internet](#page-6-1)*[7](#page-6-1)* [4 Priključitev naprav](#page-9-0)*[10](#page-9-0)* [4.1 O priključkih](#page-9-1)*[10](#page-9-1)* [4.2 CAM s pametno kartico – CI+](#page-12-0)*[13](#page-12-0)* [4.3 Sprejemnik – digitalni sprejemnik](#page-13-0)*[14](#page-13-0)* [4.4 Sistem za domači kino](#page-14-0)*[15](#page-14-0)* [4.5 Pametni telefoni in tablični računalniki](#page-16-0)*[17](#page-16-0)* [4.6 Predvajalnik Blu-ray](#page-16-1)*[17](#page-16-1)* [4.7 DVD-predvajalnik](#page-16-2)*[17](#page-16-2)* [4.8 Slušalke](#page-17-0)*[18](#page-17-0)* [4.9 Igralna konzola](#page-17-1)*[18](#page-17-1)* [4.10 Trdi disk USB](#page-18-0)*[19](#page-18-0)* [4.11 Tipkovnica USB](#page-19-0)*[20](#page-19-0)* [4.12 Miška USB](#page-19-1)*[20](#page-19-1)* [4.13 Pogon USB](#page-20-0)*[21](#page-20-0)* [4.14 Fotoaparat](#page-20-1)*[21](#page-20-1)*

[4.15 Videokamera](#page-20-2)*[21](#page-20-2)* [4.16 Računalnik](#page-20-3)*[21](#page-20-3)*

### [5 Vklop in izklop](#page-22-0)*[23](#page-22-0)*

- [5.1 Vklop ali stanje pripravljenosti](#page-22-1)*[23](#page-22-1)*
- [5.2 Tipke na televizorju](#page-22-2)*[23](#page-22-2)*
- [5.3 Časovnik spanje](#page-22-3)*[23](#page-22-3)*
- [5.4 Izklopni časovnik](#page-23-0)*[24](#page-23-0)*

#### [6 Daljinski upravljalnik](#page-24-0)*[25](#page-24-0)*

- [6.1 Pregled tipk](#page-24-1)*[25](#page-24-1)*
- [6.2 Infrardeči senzor](#page-25-0)*[26](#page-25-0)*
- 
- 

### [7 Programi](#page-26-0)*[27](#page-26-0)*

- [7.1 Namestitev programov](#page-26-1)*[27](#page-26-1)*
- [7.2 Preklapljanje med programi](#page-26-2)*[27](#page-26-2)*
- [7.3 Seznami programov](#page-26-3)*[27](#page-26-3)*
- [7.4 Izbira filtra za seznam](#page-27-0)*[28](#page-27-0)*
- [7.5 Gledanje programov](#page-27-1)*[28](#page-27-1)* [7.6 Besedilo/teletekst](#page-29-0)*[30](#page-29-0)*
- [7.7 Interaktivni televizor](#page-30-0)*[31](#page-30-0)*

### [8 TV-vodnik](#page-32-0)*[33](#page-32-0)*

- [8.1 Kaj potrebujete](#page-32-1)*[33](#page-32-1)*
- [8.2 Podatki TV-vodnika](#page-32-2)*[33](#page-32-2)*
- [8.3 Uporaba TV-vodnika](#page-32-3)*[33](#page-32-3)*

### [9 Snemanje in Pause TV](#page-34-0)*[35](#page-34-0)*

- [9.1 Snemanje](#page-34-1)*[35](#page-34-1)*
- [9.2 Funkcija Pause TV](#page-35-0)*[36](#page-35-0)*

### [10 Meni Domov](#page-36-0)*[37](#page-36-0)*

- [10.1 O meniju Domov](#page-36-1)*[37](#page-36-1)*
- [10.2 Odpri meni Domov](#page-36-2)*[37](#page-36-2)*

#### [11 Pripomočki](#page-37-0)*[38](#page-37-0)*

[12 Netflix](#page-38-0)*[39](#page-38-0)*

#### [13 Viri](#page-39-0)*[40](#page-39-0)*

- [13.1 Preklop na napravo](#page-39-1)*[40](#page-39-1)*
- [13.2 Možnosti za TV vhod](#page-39-2)*[40](#page-39-2)*
- [13.3 Preglej priključke](#page-39-3)*[40](#page-39-3)*
- [13.4 Igralna konzola ali računalnik](#page-39-4)*[40](#page-39-4)*

#### [14 Videoposnetki, fotografije in glasba](#page-40-0) *[41](#page-40-0)*

- [14.1 Iz povezave USB](#page-40-1)*[41](#page-40-1)*
- [14.2 Iz računalnika](#page-40-2)*[41](#page-40-2)*
- [14.3 Menijska vrstica in razvrščanje](#page-40-3)*[41](#page-40-3)*
- [14.4 Predvajanje videoposnetkov](#page-40-4)*[41](#page-40-4)*
- [14.5 Ogled fotografij](#page-41-0)*[42](#page-41-0)*
- [14.6 Predvajanje glasbe](#page-41-1)*[42](#page-41-1)*

#### [15 Pametni telefoni in tablični računalniki](#page-42-0) *[43](#page-42-0)*

- [15.1 Aplikacija TV Remote](#page-42-1)*[43](#page-42-1)*
- [15.2 Miracast](#page-42-2)*[43](#page-42-2)*
- [15.3 MHL](#page-43-0)*[44](#page-43-0)*
- [15.4 Pametni televizor](#page-43-1)*[44](#page-43-1)*

#### [16 Več prostorov](#page-47-0)*[48](#page-47-0)*

- [16.1 Kaj je Več prostorov](#page-47-1)*[48](#page-47-1)*
- [16.2 Kaj potrebujete](#page-47-2)
- [16.3 Uporaba funkcije za več prostorov](#page-47-3)*[48](#page-47-3)*

### [17 Nastavitve](#page-49-0)*[50](#page-49-0)*

- [17.1 Hitre nastavitve](#page-49-1)*[50](#page-49-1)*
- [17.2 Slika](#page-49-2)*[50](#page-49-2)*
- [17.3 Zvok](#page-53-0)*[54](#page-53-0)*
- [17.4 Okolju prijazne nastavitve](#page-55-0)*[56](#page-55-0)*
- [17.5 Splošne nastavitve](#page-55-1)*[56](#page-55-1)*
- [17.6 Ura in jezik](#page-58-0)
- [17.7 Univerzalni dostop](#page-60-0)*[61](#page-60-0)*

### [18 Omrežja](#page-62-0)*[63](#page-62-0)*

### [19 Namestitev programov](#page-63-0)*[64](#page-63-0)*

- [19.1 Namestitev antenskih/kabelskih programov](#page-63-1)*[64](#page-63-1)*
- [19.2 Kopiranje seznama programov](#page-65-0)*[66](#page-65-0)*

### [20 Programska oprema](#page-67-0)*[68](#page-67-0)*

- [20.1 Posodobitev programske opreme](#page-67-1)*[68](#page-67-1)*
- [20.2 Različica programske opreme](#page-67-2)*[68](#page-67-2)*
- [20.3 Lokalne posodobitve](#page-67-3)*[68](#page-67-3)*
- [20.4 Poišči posodobitve za OAD](#page-67-4)*[68](#page-67-4)*
- [20.5 Odprtokodna programska oprema](#page-68-0)*[69](#page-68-0)*
- [20.6 Odprtokodna licenca](#page-68-1)*[69](#page-68-1)*

#### [21 Specifikacije](#page-79-0)*[80](#page-79-0)*

- [21.1 Specifikacije okolja](#page-79-1)*[80](#page-79-1)*
- [21.2 Napajanje](#page-79-2)*[80](#page-79-2)*
- [21.3 Sprejem](#page-79-3)
- [21.4 Vrsta zaslona](#page-80-0)*[81](#page-80-0)*
- [21.5 Vhodna ločljivost zaslona](#page-80-1)*[81](#page-80-1)*
- [21.6 Dimenzije in teže](#page-80-2)*[81](#page-80-2)*
- [21.7 Povezljivost](#page-80-3)*[81](#page-80-3)* [21.8 Zvok](#page-80-4)*[81](#page-80-4)*
- 

### [21.9 Večpredstavnost](#page-80-5)*[81](#page-80-5)*

### [22 Pomoč in podpora](#page-82-0)*[83](#page-82-0)*

[6.3 Baterije](#page-25-1)*[26](#page-25-1)* [6.4 Čiščenje](#page-25-2)*[26](#page-25-2)*

- [22.1 Registracija televizorja](#page-82-1)*[83](#page-82-1)*
- [22.2 Uporaba menija Pomoč](#page-82-2)*[83](#page-82-2)*
- [22.3 Odpravljanje težav](#page-82-3)*[83](#page-82-3)*
- [22.4 Spletna pomoč](#page-84-0)*[85](#page-84-0)*
- [22.5 Pomoč uporabnikom/popravilo](#page-84-1)*[85](#page-84-1)*

#### [23 Varnost in nega](#page-85-0)*[86](#page-85-0)*

- [23.1 Varnost](#page-85-1)*[86](#page-85-1)*
- [23.2 Nega zaslona](#page-86-0)*[87](#page-86-0)*

#### [24 Pogoji uporabe](#page-87-0)*[88](#page-87-0)*

#### [25 Avtorske pravice](#page-88-0)*[89](#page-88-0)*

- [25.1 MHL](#page-88-1)*[89](#page-88-1)* [25.2 HDMI](#page-88-2)*[89](#page-88-2)* [25.3 Dolby Digital Plus](#page-88-3)*[89](#page-88-3)* [25.4 DTS 2.0 + Digital Out™](#page-88-4)*[89](#page-88-4)* [25.5 DTVi](#page-88-5)*[89](#page-88-5)* [25.6 Java](#page-88-6)*[89](#page-88-6)* [25.7 Microsoft](#page-88-7)*[89](#page-88-7)* [25.8 Združenje Wi-Fi Alliance](#page-88-8)*[89](#page-88-8)* [25.9 Kensington](#page-89-0) [25.10 Programska oprema MHEG](#page-89-1)*[90](#page-89-1)* [25.11 Druge blagovne znamke](#page-89-2)*[90](#page-89-2)*
- [26 Zavrnitev odgovornosti za storitve in/ali](#page-90-0) [programsko opremo tretjih oseb](#page-90-0)*[91](#page-90-0)*

[Kazalo](#page-91-0)*[92](#page-91-0)*

# <span id="page-3-0"></span>1 Predstavitev televizorja

### <span id="page-3-4"></span><span id="page-3-1"></span>1.1

# Pametni televizor

S pametnim LED-televizorjem Philips vzpostavite internetno povezavo in odkrijte nov svet TV-vsebin. Vzpostavite lahko žično povezavo z usmerjevalnikom ali brezžično povezavo Wi-Fi.

Ko je televizor povezan v domače omrežje, lahko prek njega predvajate fotografije iz pametnega telefona, videoposnetke v računalniku in televizor lahko upravljate s tabličnim računalnikom.

Ko ima televizor vzpostavljeno internetno povezavo, si lahko ogledate filme iz spletne videoteke, prebirate spletni TV-vodnik in najljubše TV-oddaje posnamete na trdi disk USB.

Aplikacije Smart TV zabavo polepšajo z raznovrstnim razvedrilom in priročnimi storitvami.

<span id="page-3-5"></span>V možnosti Pomoč pritisnite - Ključne besede in si oglejte več informacij o storitvi Smart TV.

## <span id="page-3-2"></span> $\overline{12}$ Galerija aplikacij

Odprite možnost App gallery v storitvi Smart TV, da si ogledate aplikacije in zbirko prilagojenih spletnih strani za televizor.

Na voljo so vam aplikacije za izposojo filmov iz spletne videoteke in za gledanje zamujenih oddaj.

Če v Galeriji aplikacij ne najdete, kar iščete, vsebine prek televizorja poiščite v spletu.

V možnosti Pomoč pritisnite - Ključne besede in poiščite možnost Galerija aplikacij, da si ogledate več informacij.

## <span id="page-3-3"></span> $\overline{13}$ Filmi za izposojo

Ni vam treba iti od doma, če si želite ogledati filme za izposojo. Najnovejše filme si enostavno izposodite v regionalni spletni videoteki.

Zaženite storitev Smart TV in na njeno začetno stran dodajte aplikacijo za videoteko.

Odprite aplikacijo videoteke, ustvarite osebni račun, izberite film in začnite s predvajanjem. Filma vam ni treba prenesti iz spleta, ogledate si ga lahko takoj\*.

V možnosti Pomoč pritisnite - Ključne besede in poiščite možnost Filmi za izposojo, da si ogledate več informacij.

\* Odvisno od storitve za pretakanje videa izbrane videoteke.

## $\overline{1.4}$ Pause TV in snemanje

Če povežete trdi disk USB, lahko začasno prekinete in posnamete oddajo z digitalnega TV-programa.

Prekinite TV-program in sprejmite nujen telefonski klic ali pa si privoščite odmor med tekmo, saj televizor oddajo shrani na trdi disk USB. Z gledanjem lahko nadaljujete pozneje. Ko je priključen trdi disk USB, lahko snemate tudi digitalne oddaje. Snemate lahko med gledanjem programa ali pa programirate snemanje prihodnjega programa.

Za več informacij v možnosti Pomoč pritisnite barvno tipko - Ključne besede in poiščite možnost Pause TV ali Snemanje.

## 1.5 Pametni telefoni in tablični računalniki

Prenesite in namestite aplikacijo Philips TV Remote App. Je brezplačna in podprta v sistemih Android in iOS.

S pametnim telefonom ali tabličnim računalnikom z aplikacijo Philips TV Remote lahko upravljate vse predstavnostne vsebine. Fotografije, glasbo ali videoposnetke prenašajte na velik TV-zaslon ali pa TVprograme v živo spremljajte s pametnim telefonom ali tabličnim računalnikom. Odprite TV-vodnik in nastavite snemanje za jutri. Televizor poskrbi za vse. Aplikacija TV Remote vam omogoča popoln nadzor. Enostavno lahko znižate glasnost televizorja.

# <span id="page-4-0"></span>2 Nastavitev

### <span id="page-4-1"></span> $\overline{21}$

# Preberite varnostna navodila

Pred prvo uporabo televizorja preberite varnostna navodila.

<span id="page-4-3"></span>Če želite prebrati navodila, v možnosti Pomoč pritisnite baryno tipko - Kliučne besede in poiščite Varnostna navodila.

## <span id="page-4-2"></span> $\overline{2.2}$

# TV-stojalo in namestitev na steno

## TV-stojalo

Navodila za namestitev TV-stojala lahko najdete v vodniku za hiter začetek, ki je bil priložen televizorju. Če ste vodnik izgubili, ga lahko prenesete s spletnega mesta [www.philips.com](http://www.philips.com).

Vnesite številko modela televizorja, poiščite ustrezen vodnik za hiter začetek in ga prenesite.

## <span id="page-4-4"></span>Namestitev na steno

Televizor omogoča uporabo stenskega nosilca, ki je skladen s standardom VESA (naprodaj ločeno). Pri nakupu stenskega nosilca uporabite naslednjo kodo VESA . . .

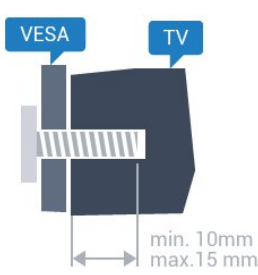

• 32PHx5301, 32PHS5302/RU VESA MIS-F 100 x 100, M4

### Priprava

Najprej odstranite 4 plastične pokrovčke vijakov iz navojev na hrbtni strani televizorja.

Kovinske vijake za namestitev televizorja na nosilec, ki je skladen s standardom VESA, morate priviti približno 10 mm globoko v navoje televizorja.

### Pozor

Za namestitev televizorja na steno je potrebno

strokovno znanje, zato naj to izvede usposobljeno osebje. Televizor mora biti na steno nameščen v skladu z varnostnimi standardi glede na težo televizorja. Pred namestitvijo televizorja preberite tudi varnostne ukrepe.

Družba TP Vision Europe B.V. ne odgovarja za nepravilno namestitev ali namestitev, ki povzroči nezgodo ali telesne poškodbe.

## $\overline{23}$ Nasveti za namestitev

- Televizor namestite tako, da zaslon ne bo izpostavljen neposredni svetlobi.
- Televizor namestite do 15 cm stran od stene.

• Idealno razdaljo za gledanje televizije lahko izračunate tako, da velikost diagonale zaslona pomnožite s tri. Sedeti morate tako, da so vaše oči v isti višini kot središče zaslona.

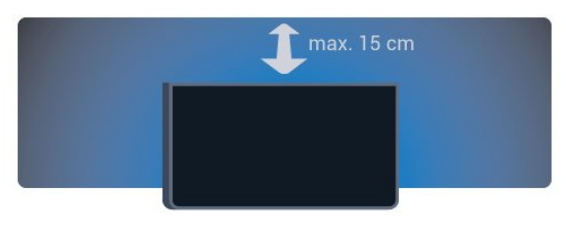

## $\overline{24}$ Napajalni kabel

• Napajalni kabel priključite v priključek POWER na hrbtni strani televizorja.

• Zagotovite, da je napajalni kabel dobro priključen v priključek.

• Zagotovite, da je napajalni vtič v stenski vtičnici vedno dostopen.

• Ko želite napajalni kabel izključiti, vedno vlecite za vtikač, ne za kabel.

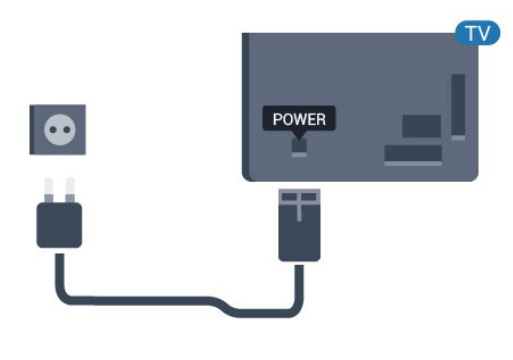

Za serijo 5362

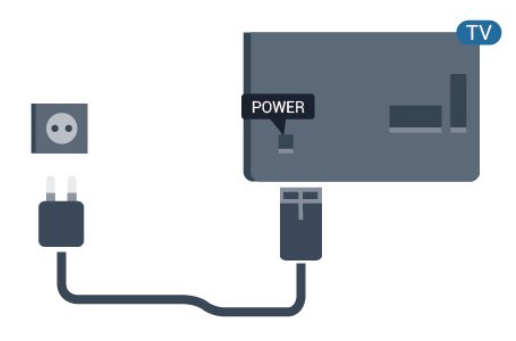

Čeprav televizor v stanju pripravljenosti porabi malo električne energije, za varčevanje z energijo napajalni kabel izključite iz omrežne vtičnice, če televizorja ne boste uporabljali dlje časa.

Če želite več informacij, v možnosti Pomoč pritisnite barvno tipko - Ključne besede in poiščite možnost Vklop.

## <span id="page-5-0"></span>2.5 Antenski kabel

Vtič antene trdno vstavite v vtičnico Antena na hrbtni strani televizorja.

Priključite lahko svojo anteno ali povežete signal antene iz antenskega distribucijskega sistema. Uporabite radiofrekvenčni koaksialni antenski priključek IEC 75 Ohm.

Ta priključek za anteno uporabljajte za vhodne signale DVB-T in DVB-C.

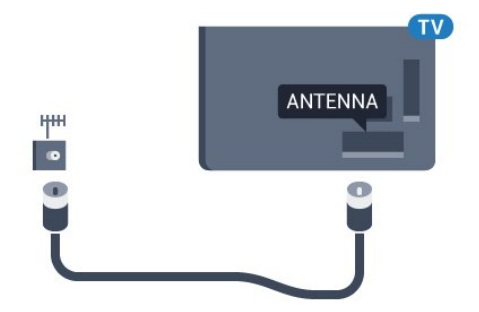

Za serijo 5362

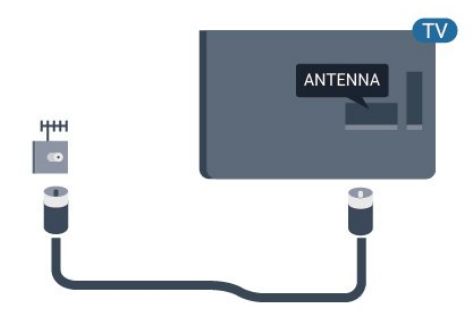

# <span id="page-6-0"></span> $\overline{3}$ Omrežje

## <span id="page-6-1"></span> $\overline{31}$

# Omrežje in internet

## Domače omrežje

Da boste lahko izkoristili vse možnosti televizorja Philips, mora imeti televizor vzpostavljeno internetno povezavo.

Televizor povežite z domačim omrežjem s hitro internetno povezavo. Televizor lahko povežete brezžično ali z omrežnim usmerjevalnikom.

## Vzpostavitev povezave z omrežjem

### Brezžična povezava

### Kaj potrebujete

Če s televizorjem želite vzpostaviti brezžično internetno povezavo, potrebujete usmerjevalnik Wi-Fi z vzpostavljeno internetno povezavo.

Uporabite hitro (širokopasovno) internetno povezavo.

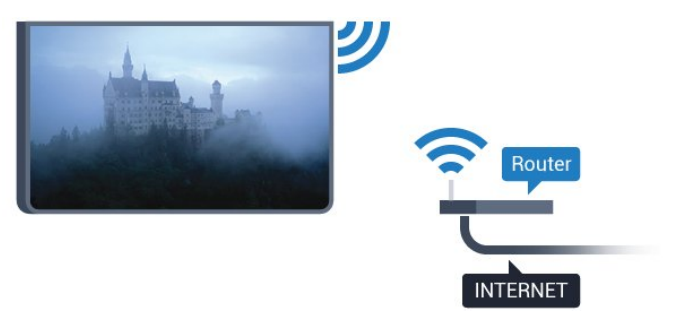

### Vzpostavitev povezave

### Brezžično

Vzpostavitev brezžične povezave ...

**1 -** Zagotovite, da je usmerjevalnik brezžičnega omrežja vključen.

2 - Pritisnite  $\bullet$ , izberiteOmrežje in pritisnite > (desno), da odprete meni.

**3 -** Izberite Vzpostavi povezavo z omrežjem in pritisnite OK.

**4 -** Izberite Brezžično in pritisnite OK.

**5 -** Na seznamu najdenih omrežij izberite svoje brezžično omrežje. Če vašega omrežja ni na seznamu, ker je ime omrežja skrito (izklopili ste oddajanje SSID usmerjevalnika), izberite Ročni vnos in ime omrežja vnesite sami.

**6 -** Glede na vrsto usmerjevalnika vnesite šifrirni ključ

– WEP, WPA ali WPA2. Če ste šifrirni ključ za to omrežje že vnesli, lahko izberete možnost Končano, da takoj vzpostavite povezavo.

Če usmerjevalnik podpira WPS ali PIN za WPS, izberite WPS, WPS PIN ali Standardno. Izberite možnost in pritisnite OK.

**7 -** Ko je povezava uspešno vzpostavljena, se izpiše sporočilo.

### WPS

Če ima usmerjevalnik WPS, lahko z njim povezavo vzpostavite neposredno brez iskanja omrežij. Če so v brezžičnem omrežju naprave, ki uporabljajo sistem varnostnega šifriranja WEP, WPS ne morete uporabljati.

1 - Pritisnite **;** izberite Omrežje in

pritisnite  $\rightarrow$  (desno), da odprete meni.

**2 -** Izberite Vzpostavi povezavo z omrežjem in pritisnite OK.

**3 -** Izberite WPS in pritisnite OK.

**4 -** Pritisnite gumb WPS na usmerjevalniku in se v 2 minutah vrnite do televizorja.

**5 -** Izberite Vzpostavi povezavo, da vzpostavite povezavo.

**6 -** Ko je povezava uspešno vzpostavljena, se izpiše sporočilo.

### WPS s kodo PIN

Če ima usmerjevalnik WPS s kodo PIN, lahko z njim povezavo vzpostavite neposredno brez iskanja omrežij. Če so v brezžičnem omrežju naprave, ki uporabljajo sistem varnostnega šifriranja WEP, WPS ne morete uporabljati.

1 - Pritisnite  $\bullet$ , izberite Omrežje in pritisnite > (desno), da odprete meni.

**2 -** Izberite Vzpostavi povezavo z omrežjem in pritisnite OK.

**3 -** Izberite WPS s kodo PIN in pritisnite OK.

**4 -** Zapišite prikazano 8-mestno kodo PIN na zaslonu in jo vnesite v programsko opremo usmerjevalnika v računalniku. V priročniku usmerjevalnika preverite, kje v programski opremi usmerjevalnika morate vnesti kodo PIN.

**5 -** Izberite Vzpostavi povezavo, da vzpostavite povezavo.

**6 -** Ko je povezava uspešno vzpostavljena, se izpiše sporočilo.

### Težave

### Brezžičnega omrežja ni bilo mogoče najti ali je moteno.

• Mikrovalovne pečice, telefoni DECT in druge naprave Wi-Fi 802.11b/g/n v bližini lahko motijo

#### brezžično omrežje.

• Zagotovite, da požarni zidovi v omrežju omogočajo dostop do brezžične povezave televizorja.

• Če brezžično omrežje ne deluje pravilno, poskusite z namestitvijo žičnega omrežja.

#### Internetna povezava ne deluje

• Če povezava z usmerjevalnikom deluje, preverite povezavo usmerjevalnika z internetom.

#### Povezava z računalnikom in internetna povezava sta počasni

• V uporabniškem priročniku za brezžični

usmerjevalnik preverite informacije o dosegu v zaprtih prostorih, hitrosti prenosa in drugih dejavnikih kakovosti signala.

• Za usmerjevalnik uporabite hitro (širokopasovno) internetno povezavo.

### DHCP

• Če povezava ni uspešna, preverite nastavitev DHCP (Dynamic Host Configuration Protocol) usmerjevalnika. Možnost DHCP mora biti vklopljena.

### Žična povezava

### Kaj potrebujete

Če s televizorjem želite vzpostaviti internetno povezavo, potrebujete usmerjevalnik z vzpostavljeno internetno povezavo.

Uporabite hitro (širokopasovno) internetno povezavo.

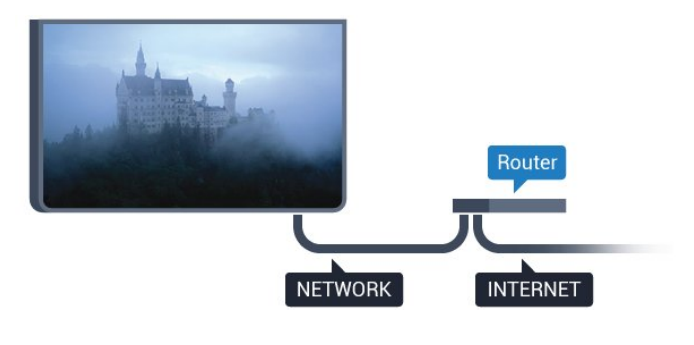

### Vzpostavitev povezave

Vzpostavitev žične povezave ...

**1 -** Z omrežnim kablom povežite usmerjevalnik in televizor (ethernetni kabel\*\*).

- **2** Zagotovite, da je usmerjevalnik vklopljen.
- **3** Pritisnite , izberite Omrežje in
- pritisnite  $\rightarrow$  (desno), da odprete meni.

**4 -** Izberite Vzpostavi povezavo z omrežjem in pritisnite OK.

**5 -** Izberite Žično in pritisnite OK. Televizor nenehno išče omrežno povezavo.

**6 -** Ko je povezava uspešno vzpostavljena, se izpiše sporočilo.

Če povezava ni uspešna, preverite nastavitev DHCP usmerjevalnika. Možnost DHCP mora biti vklopljena.

\*\*Za skladnost s predpisi EMC uporabljajte oklopljen ethernetni kabel FTP kat. 5E.

### Nastavitve omrežja

#### Prikaz nastavitev omrežja

 Tukaj lahko vidite vse trenutne nastavitve omrežja. Naslova IP in MAC, moč signala, hitrost, način šifriranja itd.

Ogled trenutnih nastavitev omrežja ...

1 - Pritisnite  $\bullet$ , izberite Omrežje in pritisnite > (desno), da odprete meni.

**2 -** Izberite možnost Prikaz nastavitev omrežja in pritisnite OK.

**3 -** Po potrebi pritiskajte (levo), da zaprete meni.

#### Omrežna konfiguracija

Če ste naprednejši uporabnik in želite namestiti omrežje s statičnim naslovom IP, televizor nastavite na Statični naslov IP.

Nastavitev televizorja na statični naslov IP ...

1 - Pritisnite  $\bigstar$ , izberite Omrežje in pritisnite > (desno), da odprete meni.

**2 -** Izberite možnost Omrežna konfiguracija in pritisnite OK.

**3 -** Izberite možnost Statični IP in pritisnite OK, da omogočite možnost Konfiguracija statičnega naslova IP.

**4 -** Izberite možnost Konfiguracija statičnega naslova IP in konfigurirajte povezavo.

**5 -** Lahko nastavite številko za naslov IP, Masko omrežja, Prehod, DNS 1 ali DNS 2.

6 - Po potrebi pritiskajte < (levo), da zaprete meni.

### Vklopi s funkcijo Wi-Fi (WoWLAN)

Ta televizor lahko vklopite s pametnim telefonom ali tabličnim računalnikom tudi, če je v stanju pripravljenosti. Nastavitev Vklopi s funkcijo Wi-Fi (WoWLAN) mora biti vklopljena.

Vklop nastavitve WoWLAN …

1 - Pritisnite  $\bigotimes$ , izberite Omrežje in pritisnite > (desno), da odprete meni.

**2 -** Izberite možnost Vklopi s funkcijo Wi-Fi (WoWLAN) in pritisnite OK.

- **3** Izberite Vklop in pritisnite OK.
- 4 Po potrebi pritiskajte (levo), da zaprete meni.

#### Digital Media Renderer – DMR

Če predstavnostnih datotek ni mogoče predvajati na televizorju, se prepričajte, da je vklopljena možnost Digital Media Renderer. DRM je tovarniško vklopljen.

Vklop nastavitve DMR …

1 - Pritisnite **&** izberite Omrežje in pritisnite > (desno), da odprete meni.

**2 -** Izberite možnost Digital Media Renderer – DMR in pritisnite OK.

- **3** Izberite Vklop in pritisnite OK.
- 4 Po potrebi pritiskajte < (levo), da zaprete meni.

### Vklop povezave Wi-Fi

Povezavo Wi-Fi televizorja lahko vklopite ali izklopite.

Vklop povezave Wi-Fi …

1 - Pritisnite  $\bigotimes$ , izberite Omrežje in pritisnite > (desno), da odprete meni.

- **2** Izberite možnost Vklop/izklop povezave
- Wi-Fi in pritisnite OK.
- **3** Izberite Vklop in pritisnite OK.
- **4** Po potrebi pritiskajte (levo), da zaprete meni.

### Vklop funkcije Wi-Fi Miracast

Vklopite Wi-Fi Miracast, če želite na televizorju prikazati zaslon pametnega telefona, tabličnega ali osebnega računalnika.

Vklop funkcije Miracast …

1 - Pritisnite  $\bullet$ , izberite Omrežje in pritisnite > (desno), da odprete meni.

- **2** Izberite možnost Wi-Fi Miracast in pritisnite OK.
- **3** Izberite Vklop in pritisnite OK.
- 4 Po potrebi pritiskajte < (levo), da zaprete meni.

V možnosti Pomoč pritisnite barvno tipko – Ključne besede in poiščite možnost Miracast™, vklop.

### Ponastavitev povezav Wi-Fi Miracast

Počistite seznam priključenih in blokiranih naprav, ki jih uporabljate s storitvijo Miracast.

Odstranitev povezav Miracast …

1 - Pritisnite **&** izberite Omrežje in pritisnite > (desno), da odprete meni.

**2 -** Izberite možnost Želite ponastaviti skupino Wi-Fi Miracast? in pritisnite OK.

- **3** Izberite možnost Briši vse in pritisnite OK.
- **4** Po potrebi pritiskajte (levo), da zaprete meni.

### Omrežno ime televizorja

Če imate v domačem omrežju več televizorjev, lahko ta televizor preimenujete.

Preimenovanje televizorja ...

1 - Pritisnite  $\bigotimes$ , izberite Omrežje in pritisnite > (desno), da odprete meni.

**2 -** Izberite možnost Omrežno ime televizorja in pritisnite OK.

- **3** S tipkovnico na zaslonu vnesite ime.
- **4** Izberite možnost Končano, da potrdite spremembo.

5 - Po potrebi pritiskajte < (levo), da zaprete meni.

#### Nastavitve za Netflix

Z možnostjo Nastavitve za Netflix si lahko ogledate številko ESN ali izklopite napravo Netflix.

Odpiranje možnosti Nastavitve za Netflix …

1 - Pritisnite **&** izberite Omrežje in pritisnite  $\rightarrow$  (desno), da odprete meni. **2 -** Izberite možnost Nastavitve za Netflix in pritisnite OK.

**3 -** Po potrebi pritiskajte (levo), da zaprete meni.

#### Izbriši internetno zgodovino

Z možnostjo Izbriši internetno zgodovino iz televizorja izbrišete vse internetne datoteke in podatke za prijavo, kot so gesla, piškotki in zgodovina.

Brisanje internetne zgodovine ...

1 - Pritisnite  $\bigstar$ , izberite Omrežje in pritisnite > (desno), da odprete meni.

**2 -** Izberite možnost Izbriši internetno zgodovino in pritisnite OK.

- **3** Izberite OK, da potrdite.
- **4** Po potrebi pritiskajte (levo), da zaprete meni.

### Skupna raba datotek

Televizor lahko povežete z drugimi napravami v brezžičnem omrežju, kot je računalnik ali pametni telefon. Uporabljate lahko računalnik z operacijskim sistemom Microsoft Windows ali Apple OS X.

S tem televizorjem lahko odpirate fotografije, glasbene datoteke in videoposnetke, ki so shranjeni v računalniku.

# <span id="page-9-0"></span> $\overline{4}$ Priključitev naprav

<span id="page-9-1"></span> $\overline{41}$ 

# O priključkih

## Vodnik za priključitev

Napravo s televizorjem vedno povežite z najkakovostnejšo možno povezavo. Uporabljajte kakovostne kable, da zagotovite dober prenos zvoka in slike.

Ko priključite napravo, televizor prepozna njeno vrsto in vsaki napravi dodeli pravilno ime. Če želite, lahko ime vrste spremenite. Če je nastavljeno pravilno ime vrste za napravo, televizor samodejno preklopi na idealne nastavitve, ko v meniju Viri vklopite to napravo.

Če potrebujete pomoč pri povezavi več naprav s televizorjem, si oglejte vodnik za priključitev televizorja Philips. Vodnik vsebuje nasvete za povezavo in izbiro kablov.

Obiščite spletno mesto www.connectivityguide.philips.com

# Vrata HDMI

### Kakovost HDMI

Priključek HDMI zagotavlja najboljšo kakovost slike in zvoka. Kabel HDMI prenaša slikovne in zvočne signale. Za TV-signal uporabite kabel HDMI.

Za najvišjo hitrost prenosa signala uporabljajte hitri kabel HDMI dolžine do 5 m.

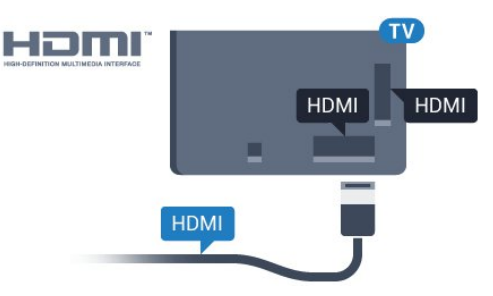

### Za serijo 5362

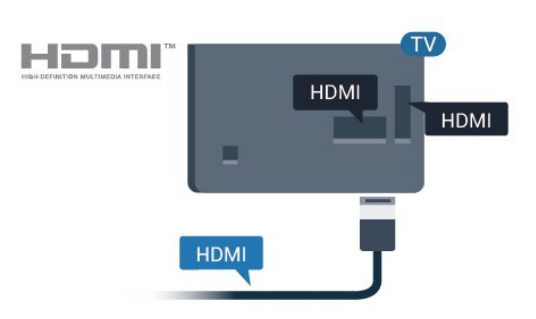

## Vrata za anteno

Če imate digitalni sprejemnik ali snemalnik, antenske kable priključite tako, da bo antenski signal potekal skozi digitalni sprejemnik in/ali snemalnik, preden pride do televizorja. Tako antena in digitalni sprejemnik snemalniku lahko pošiljata dodatne programe za snemanje.

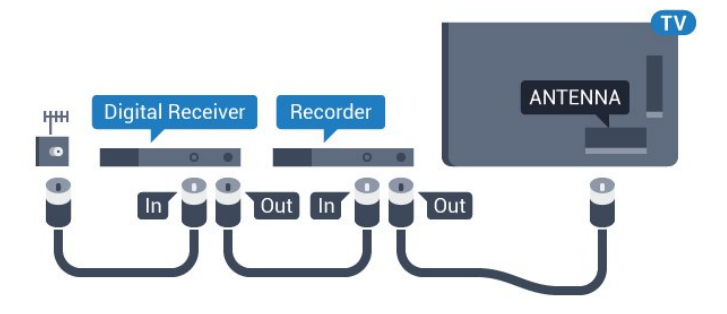

Za serijo 5362

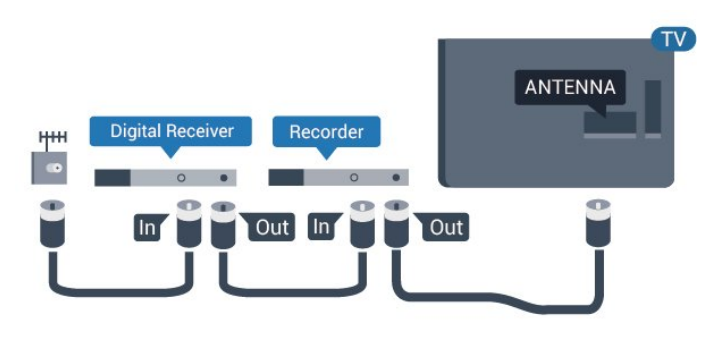

### Zaščita pred kopiranjem

Kabli HDMI podpirajo HDCP (zaščita širokopasovne digitalne vsebine). HDCP je signal za zaščito pred kopiranjem, ki preprečuje kopiranje vsebine s plošč DVD in Blu-ray, znan tudi kot DRM (upravljanje digitalnih pravic).

### HDMI ARC

Samo priključek HDMI 2 na televizorju ima HDMI ARC (Audio Return Channel).

Če ima naprava (običajno je to sistem za domači kino) tudi priključek HDMI ARC, ga priključite na priključek HDMI 2 tega televizorja. Če uporabite priključek HDMI ARC, ni treba priključiti dodatnega zvočnega kabla, ki zvok TV-slike pošilja sistemu za domači kino. Priključek HDMI ARC prenaša oba signala.

#### HDMI MHL

S HDMI MHL lahko na zaslon televizorja pošljete sliko, ki je prikazana na pametnem telefonu ali tabličnem računalniku Android.

Priključek HDMI 1 televizorja vsebuje MHL 2.0 (Mobile High-Definition Link).

Ta žična povezava omogoča odlično stabilnost in pasovno širino, majhno zakasnitev, je brez motenj brezžičnega omrežja in omogoča kakovostno reprodukcijo zvoka. Priključek MHL poleg tega napolni tudi baterijo pametnega telefona ali tabličnega računalnika. Ko je televizor v stanju pripravljenosti, se mobilna naprava ne polni, čeprav je priključena.

Preverite, kateri pasivni kabel MHL ustreza vaši mobilni napravi. Na eni strani je priključek HDMI za televizor, preverite pa, katero vrsto priključka morate povezati s pametnim telefonom ali tabličnim računalnikom.

MHL, Mobile High-Definition Link in logotip MHL so blagovne znamke ali registrirane blagovne znamke družbe MHL, LLC.

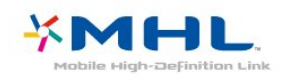

### HDMI CEC – EasyLink

#### EasyLink

Priključek HDMI zagotavlja najboljšo kakovost slike in zvoka. Kabel HDMI prenaša slikovne in zvočne signale. Kabel HDMI uporabljajte za TV-signale visoke ločljivosti (HD). Za najvišjo hitrost prenosa signala uporabljajte hitri kabel HDMI dolžine do 5 m.

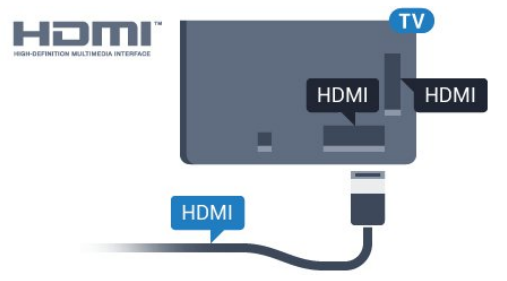

Za serijo 5362

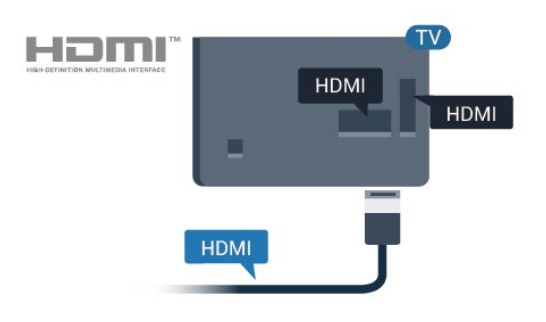

#### EasyLink HDMI CEC

Če so naprave povezane s kablom HDMI in imajo funkcijo EasyLink, jih lahko upravljate z daljinskim upravljalnikom televizorja. Funkcija EasyLink HDMI CEC mora biti vklopljena na televizorju in povezani napravi.

S funkcijo EasyLink lahko povezano napravo upravljate z daljinskim upravljalnikom televizorja. EasyLink prek povezave HDMI CEC (Consumer Electronics Control) komunicira s povezanimi napravami. Naprave morajo podpirati HDMI CEC in morajo biti vključene v priključek HDMI.

### Nastavitev funkcije EasyLink

Funkcija EasyLink je na televizorju privzeto vklopljena. Poskrbite, da bodo vse nastavitve za HDMI-CEC v priključenih napravah EasyLink pravilno nastavljene. Funkcija EasyLink morda ne bo delovala z napravami drugih znamk.

#### HDMI CEC pri drugih blagovnih znamkah

Funkcija HDMI CEC je pri različnih blagovnih znamkah različno poimenovana. Nekaj primerov: Anynet, Aquos Link, Bravia Theatre Sync, Kuro Link, Simplink in Viera Link. Vse blagovne znamke niso povsem združljive s funkcijo EasyLink.

Imena blagovnih znamk za HDMI CEC so v lasti njihovih lastnikov.

#### Upravljanje naprav

Če želite upravljati napravo, ki je priključena v priključek HDMI, in nastaviti funkcijo EasyLink, na seznamu priključkov televizoria izberite napravo ali njeno dejavnost. Pritisnite **II SOURCES**, izberite napravo na priključku HDMI in pritisnite OK.

Ko je naprava izbrana, jo lahko upravljate z daljinskim upravlialnikom televizoria. Vendar tipki **ADoma** in OPTIONS (Možnosti) ter nekatere druge tipke televizorja niso na voljo za napravo.

Če na daljinskem upravljalniku televizorja ni potrebne tipke, jo lahko izberete v meniju Možnosti. Pritisnite OPTIONS (Možnosti) in v menijski vrstici izberite Tipke. Na zaslonu izberite želeno tipko naprave in pritisnite OK.

Nekatere zelo značilne tipke naprave mogoče ne bodo na voljo v meniju Tipke.

Na daljinski upravljalnik televizorja se odzivajo samo naprave, ki podpirajo funkcijo daljinskega upravljalnika EasyLink.

#### Vklop ali izklop funkcije EasyLink

Funkcijo EasyLink lahko vklopite ali izklopite. Nastavitve EasyLink so na televizorju privzeto vklopljene.

Popoln izklop funkcije EasyLink …

1 - Pritisnite **&** izberite Splošne nastavitve in pritisnite  $\rightarrow$  (desno), da odprete meni.

2 - Izberite EasyLink, pritisnite > (desno) in

izberite naslednji korak v možnosti EasyLink.

**3 -** Izberite Izklop.

4 - Po potrebi pritiskajte (levo), da zaprete meni.

#### Daljinski upravljalnik EasyLink

Če želite, da naprave komunicirajo, vendar jih nočete upravljati z daljinskim upravljalnikom televizorja, lahko daljinski upravljalnik EasyLink izklopite ločeno.

Vklop ali izklop daljinskega upravljalnika EasyLink …

1 - Pritisnite  $\bigstar$ , izberite Splošne nastavitve in

pritisnite  $\rightarrow$  (desno), da odprete meni.

**2 -** Izberite EasyLink > Daljinski upravljalnik EasyLink in pritisnite V redu.

- **3** Izberite Vklop ali Izklop in pritisnite OK.
- 4 Po potrebi pritiskajte < (levo), da zaprete meni.

#### Pixel Plus Link

Nekatere naprave, npr. predvajalnik DVD ali Blu-ray, imajo lahko lastno obdelavo kakovosti slike. Da se izognete slabi kakovosti slike zaradi motenj, ki izhajajo iz televizijske obdelave, onemogočite obdelavo slike teh naprav. Televizor ima privzeto vklopljeno povezavo Pixel Plus Link in onemogoča obdelavo kakovosti slike najnovejših Philipsovih naprav, ki so priključene na televizor.

Za vklop in izklop Pixel Plus Link

1 - Pritisnite  $\bigstar$ , izberite Splošne nastavitve in

pritisnite  $\sum$  (desno), da odprete meni.

**2 -** Izberite EasyLink > Pixel Plus Link in pritisnite OK.

- **3** Izberite Vklop ali Izklop in pritisnite OK.
- 4 Po potrebi pritiskajte < (levo), da zaprete meni.

### Samodejni izklop naprav

Televizor lahko nastavite tako, da izklopi priključene naprave HDMI-CEC, če niso dejaven vir. Televizor priključeno napravo po 10 minutah nedejavnosti preklopi v stanje pripravljenosti.

#### Zaščita pred kopiranjem

Kabla DVI in HDMI podpirata HDCP (zaščita širokopasovne digitalne vsebine). HDCP je signal za zaščito pred kopiranjem, ki preprečuje kopiranje vsebine s plošč DVD in Blu-ray, znan tudi kot DRM (upravljanje digitalnih pravic).

### Y Pb Pr – komponentni

Y Pb Pr – komponentni video zagotavlja visokokakovostno povezavo.

Priključek YPbPr lahko uporabljate za TV-signale visoke ločljivosti (HD). Signalom Y, Pb in Pr dodajte levi in desni zvočni signal za zvok.

Pri priključitvi upoštevajte barve priključkov YPbPr (zelena, modra, rdeča) in kabelskih vtikačev. Če naprava oddaja tudi zvok, uporabite kabel s priključkom činč za zvok L/D.

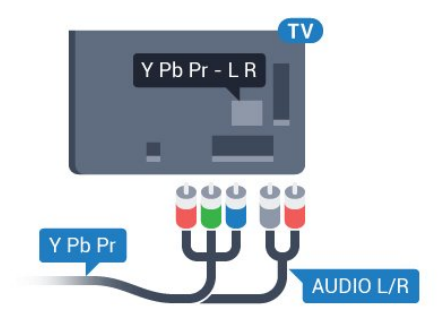

Za serijo 5362

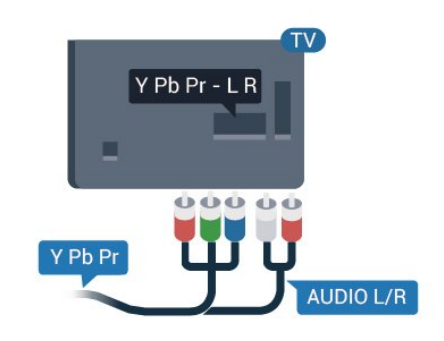

## CVBS - zvok L D

CVBS – komponentni video je visokokakovostna povezava. Signalom CVBS dodajte levi in desni zvočni signal za zvok.

• Y uporablja isti vtič kot CVBS.

• Komponentna in kompozitna povezava si delita iste zvočne vtiče.

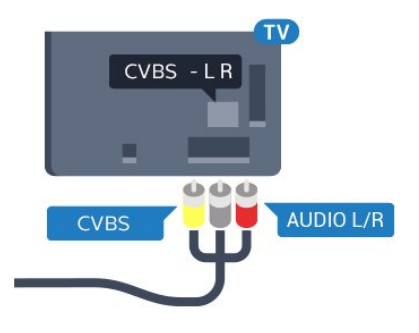

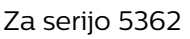

<span id="page-12-0"></span>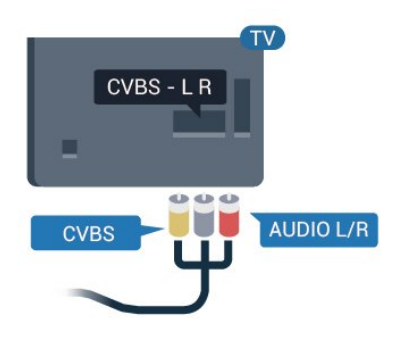

## Zvočni izhod – optični

Zvočni izhod – optični je visokokakovostna zvočna povezava.

Ta optični priključek lahko prenaša 5.1-kanalne zvočne kanale. Če naprava, običajno je to sistem za domači kino, nima priključka HDMI ARC, lahko ta priključek povežete s priključkom za zvočni izhod – optični sistema za domači kino. Priključek za zvočni izhod – optični pošilja zvok iz televizorja v sistem za domači kino.

Vrsto izhodnega zvočnega signala lahko nastavite glede na zvočne zmogljivosti sistema za domači kino. Če želite več informacij, v možnosti Pomoč pritisnite barvno tipko - Ključne besede in poiščite možnost Nastavitve zvočnega izhoda.

Če se zvok ne ujema s sliko na zaslonu, lahko prilagodite sinhronizacijo zvoka in slike. Če želite več informacij, v možnosti Pomoč pritisnite barvno tipko - Ključne besede in poiščite možnost Sinhronizacija zvoka in slike.

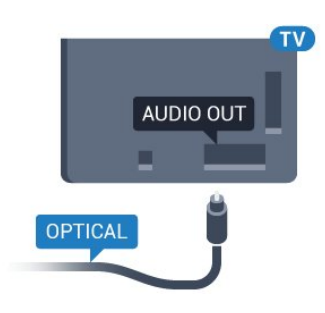

Za serijo 5362

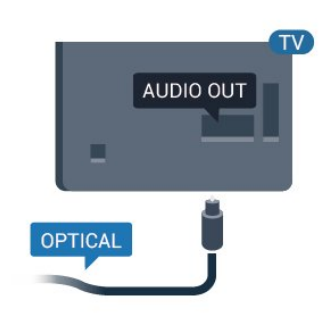

## $\overline{42}$ CAM s pametno kartico – CI+

### $Cl<sup>+</sup>$

Ta televizor omogoča pogojni dostop s standardnim vmesnikom CI+.

Z vmesnikom CI+ lahko spremljate plačljive programe HD, kot so filmski in športni, ki jih nudijo ponudniki digitalnih TV-storitev v vaši regiji. Ponudnik TVstoritev te programe kodira, predplačniški vmesnik CI+ pa jih odkodira.

Ponudniki digitalnih TV-storitev vam vmesnik CI+ (modul za pogojni dostop – CAM) in pametno kartico nudijo, ko se naročite na njihove plačljive programe. Ti programi imajo visoko stopnjo zaščite pred kopiranjem.

Za več informacij o pogojih in določilih se obrnite na ponudnika digitalnih TV-storitev.

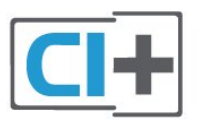

## Pametna kartica

Ponudniki digitalnih TV-storitev vam vmesnik CI+ (modul za pogojni dostop – CAM) in pametno kartico nudijo, ko se naročite na njihove plačljive programe.

<span id="page-13-0"></span>Pametno kartico vstavite v modul CAM. Oglejte si navodila operaterja.

Vstavljanje modula CAM v televizor ...

**1 -** Na modulu CAM si oglejte pravilno smer vstavljanja. Nepravilno vstavljanje lahko poškoduje tako modul CAM kot televizor.

**2 -** S hrbtne strani televizorja in ko je sprednji del modula CAM obrnjen proti vam, modul CAM nežno vstavite v režo COMMON INTERFACE.

**3 -** Modul CAM potisnite do konca. Pustite ga v reži.

Ko vklopite televizor, lahko traja nekaj minut, da se modul CAM vklopi. Če je modul CAM vstavljen in je naročnina plačana (načini naročnine se lahko razlikujejo), lahko gledate kodirane programe, ki jih podpira pametna kartica CAM.

Modul CAM in pametno kartico lahko uporabljate izključno s tem televizorjem. Če modul CAM odstranite, ne boste več mogli gledati kodiranih programov, ki jih podpira.

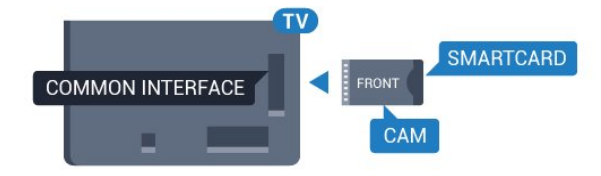

Za serijo 5362

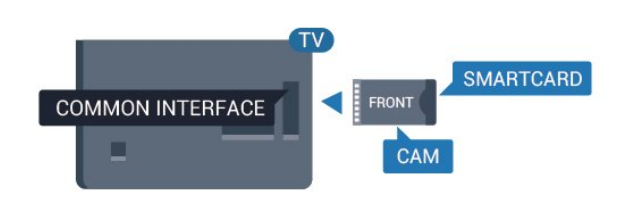

## Gesla in kode PIN

Pri nekaterih modulih CAM morate za gledanje programa vnesti kodo PIN. Ko določate kodo PIN za modul CAM, vam priporočamo, da uporabite kodo za odklepanje televizorja.

Nastavitev kode PIN za CAM …

- 1 Pritisnite **SOURCES**.
- **2** Izberite vrsto programov, za katero uporabljate modul CAM.

**3 -** Pritisnite OPTIONS in izberite Skupni vmesnik.

**4 -** Izberite ponudnika TV-storitev modula CAM. Naslednje zaslone prikazuje ponudnik TV-storitev. Sledite navodilom na zaslonu in poiščite nastavitve kode PIN.

4.3

# Sprejemnik – digitalni sprejemnik

## Kabelski sprejemnik

Anteno z 2 antenskima kabloma povežite z digitalnim sprejemnikom in televizorjem.

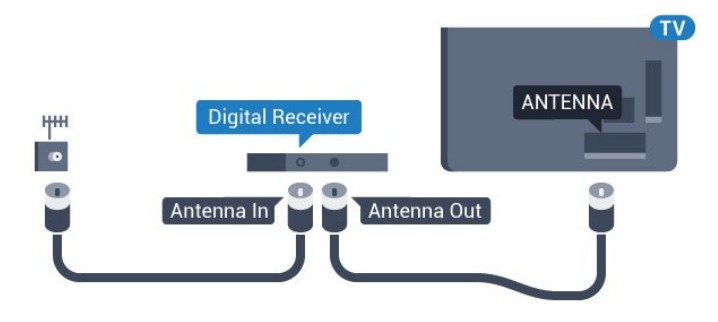

Za serijo 5362

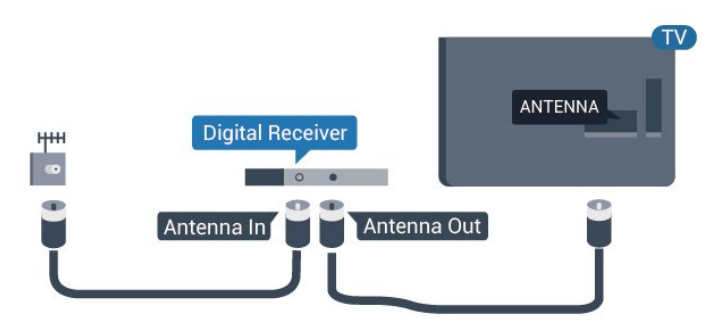

Poleg antenskih priključkov uporabite še kabel HDMI za povezavo digitalnega sprejemnika in televizorja.

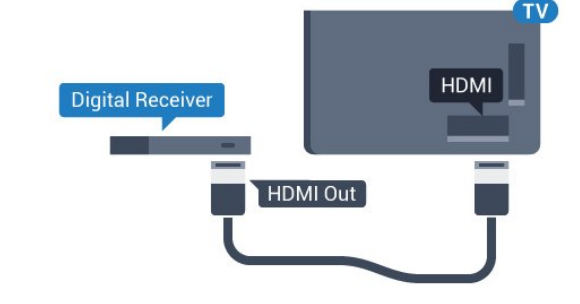

Za serijo 5362

<span id="page-14-0"></span>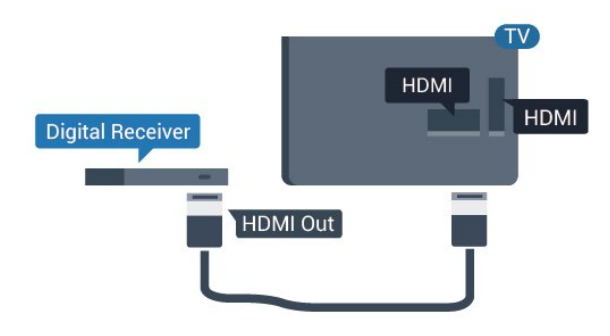

#### Izklopni časovnik

Izklopite ta samodejni časovnik, če uporabljate samo daljinski upravljalnik kabelskega sprejemnika. To storite zato, da preprečite samodejni izklop televizorja po 4 urah brez pritiska na kakšno tipko daljinskega upravljalnika televizorja.

Če želite več informacij, v možnosti Pomoč pritisnite barvno tipko - Ključne besede in poiščite možnost Izklopni časovnik.

### Satelitski sprejemnik

Kabel satelitskega krožnika priključite v satelitski sprejemnik.

Poleg antenskega priključka uporabite še kabel HDMI za povezavo naprave in televizorja.

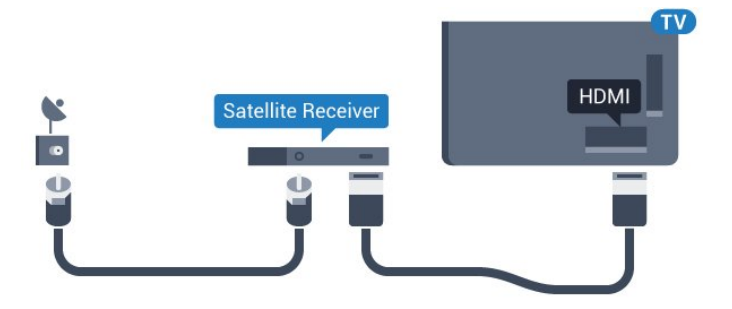

Za serijo 5362

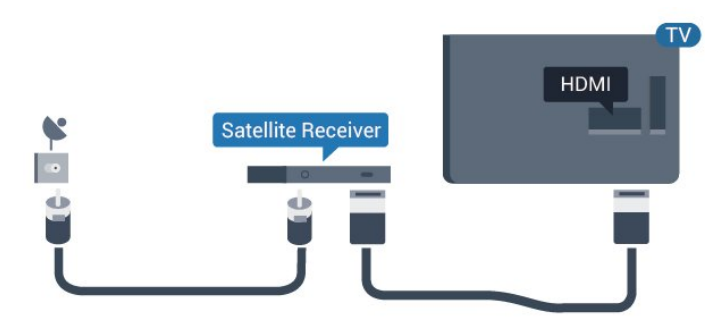

### Izklopni časovnik

Izklopite ta samodejni časovnik, če uporabljate samo daljinski upravljalnik kabelskega sprejemnika. To storite zato, da preprečite samodejni izklop televizorja po 4 urah brez pritiska na kakšno tipko daljinskega upravljalnika televizorja.

Če želite več informacij, v možnosti Pomoč pritisnite

barvno tipko - Ključne besede in poiščite možnost Izklopni časovnik.

## 4.4 Sistem za domači kino

## Vzpostavitev povezave HDMI ARC

Sistem za domači kino (HTS) s kablom HDMI povežite s televizorjem. Priključite lahko Philips SoundBar ali sistem za domači kino z vgrajenim predvajalnikom.

### HDMI ARC

Če ima sistem za domači kino priključek HDMI ARC, ga lahko s televizorjem povežete prek priključka HDMI 2 na televizorju. Če imate priključek HDMI ARC, ni treba priključiti dodatnega zvočnega kabla. Priključek HDMI ARC prenaša oba signala.

Priključek HDMI 2 na televizorju lahko sprejema signal zvočnega povratnega kanala (ARC). Ko je sistem za domači kino priključen, lahko televizor prek te povezave HDMI pošilja samo signal ARC.

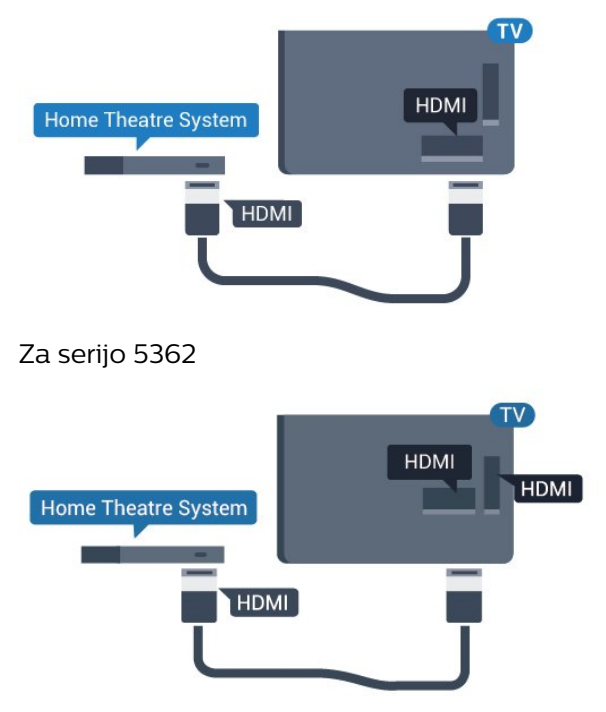

### Sinhronizacija slike in zvoka

Če se zvok ne ujema s sliko na zaslonu, lahko pri večini sistemov za domači kino nastavite zapoznitev, da zvok uskladite s sliko.

Če želite več informacij, v možnosti Pomoč pritisnite barvno tipko - Ključne besede in poiščite možnost Sinhronizacija zvoka in slike.

## Vzpostavitev povezave HDMI

Sistem za domači kino (HTS) s kablom HDMI povežite s televizorjem. Priključite lahko Philips SoundBar ali sistem za domači kino z vgrajenim predvajalnikom.

Če sistem za domači kino nima priključka HDMI ARC, dodajte optični zvočni kabel (Toslink), ki zvok TV-slike prenaša v sistem za domači kino.

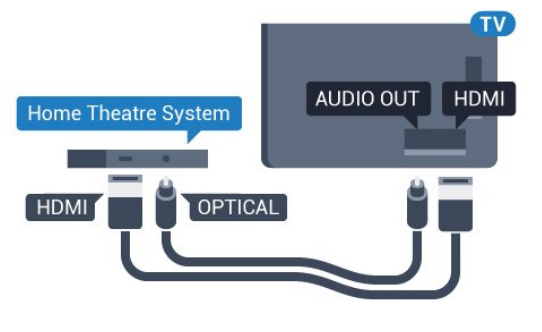

Za serijo 5362

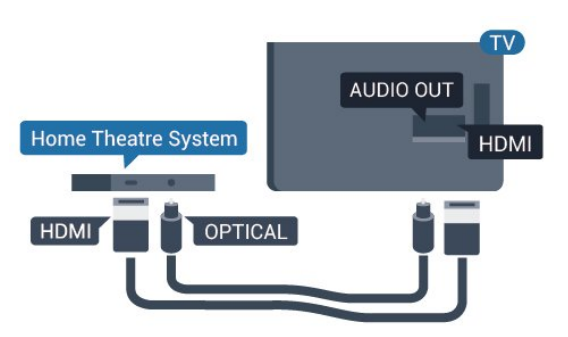

### Sinhronizacija slike in zvoka

Če se zvok ne ujema s sliko na zaslonu, lahko pri večini sistemov za domači kino nastavite zapoznitev, da zvok uskladite s sliko.

Če želite več informacij, v možnosti Pomoč pritisnite barvno tipko - Ključne besede in poiščite možnost Sinhronizacija zvoka in slike.

## Nastavitve zvočnega izhoda

### Zakasnitev zvočnega izhoda

Če je na televizor priključen sistem za domači kino, morata biti slika na televizorju in zvok iz domačega kina sinhronizirana.

### Samodejna sinhronizacija zvoka in slike

Najnovejši Philipsovi sistemi za domači kino samodejno sinhronizirajo zvok in sliko in poskrbijo, da sta vedno popolna.

### Zapoznitev sinhronizacije zvoka

Pri nekaterih sistemih za domači kino boste morali za sinhronizacijo zvoka in slike morda nastaviti zapoznitev sinhronizacije zvoka. Na sistemu za domači kino povečujte vrednost zapoznitve, dokler

slika in zvok nista usklajena. Morda bo potrebna vrednost zapoznitve 180 ms. Preberite uporabniški priročnik za sistem za domači kino. Če je na sistemu za domači kino nastavljena vrednost zapoznitve, morate izklopiti zapoznitev zvočnega izhoda na televizoriu.

Izklop zakasnitve zvočnega izhoda ...

1 - Pritisnite **&** izberite Zvok in pritisnite > (desno), da odprete meni.

**2 -** Izberite Napredno > Zakasnitev zvočnega izhoda in pritisnite OK.

- **3** Izberite Izklop.
- 4 Po potrebi pritiskajte (levo), da zaprete meni.

### Nastavitev zakasnitve

Če na sistemu za domači kino ne morete nastaviti zapoznitve, lahko televizor nastavite tako, da sinhronizira zvok. Nastavite lahko odmik, ki nadomesti čas, ki ga sistem za domači kino potrebuje, da obdela zvok TV-slike. Vrednost lahko nastavljate v korakih po 5 ms. Največja nastavitev je -60 ms.

Nastavitev Zakasnitev zvočnega izhoda mora biti vklopljena.

Sinhronizacija zvoka televizorja …

1 - Pritisnite  $\bullet$ , izberite Zvok in pritisnite > (desno), da odprete meni.

**2 -** Izberite Napredno > Kompenzacija zvočnega izhoda in pritisnite OK.

- **3** Z drsnikom nastavite odmik zvoka in pritisnite OK.
- 4 Po potrebi pritiskajte (levo), da zaprete meni.

### Format zvočnega izhoda

Če imate sistem za domači kino z večkanalno obdelavo zvoka, kot je na primer Dolby Digital, DTS® ali podobno, nastavite format zvočnega izhoda na Večkanalno. Možnost Večkanalno omogoča, da lahko televizor pošilja stisnjen večkanalni zvočni signal iz TVprograma ali priključenega predvajalnika v sistem za domači kino. Če sistem za domači kino ne podpira večkanalne obdelave zvoka, izberite možnost Stereo.

Nastavitev možnosti Format zvočnega izhoda

1 - Pritisnite **&** izberite Zvok in pritisnite  $\sum$  (desno), da odprete meni. **2 -** Izberite Napredno > Format zvočnega izhoda in pritisnite OK. **3 -** Izberite Večkanalno, Stereo (nestisnjen) ali Večkanalno (po prehodu) in nato pritisnite OK. 4 - Po potrebi pritiskajte < (levo), da zaprete meni.

#### Izravnavanje zvočnega izhoda

Z izravnavanjem zvočnega izhoda izravnajte glasnost televizorja in sistema za domači kino, ko preklapljate med njima. Razlike v glasnosti so lahko posledica razlik pri obdelavi zvoka.

<span id="page-16-1"></span>Izravnava razlike v glasnosti ...

- 1 Pritisnite **&** izberite Zvok in pritisnite > (desno), da odprete meni.
- **2** Izberite Napredno > Izravnavanje zvočnega izhoda in pritisnite V redu.
- **3** Izberite Več, Srednje ali Manj in pritisnite OK.

**4 -** Če je razlika v glasnosti velika, izberite Več. Če je razlika majhna, izberite Manj.

5 - Po potrebi pritiskajte (levo), da zaprete meni.

Izravnavanje zvočnega izhoda vpliva na zvočni izhod – optični in zvočne signale HDMI ARC.

### Težave z zvokom sistema za domači kino

### Zvok z glasnimi motnjami

Ko gledate videoposnetek iz priključenega pomnilnika USB ali računalnika, se pri zvoku iz sistema za domači kino lahko pojavijo motnje. Šum se pojavi, če ima zvočna ali videodatoteka zvok DTS, ki ga sistem za domači kino ne podpira. To lahko nastavite tako, da možnost Format zvočnega izhoda televizorja nastavite na Stereo (nestisnjen).

Pritisnite  $\bigstar$  za Zvok > Napredno > Format zvočnega izhoda.

### Ni zvoka

<span id="page-16-2"></span>Če iz sistema za domači kino ne slišite zvoka televizorja, preverite, ali ste kabel HDMI vključili v priključek HDMI2 ARC sistema za domači kino.

### <span id="page-16-0"></span>4.5

# Pametni telefoni in tablični računalniki

Za povezavo pametnega telefona ali tabličnega računalnika s televizorjem lahko uporabite brezžično ali žično povezavo.

### Brezžično

Če želite pametni telefon ali tablični računalnik povezati brezžično, iz najljubše trgovine z aplikacijami prenesite aplikacijo Philips TV Remote.

### Žično

Za žično povezavo uporabite priključek HDMI 1 MHL

na hrbtni strani televizorja. Za več informacij v možnosti Pomoč pritisnite barvno tipko – Ključne besede in poiščite možnost HDMI MHL.

4.6

Predvajalnik Blu-ray

Predvajalnik Blu-ray in televizor povežite s hitrim kablom HDMI.

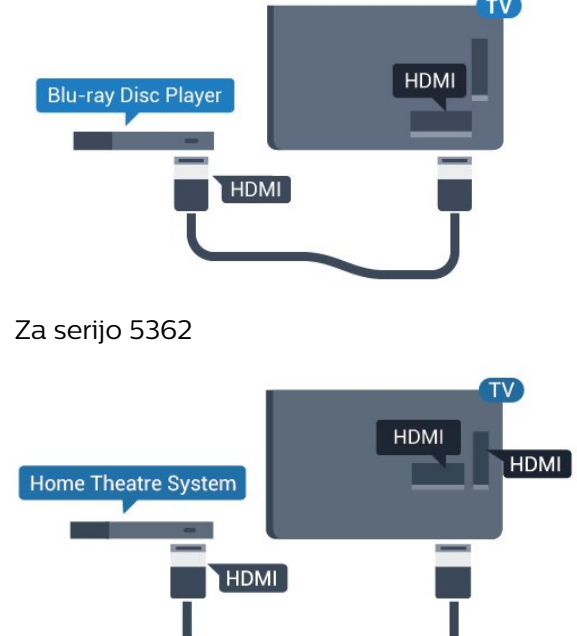

Če ima predvajalnik Blu-ray funkcijo EasyLink HDMI CEC, ga lahko upravljate z daljinskim upravljalnikom televizorja.

## $\overline{47}$ DVD-predvajalnik

S kablom HDMI povežite predvajalnik DVD in televizor.

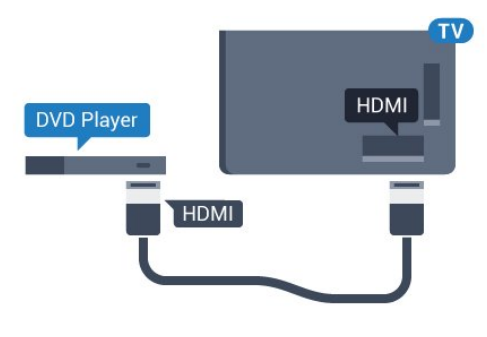

Za serijo 5362

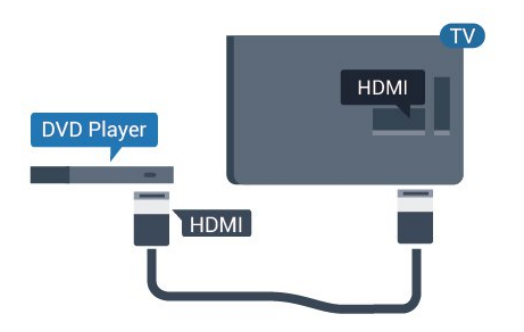

Če je predvajalnik DVD povezan s kablom HDMI in ima funkcijo EasyLink CEC, ga lahko upravljate z daljinskim upravljalnikom televizorja.

Za več informacij o uporabi funkcije EasyLink v možnosti Pomoč pritisnite barvno tipko - Ključne besede in poiščite možnost EasyLink HDMI CEC.

## <span id="page-17-0"></span>4.8 Slušalke

Slušalke lahko priključite v priključek  $\Omega$  na hrbtni strani televizorja. Priključek je 3,5-milimetrska mini vtičnica. Glasnost slušalk lahko prilagajate ločeno.

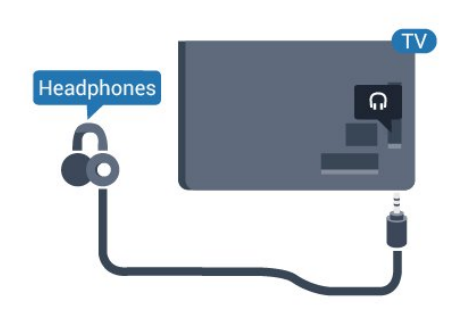

Za serijo 5362

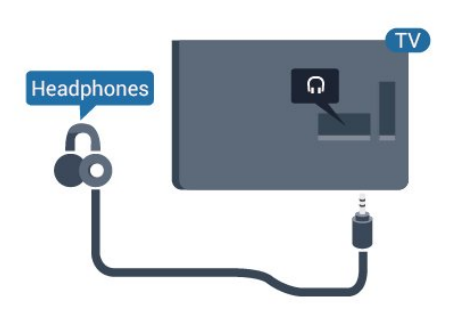

Prilagoditev glasnosti ...

1 - Pritisnite  $\bullet$ , izberite Zvok > Glasnost slušalk in pritisnite OK.

2 - Za nastavitev vrednosti pritisnite puščici  $\bigwedge$  (gor) ali  $\vee$  (dol).

<span id="page-17-1"></span>**3 -** Po potrebi pritiskajte (levo), da zaprete meni.

## $\overline{49}$

# Igralna konzola

## HDMI

Za najboljšo kakovost igralno konzolo na televizor priključite s hitrim kablom HDMI.

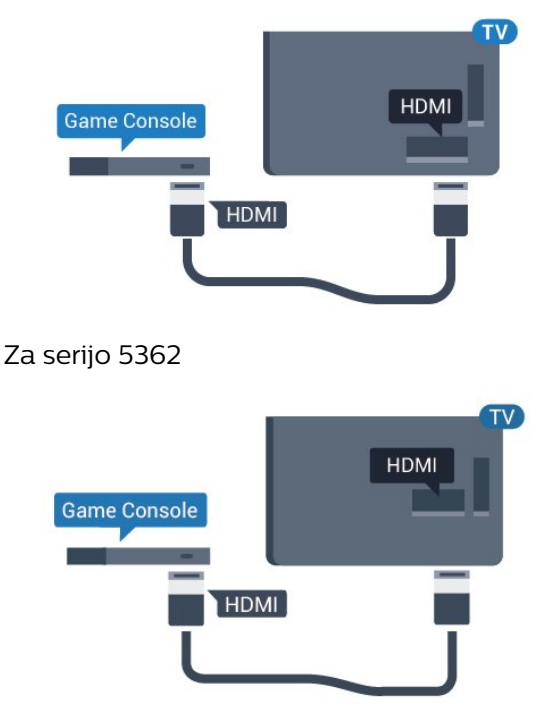

## Y Pb Pr – komponentni

Igralno konzolo s komponentnim video kablom (Y Pb Pr) in zvočnim kablom L/D povežite s televizorjem.

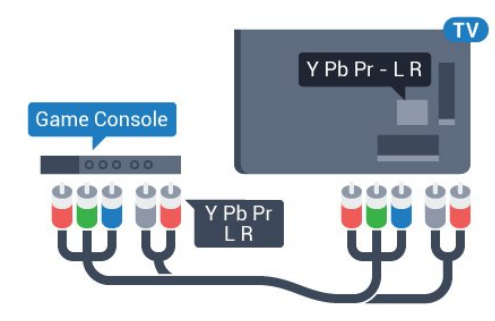

### Za serijo 5362

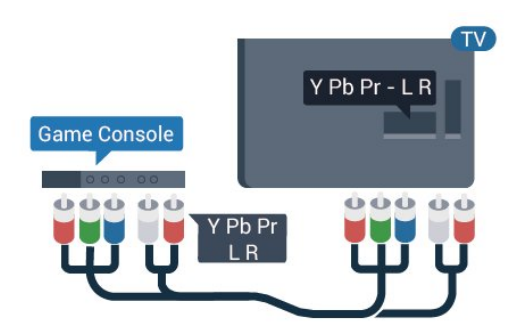

## CVBS - zvok L D

CVBS – komponentni video je visokokakovostna povezava. Signalom CVBS dodajte levi in desni zvočni signal za zvok.

• Y uporablja isti vtič kot CVBS.

• Komponentna in kompozitna povezava si delita iste zvočne vtiče.

### Najboljša nastavitev

Preden začnete igrati igro iz priključene igralne konzole, nastavite televizor na idealno nastavitev Igralna konzola.

Ko z igro prenehate in želite nadaljevati z gledanjem TV-oddaje, ne pozabite nastavitve Igralna konzola ali računalnik nastaviti nazaj na Izklop.

Nastavitev televizorja na idealno nastavitev …

1 - Pritisnite  $\bullet$ , izberite Slika in pritisnite  $\rightarrow$  (desno), da odprete meni. **2 -** Izberite Napredno > Igralna konzola ali računalnik in izberite vrsto naprave, ki jo želite uporabiti. Če želite preklopiti nazaj na TV, kliknite Izklop.

**3 -** Po potrebi pritiskajte (levo), da zaprete meni.

### <span id="page-18-0"></span> $\frac{1}{4}$  10 Trdi disk USB

## Kaj potrebujete

Če priključite trdi disk USB, lahko začasno prekinjate ali snemate TV-oddaje. To velja samo za digitalne TVoddaje (oddaje DVB in podobne).

### Premor

Če želite začasno prekiniti oddajo, potrebujete trdi disk s podporo za USB z vsaj 4 GB prostora.

### Snemanje

Če želite oddajo začasno prekiniti in posneti, potrebujete trdi disk z vsaj 250 GB prostora. Če želite posneti oddajo s podatki TV-vodnika iz interneta, morate imeti pred namestitvijo trdega diska USB v televizorju nameščeno internetno povezavo.

Za več informacij o namestitvi trdega diska USB v možnosti Pomoč pritisnite barvno tipko – Ključne besede in poiščite Trdi disk USB, namestitev.

## Namestitev

Preden oddajo lahko začasno prekinete ali posnamete, morate priključiti in formatirati trdi disk USB. S formatiranjem odstranite vse datoteke s trdega diska USB.

**1 -** Trdi disk USB priključite v priključek USB televizorja. Med formatiranjem v druga vrata USB ne priključujte drugih naprav USB.

**2 -** Vklopite trdi disk USB in televizor.

**3 -** Ko televizor preklopite na digitalni TV-program, pritisnite **II** (Premor). S tem zaženete formatiranje.

Sledite navodilom na zaslonu.

Ko je trdi disk USB formatiran, ga pustite trajno priključenega.

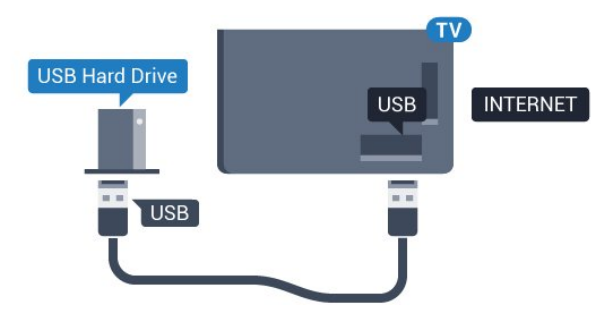

Za serijo 5362

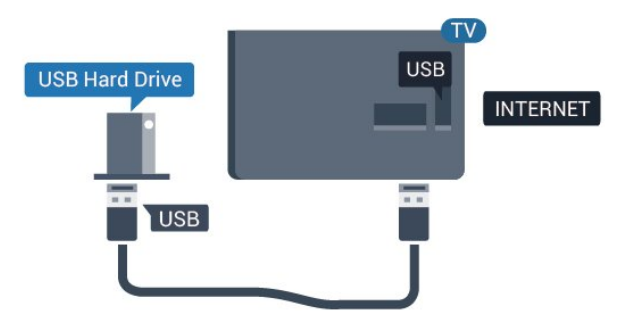

### Opozorilo

Ker je trdi disk USB formatiran posebej za ta televizor, shranjenih posnetkov ni mogoče predvajati v drugem televizorju ali računalniku. Posnetih datotek na trdem disku USB ne kopirajte ali spreminjajte z računalniškimi aplikacijami. S tem posnetke pokvarite. Ko formatirate drug trdi disk USB, bo vsebina slednjega izgubljena. Trdi disk USB, nameščen v televizorju, je za uporabo z računalnikom treba formatirati.

### Formatiranje

Preden oddajo lahko začasno prekinete ali posnamete, morate priključiti in formatirati trdi disk USB. S formatiranjem odstranite vse datoteke s trdega diska USB. Če želite posneti oddajo s podatki TVvodnika z interneta, morate pred namestitvijo trdega diska USB nastaviti internetno povezavo.

### Opozorilo

Ker je trdi disk USB formatiran posebej za ta televizor, shranjenih posnetkov ni mogoče predvajati v drugem televizorju ali računalniku. Posnetih datotek na trdem disku USB ne kopirajte ali spreminjajte z računalniškimi aplikacijami. S tem posnetke pokvarite. Ko formatirate drug trdi disk USB, bo vsebina slednjega izgubljena. Trdi disk USB, nameščen v televizorju, je za uporabo z računalnikom treba formatirati.

Formatiranje trdega diska USB …

**1 -** Trdi disk USB priključite v priključek USB televizorja. Med formatiranjem v druga vrata USB ne priključujte drugih naprav USB.

**2 -** Vklopite trdi disk USB in televizor.

**3 -** Ko televizor preklopite na digitalni TV-program, pritisnite **II** (Premor). S tem zaženete formatiranje. Sledite navodilom na zaslonu.

**4 -** Televizor vas pozove, ali želite za shranjevanje aplikacij uporabiti trdi disk USB. Če to želite, potrdite. **5 -** Ko je trdi disk USB formatiran, ga pustite trajno priključenega.

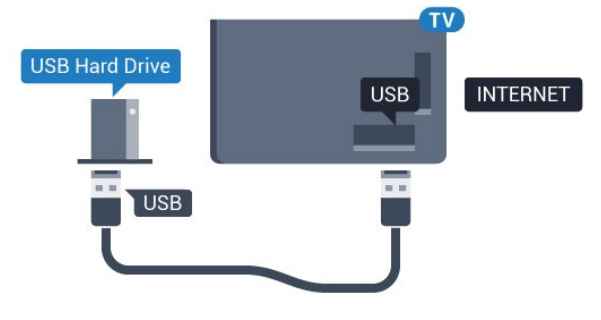

Za serijo 5362

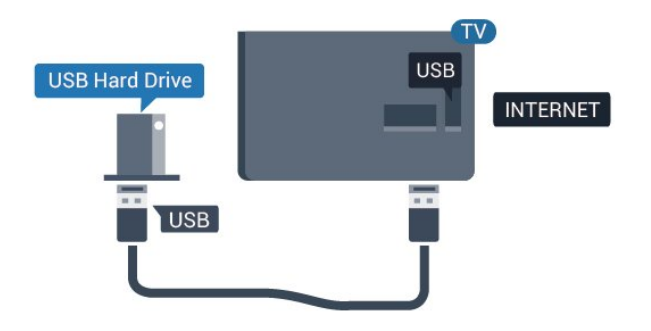

## <span id="page-19-1"></span><span id="page-19-0"></span>4.11 Tipkovnica USB

## Priključitev

Priključite tipkovnico USB (vrste USB-HID) za vnos besedila na televizorju.

Priključite prek enega od priključkov USB.

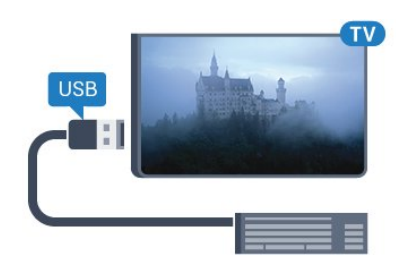

### Konfiguracija

Če želite namestiti tipkovnico USB, vklopite televizor in tipkovnico USB priključite v priključek USB na televizorju. Ko televizor prvič zazna tipkovnico, lahko izberete njeno postavitev in preverite izbiro. Če najprej izberete cirilično ali grško postavitev, lahko izberete dodatno latinsko postavitev tipkovnice.

Sprememba nastavitve postavitve tipkovnice, ko je postavitev izbrana ...

- 1 Pritisnite  $\boldsymbol{\star}$ , izberite Splošne nastavitve in pritisnite  $\rightarrow$  (desno), da odprete meni.
- **2** Izberite Nastavitve tipkovnice USB in pritisnite OK, da začnete nastavitev tipkovnice.

## Posebne tipke

Tipke za vnašanje besedila

- Tipka Enter = OK
- Vračalka = brisanje znaka pred kazalko
- Puščične tipke = pomikanje po besedilnem polju
- Če ob izbiri dodatne postavitve želite preklopiti med postavitvama tipkovnice, istočasno pritisnite tipki Ctrl + preslednica.
- Tipke za aplikacije in internetne strani
- Tab in Shift + Tab = naslednji in prejšnji
- Home = pomik na vrh strani
- End = pomik na konec strani
- Page Up = preskok za eno stran navzgor
- Page Down = preskok za eno stran navzdol
- + = povečava za en korak
- - = pomanjšanje za en korak
- $·$  = prilagoditev spletne strani širini zaslona.

## $\overline{412}$ Miška USB

## Priključitev miške USB

Priključite lahko miško USB (vrste USB-HID) za pomikanje po internetnih straneh.

<span id="page-20-1"></span>Na internetni strani lahko enostavneje izbirate in klikate povezave.

### Priključitev miške

Vklopite televizor in miško USB priključite na enega od priključkov USB televizorja. Miško USB lahko priključite tudi na priključeno tipkovnico USB.

#### Kliki miške

• Klik z levo tipko = OK

S kolescem se lahko pomikate navzgor in navzdol po straneh.

## Hitrost miške

Če želite namestiti tipkovnico USB, vklopite televizor in tipkovnico USB priključite v priključek USB na televizorju. Ko televizor prvič zazna tipkovnico, lahko izberete njeno postavitev in preverite izbiro. Če najprej izberete cirilično ali grško postavitev, lahko izberete dodatno latinsko postavitev tipkovnice.

<span id="page-20-2"></span>Sprememba nastavitve postavitve tipkovnice, ko je postavitev izbrana ...

1 - Pritisnite **\***, izberite Splošne nastavitve in pritisnite  $\sum$  (desno), da odprete meni.

**2 -** Izberite Nastavitve miške in pritisnite OK, da začnete nastavitev miške.

## <span id="page-20-0"></span> $\frac{1}{4}$ Pogon USB

Predvajate lahko fotografije, glasbo in videoposnetke iz povezanega pomnilnika USB.

Pomnilnik USB priključite v priključek USB televizorja, ko je vklopljen.

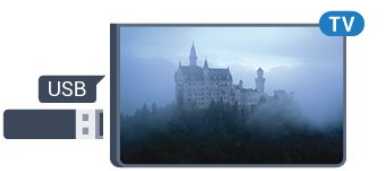

Televizor zazna pomnilnik in odpre seznam njegove vsebine.

Če se seznam vsebin ne prikaže samodejno, pritisnite SOURCES in izberite USB.

<span id="page-20-3"></span>Če želite ustaviti predvajanje vsebine pomnilnika USB, pritisnite **EXIT** ali izberite drugo dejavnost. Za izključitev pomnilnika USB lahko kadarkoli odstranite pomnilnik.

Za več informacij o gledanju ali predvajanju vsebine iz bliskovnega pomnilnika USB v možnosti Pomoč pritisnite barvno tipko Ključne besede in poiščite Fotografije, videoposnetki in glasba.

# 4.14

## Fotoaparat

Če želite predvajati fotografije v digitalnem fotoaparatu, ga lahko povežete neposredno s televizorjem.

Priključite ju v priključek USB televizorja. Ko je fotoaparat priključen, ga vklopite.

Če se seznam vsebin ne prikaže samodejno, pritisnite **SOURCES** in izberite USB. Fotoaparat je morda treba nastaviti za prenos vsebine prek protokola PTP (Picture Transfer Protocol). Preberite uporabniški priročnik digitalnega fotoaparata.

Če želite več informacij o gledanju fotografij, v možnosti Pomoč pritisnite barvno tipko - Ključne besede in poiščite možnost Fotografije, videoposnetki in glasba.

## 4.15 Videokamera

## **HDMI**

Za najboljšo kakovost videokamero s kablom HDMI priključite na televizor.

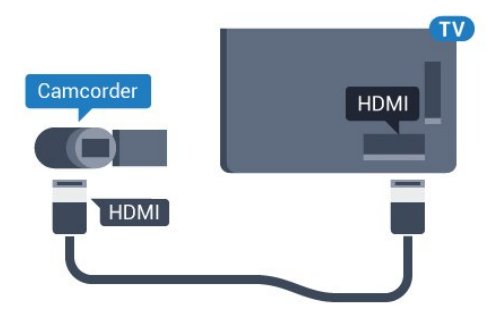

### Za serijo 5362

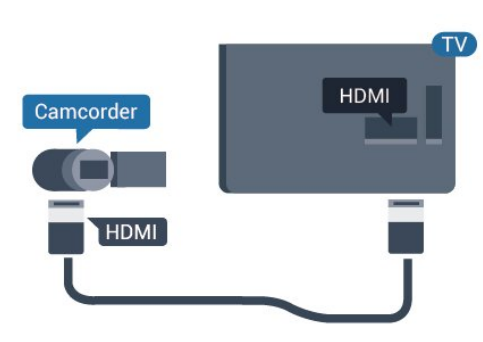

## $4.16$ Računalnik

## Priključitev

Računalnik lahko povežete s televizorjem in ga uporabljate kot računalniški monitor.

### S kablom HDMI

Računalnik in televizor povežite s kablom HDMI.

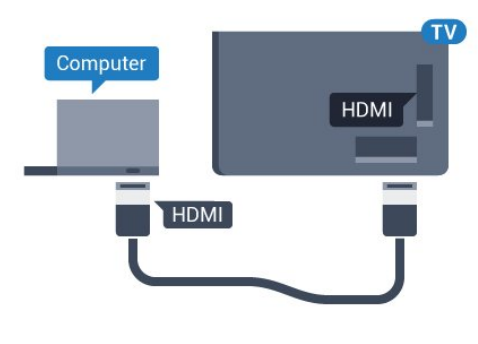

## Idealna nastavitev

Priporočamo, da v primeru povezave računalnika za to povezavo, s katero je računalnik povezan, v meniju Viri uporabite ime ustrezne vrste naprave. Če v meniju Viri izberete možnost Računalnik, se televizor samodejno nastavi na idealno nastavitev računalnika.

Idealno nastavitev lahko ročno preklopite na Izklop, da nadaljujete s spremljanjem TV-oddaje ali preklopite na Igralna konzola, če želite igrati igro iz priključene igralne konzole (ko prenehate z igranjem, ne pozabite preklopiti na Izklop).

Če preklopite na vir in spremenite nastavitev Igralna konzola ali računalnik bo ta shranjena za izbrani vir.

Nastavitev televizorja na idealno nastavitev …

1 - Pritisnite  $\boldsymbol{\star}$ , izberite Slika in

pritisnite  $\rightarrow$  (desno), da odprete meni.

**2 -** Izberite Napredno > Igralna konzola ali računalnik in pritisnite OK.

**3 -** Izberite Igra (za igranje iger) ali Računalnik (za gledanje filma).

4 - Po potrebi pritiskajte < (levo), da zaprete meni.

Ko prenehate z igranjem, možnost Igralna konzola ali računalnik nastavite na Izklop.

# <span id="page-22-0"></span>5 Vklop in izklop

### <span id="page-22-1"></span> $\overline{51}$

# Vklop ali stanje pripravljenosti

Pred vklopim televizorja zagotovite, da ste napajalni kabel vključili v priključek POWER na hrbtni strani televizorja.

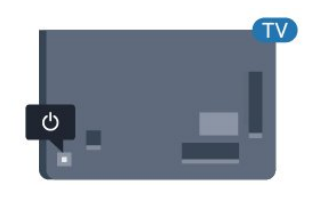

### Za serijo 5362

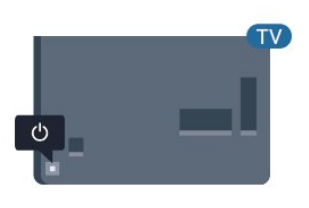

Ko je televizor v stanju pripravljenosti, pritisnite  $\bullet$  na daljinskem upravljalniku, da vklopite televizor. Če daljinskega upravljalnika ne morete najti ali če so njegove baterije prazne, lahko za vklop televizorja pritisnete majhno tipko krmilne ročice na hrbtni strani televizorja.

### Preklop v stanje pripravljenosti

Za preklop televizorja v stanje pripravljenosti pritisnite tipko **O** na daljinskem upravljalniku. Pritisnete lahko tudi majhno tipko krmilne ročice na hrbtni strani televizoria.

<span id="page-22-3"></span>V stanju pripravljenosti je televizor še vedno priključen na električno omrežje, vendar porabi zelo malo energije.

Za popoln izklop televizorja omrežni vtikač izključite iz električnega omrežja.

<span id="page-22-2"></span>Ko želite iztakniti napajalni kabel iz vtičnice, vlecite za vtič, ne za kabel. Poskrbite, da bo dostop do napajalnega vtiča vedno neoviran.

## $\overline{52}$ Tipke na televizorju

Če izgubite daljinski upravljalnik ali če so njegove baterije prazne, lahko še vedno uporabljate nekatere osnovne funkcije televizorja.

Odpiranje osnovnega menija ...

**1 -** Ko je televizor vklopljen, pritisnite tipko krmilne ročice na hrbtni strani televizorja, da odprete osnovni meni.

**2 -** Pritisnite levo ali desno, da izberete možnost  $\triangleleft$ ) Glasnost,  $\equiv$  Program ali  $\equiv$  Viri. Izberite  $\circ$  Predstavitev, da zaženete predstavitveni film. **3 -** Pritisnite gor ali dol, da prilagodite glasnost oziroma izberete naslednji ali prejšnji program. Pritisnite gor ali dol, da se pomaknete po seznamu virov, vključno z izbiro sprejemnika. Za predvajanje predstavitvenega filma pritisnite tipko krmilne ročice. **4 -** Meni se zapre samodejno.

Za preklop televizoria v stanie pripravljenosti izberite  $\Phi$  in pritisnite tipko krmilne ročice.

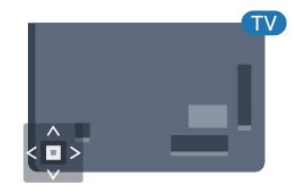

Za serijo 5362

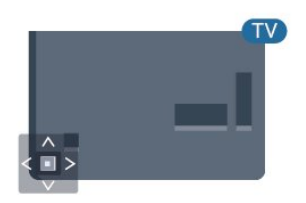

## $\overline{5}$ Časovnik - spanje

Z izklopnim časovnikom lahko televizor samodejno preklopite v stanje pripravljenosti po prednastavljenem času.

Nastavitev izklopnega časovnika …

- 1 Pritisnite **&** izberite Splošne nastavitve
- > Izklopni časovnik in pritisnite OK.

**2 -** Z drsnikom lahko nastavite čas na do 180 minut v korakih po 5 minut. Če je izklopni časovnik nastavljen na 0 minut, je izklopljen. Televizor lahko vedno izklopite že prej ali izklopni časovnik med

## <span id="page-23-0"></span>5.4 Izklopni časovnik

Če televizor prejme TV-signal, vendar v 4 urah ne pritisnete nobene tipke daljinskega upravljalnika, se televizor samodejno izklopi in tako varčuje z energijo. Samodejno se izklopi tudi, če v 10 minutah ne prejme TV-signala ali ukaza daljinskega upravljalnika.

Če uporabljate televizor kot računalniški zaslon ali pa za gledanje televizorja uporabljate digitalni sprejemnik (zunanji digitalni sprejemnik – STB) in ne uporabljate daljinskega upravljalnika televizorja, izklopite samodejni izklop.

Izklop izklopnega časovnika …

1 - Pritisnite  $\bigstar$ , izberite Okolju prijazne nastavitve in pritisnite $\longrightarrow$  (desno), da odprete meni. **2 -** Izberite možnost Izklopni časovnik in pritisnite OK.

**3 -** Za nastavitev vrednosti pritisnite puščici (gor) ali  $\vee$  (dol). Z vrednostjo 0 izklopite samodejni izklop.

4 - Po potrebi pritiskajte < (levo), da zaprete meni.

Če želite več informacij o okolju prijaznih nastavitvah televizorja, v možnosti Pomoč pritisnite barvno tipko Ključne besede in poiščite možnost Okolju prijazne nastavitve.

# <span id="page-24-0"></span> $\overline{6}$ Daljinski upravljalnik

## <span id="page-24-1"></span> $\overline{61}$ Pregled tipk

## Zgoraj

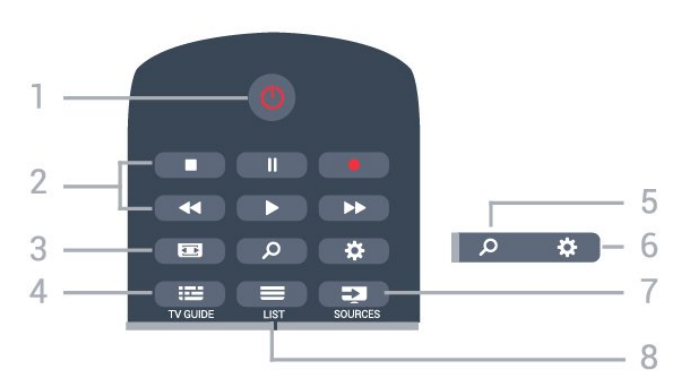

### $1 - \Phi$  Stanje pripravljenosti/Vklop

Za vklop televizorja ali preklop v stanje pripravljenosti.

### 2 – Predvajanje in snemanje

- $\cdot$  Predvajaj  $\blacktriangleright$ , za predvajanje.
- · Premor **II** za premor predvajanja.
- Zaustavitev , za zaustavitev predvajanja.
- · Previjanje nazaj <, za previjanje nazaj.
- Previjanje naprej », za previjanje naprej.
- Snemanje , za začetek snemanja.

### $3 - \square$  Format slike

Za odpiranje ali zapiranje menija Format slike.

### $4 - := TV$  GUIDE

Za odpiranje ali zapiranje TV-vodnika.

### 5 - O Iskanje

Za odpiranje strani za iskanja.

### $6 - \triangle$  Nastavitve

Za odpiranje menija Nastavitve.

## 7 - **Ex** SOURCES (Viri)

Za odpiranje menija Viri.

### $8 - \equiv$  LIST

Za odpiranje ali zapiranje seznama programov.

### Sredina

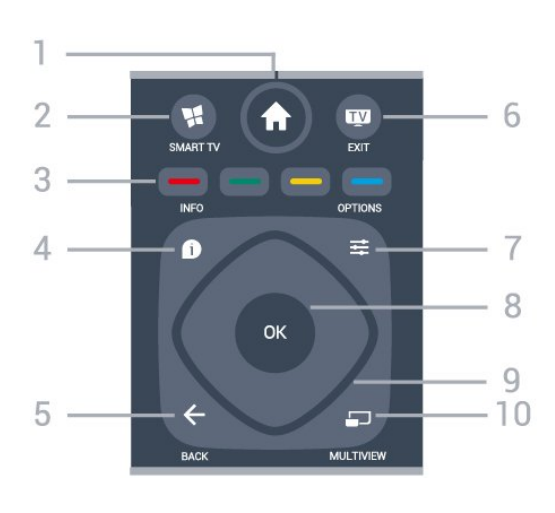

### 1 -  $\bigoplus$  Doma

Za odpiranje menija Domače okolje

### 2 - **M** SMART TV

Za odpiranje začetne strani storitve Smart TV.

 $3 - \bullet \bullet \bullet$  Barvne tipke Za neposredno izbiro možnosti. Z modro tipko odprete Pomoč.

### $4 - \bullet$  INFO

Za odpiranje ali zapiranje informacij o programu.

### $5 - \leftarrow$  BACK

Za preklop nazaj na prejšnji izbrani program. Za zapiranje menija brez spreminjanja nastavitve. Za vrnitev na prejšnjo aplikacijo/internetno stran.

### $6 - w - EXIT$

Za preklop nazaj na gledanje TV-programa. Za zaustavitev interaktivne TV-aplikacije.

### 7 - ※ OPTIONS (Možnosti)

Za odpiranje ali zapiranje menija Možnosti.

### 8 – Tipka OK

Za potrditev izbire ali nastavitve. Za odpiranje seznama programov med gledanjem TV-programa.

### 9 – Puščice/tipke za pomikanje

Za pomikanje navzgor, navzdol, levo ali desno.

### $10 - 1$  MULTIVIEW

Za odpiranje dodatnega majhnega zaslona.

### Spodaj

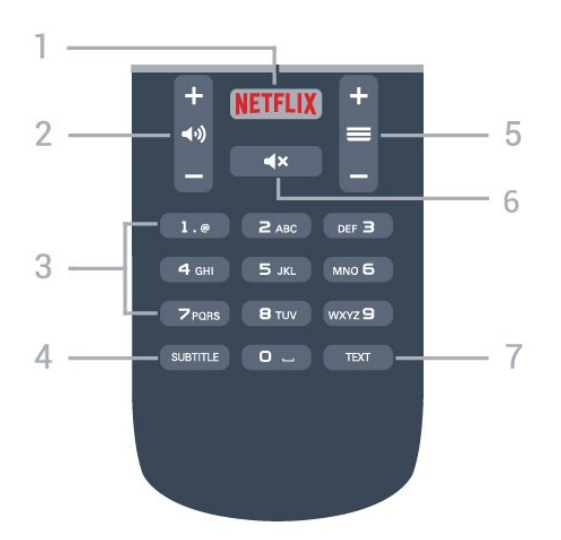

### 1 — NETFLIX

Za neposredno odpiranje aplikacije Netflix. Ko je televizor izkloplien ali v načinu mirovania.

### $2 - \omega$ ) Glasnost

Za nastavitev glasnosti.

3 – Številske tipke

Za neposredno izbiro programa.

### <span id="page-25-2"></span>4 – SUBTITLE

Za vklop, izklop ali samodejno prikazovanje podnapisov.

### $5 - \equiv$  Program

Za preklop na naslednji ali prejšnji program na seznamu programov. Za odpiranje naslednje ali prejšnje strani teleteksta. Za začetek naslednjega ali prejšnjega poglavja na plošči.

### $6 - 4x$  Nemo

Za vklop ali izklop nemega načina.

7 – TEXT Za odpiranje ali zapiranje teleteksta.

## <span id="page-25-0"></span> $\overline{62}$ Infrardeči senzor

Televizor lahko prejema ukaze tudi od daljinskega upravljalnika, ki za pošiljanje uporablja infrardeče signale. Če uporabljate takšen daljinski upravljalnik, pazite, da ga vedno usmerite proti infrardečemu senzorju na sprednji strani televizorja.

### A Opozorilo

<span id="page-25-1"></span>Ne postavljajte predmetov pred infrardeči senzor televizorja, ker s tem lahko blokirate infrardeči signal.

## $\overline{63}$ Baterije

Če se televizor ne odziva na pritiskanje tipk daljinskega upravljalnika, so baterije mogoče prazne.

Če želite zamenjati baterije, odprite prostor za baterije na hrbtni strani daljinskega upravljalnika.

**1 -** Vratca za baterijo premaknite v smeri puščice. **2 -** Stari bateriji zamenjajte z 2 baterijama vrste AAA-R03-1,5 V. Poskrbite, da sta pola + in - baterij pravilno obrnjena.

**3 -** Ponovno namestite vratca za baterijo in jih premaknite na mesto.

Če daljinskega upravljalnika ne uporabljate dlje časa, odstranite baterije.

Baterije varno zavrzite v skladu z direktivami o odlaganju.

Za več informacij v možnosti Pomoč pritisnite barvno tipko - Ključne besede in poiščite Konec uporabe.

## $\overline{64}$ Čiščenje

Daljinski upravljalnik je zaščiten s premazom, ki je odporen proti praskam.

Daljinski upravljalnik čistite z mehko in vlažno krpo. Pri čiščenju daljinskega upravljalnika ne uporabljajte alkohola, kemikalij ali gospodinjskih čistil.

# <span id="page-26-0"></span>7 Programi

### <span id="page-26-1"></span>7.1

# Namestitev programov

Če želite več informacij, v možnosti Pomoč pritisnite barvno tipko - Ključne besede in poiščite možnost Program, namestitev antenskih programov ali Program, namestitev kabelskih programov.

### <span id="page-26-2"></span>7.2

# Preklapljanje med programi

 $\cdot$  Za začetek gledanja TV-programov pritisnite  $\blacksquare$ . Televizor preklopi na program, ki ste ga nazadnje gledali.

 $\cdot$  Lahko pa pritisnete tudi  $\bigoplus$  Doma, da odprete začetni meni in izberete Programi ter pritisnete OK. • Če želite preklapljati med programi,

pritisnite  $\equiv$  + ali  $\equiv$  -. Če poznate številko programa, s številskimi tipkami vnesite številko. Ko vnesete številko programa, pritisnite OK, da preklopite.

• Če želite preklopiti nazaj na prejšnji program, pritisnite  $\leftarrow$  BACK.

Preklop na program s seznama programov

Med gledanjem TV-programa pritisnite  $\equiv$  LIST (Seznam), da odprete sezname programov.

Seznam programov ima lahko več strani. Če si želite ogledati naslednjo ali prejšnjo stran, pritisnite  $\equiv$  + ali  $\equiv$  -.

Če želite zapreti sezname programov, ne da bi zamenjali program, ponovno pritisnite $\equiv$  LIST (Seznam).

### Radijski programi

Če so na voljo digitalne oddaje, se med namestitvijo namestijo digitalne radijske postaje. Izbirate jih lahko na enak način kot TV-programe.

## <span id="page-26-3"></span>7.3 Seznami programov

## Priljubljeni programi

Ustvarite lahko seznam priljubljenih programov, ki jih želite gledati. Ko je izbran seznam priljubljenih programov, lahko med preklapljanjem vidite samo priljubljene programe.

### Ustvarite svoj seznam priljubljenih programov

**1 -** Med gledanjem TV-programa pritisnite LIST, da odprete Seznam programov.

**2 -** Za ogled vseh programov izberite Vsi.

3 - Izberite program in pritisnite , da ga označite kot priljubljenega.

**4 - Izbrani program je označen z <del>★</del>**.

5 - Za dokončanje pritisnite **< BACK** (Nazaj). Programi so dodani na seznam priljubljenih.

Če program želite odstraniti s seznama priljubljenih, z  $\bigstar$  izberite program in ponovno pritisnite  $\longrightarrow$ , da ga odznačite kot priljubljenega.

### Preureditev

Programe na seznamu priljubljenih programov lahko preurejate oziroma premikate.

**1 -** Na seznamu programov Priljubljeni označite program, ki ga želite premakniti.

2 - Pritisnite **.** 

**3 -** Izberite program, ki ga želite preurediti, in pritisnite V redu.

**4 -** Pritiskajte gumbe za pomikanje, da označeni program premaknete na drugo mesto, in pritisnite V redu.

**5 -** Ko končate, pritisnite EXIT (Izhod), da zapustite seznam priljubljenih programov.

Označite lahko še več programov in ponovite postopek.

### Prikazi seznama programov

Na seznamu programov lahko poiščete vse nameščene televizijske in radijske programe.

Poleg seznama programov Vse, kjer se nahajajo vsi nameščeni programi, lahko nastavite svoje najljubše programe, si ogledate različne nameščene radijske postaje ali preverite novo dodane programe v možnosti Novo.

### Logotipi programov

V nekaterih državah lahko televizor prikazuje logotipe programov. Če ne želite, da so ti logotipi prikazani, jih lahko izklopite.

Izklop logotipov programov . .

1 - Pritisnite **&** izberite Splošne

nastavitve > Logotipi programov in pritisnite OK. **2 -** Izberite Izklop in pritisnite OK.

**3 -** Po potrebi pritiskajte BACK (Nazaj), da zaprete meni.

## Preimenovanje programov

Programe na seznamu programov lahko preimenujete.

**1 -** Na enem od seznamov programov izberite program, ki ga želite preimenovati.

**2 -** Izberite program, ki ga želite preimenovati. **3 -** Pritisnite .

Besedilo lahko vnašate s tipkovnico daljinskega upravljalnika ali pa odprite tipkovnico na zaslonu.

S tipkovnico na zaslonu

• Če želite odpreti tipkovnico na zaslonu, postavite kazalko v besedilno polje za ime in pritisnite OK.

• Če želite izbrisati znak pred kazalko, pritisnite Vračalko .

• Če želite vnesti znak, ga izberite s puščičnimi tipkami in pritisnite OK.

 $\cdot$  Če želite izbrati velike črke, pritisnite  $\bullet$ .

• Če želite izbrati številke ali posebne znake, pritisnite .

 $\cdot$  Ko ste pripravljeni, pritisnite  $\leftarrow$  BACK (Nazaj), da zaprete tipkovnico na zaslonu.

• Če želite končati preimenovanje, izberite Končano in pritisnite OK.

<span id="page-27-0"></span>7.4

## Izbira filtra za seznam

Programi, med katerimi lahko preklapljate s tipkama  $\equiv$  + in  $\equiv$  -, so odvisni od izbranega seznama programov.

Izbira seznama programov. . .

1 - Pritisnite **A** Doma in izberite Satelit ter pritisnite OK.

**2 -** Pritisnite LIST (Seznam), da odprete seznam programov. Prikaže se seznam z izbranim trenutnim programom.

**3 -** Pomaknite se navzgor in izberite Vsi ali filtrirajte seznam.

Seznam Radio ali Novi je prikazan samo, ko so na voljo radijske postaje ali če so bili med posodobitvijo programov najdeni novi programi.

## <span id="page-27-1"></span>7.5 Gledanje programov

### Nastavitev programa

Za začetek gledanja TV programov pritisnite **va**. Televizor preklopi na program, ki ste ga nazadnje gledali.

### Preklapljanje med programi

Če želite preklapljati med programi,

### pritisnite  $\equiv +$  ali  $\equiv -$

Če poznate številko programa, s številskimi tipkami vnesite številko. Ko vnesete številko programa, pritisnite OK, da takoj preklopite.

### Prejšnji program

Če želite preklopiti nazaj na prejšnji program, pritisnite  $\leftarrow$  BACK.

### Zaklepanje programa

#### Zaklepanje ali odklepanje programa

Če otrokom želite preprečiti gledanje programa, ga lahko zaklenete. Če želite gledati zaklenjeni program, morate najprej vnesti 4-mestno kodo PIN otroške ključavnice. Ne morete zaklepati programov povezanih naprav.

Zaklepanje programa …

- 1- Pritisnite **W**.
- **2** Pritisnite OK, da odprete seznam programov. Po potrebi zamenjajte seznam programov.
- **3** Izberite program, ki ga želite zakleniti.
- 4 Pritisnite  $\equiv$  **OPTIONS** (Možnosti),
- izberite Zakleni program in pritisnite OK.

**5 -** Če televizor to zahteva, vnesite 4-mestno kodo

- PIN. Zaklenjen program je označen s  $\bigoplus$  (ključavnico).
- **6** Pritisnite (levo), da se vrnete na prejšnji
- korak, ali pritisnite  $\leftarrow$  BACK, da zaprete meni.

Odklepanje programa …

1 - Pritisnite **W**.

**2 -** Pritisnite OK, da odprete seznam programov. Po potrebi zamenjajte seznam programov.

**3 -** Izberite program, ki ga želite odkleniti.

4 - Pritisnite  $\equiv$  OPTIONS (Možnosti),

izberite Odkleni program in pritisnite OK.

**5 -** Če televizor to zahteva, vnesite 4-mestno kodo PIN.

**6 -** Pritisnite (levo), da se vrnete na prejšnji korak, ali pritisnite  $\leftarrow$  BACK, da zaprete meni.

Za zaklepanje ali odklepanje programov na seznamu programov morate samo enkrat vnesti kodo PIN, preden zaprete seznam programov.

Če želite več informacij, v možnosti Pomoč pritisnite barvno tipko - Ključne besede in poiščite možnost Otroška ključavnica.

#### Starševska ocena

Če želite otrokom preprečiti gledanje programa, ki ni primeren za njihovo starost, lahko nastavite starostno oceno.

Oddaje na digitalnih programih imajo lahko starostno oceno. Če je starostna ocena enaka ali višja od

starosti, ki ste jo nastavili za otroka, bo program zaklenjen. Če želite gledati zaklenjeni program, morate najprej vnesti kodo Starševska ocena.

Nastavitev starostne ocene …

#### 1 - Pritisnite **;** izberite Otroška

ključavnica > Starševska ocena in pritisnite OK. **2 -** Vnesite 4-mestno kodo otroške ključavnice. Če kode še niste nastavili, izberite Nastavitev kode v možnosti Otroška ključavnica. Vnesite 4-mestno kodo otroške ključavnice in potrdite. Zdaj lahko nastavite starostno oceno.

**3 -** V možnosti Starševska ocena izberite starost in pritisnite OK.

4 - Po potrebi pritiskajte < (levo), da zaprete meni.

Če želite izklopiti starševsko starostno oceno, izberite Brez. V nekaterih državah morate nastaviti starostno oceno.

Pri nekaterih TV-postajah/operaterjih televizor zaklene samo programe z višjo oceno. Starševska ocena je nastavljena za vse programe.

### Možnosti programa

#### Odpiranje možnosti

Med gledanjem programa lahko nastavite nekatere možnosti.

Na voljo so vam določene možnosti glede na vrsto programa, ki ga gledate (analogni ali digitalni), oziroma glede na opravljene nastavitve televizorja.

Odpiranje menija z možnostmi …

- 1 Med gledanjem programa pritisnite **= OPTIONS**.
- 2 Ponovno pritisnite  $\equiv$  **OPTIONS**, da zaprete.

### Univerzalni dostop

V možnosti Pomoč pritisnite - Ključne besede in si oglejte več informacij o možnosti Univerzalni dostop.

#### Izbira videa

Digitalni TV-programi lahko nudijo več video signalov (oddaje z več viri), različne vidike in kote kamere ali različne programe na enem TV-programu. Na televizorju se prikaže sporočilo, če so takšni TVprogrami na voljo.

#### Podnapisi

#### Vklop

Če želite vklopiti podnapise, pritisnite SUBTITLE.

Podnapise lahko vklopite ali izklopite. Namesto tega lahko izberete Samodejno.

#### Samodejno

Če se podatki o jeziku oddajajo digitalno in oddaja ni v vašem jeziku (nastavljenem za televizor), so podnapisi lahko samodejno prikazani v enem od priljubljenih jezikov podnapisov. Tudi en od teh jezikov podnapisov mora biti del oddajanja.

Želene jezike podnapisov lahko izberete v možnosti Jezik podnapisov.

#### Podnapisi iz teleteksta

Če preklopite na analogni program, morate podnapise ročno omogočiti za vsak program.

**1 -** Preklopite na program in pritisnite TEXT, da odprete teletekst.

**2 -** Vnesite številko strani za podnapise, ki je običajno 888.

**3 -** Ponovno pritisnite TEXT, da zaprete teletekst.

Če med gledanjem analognega programa v meniju Podnapisi izberete možnost Vklop, bodo podnapisi prikazani, če so na voljo.

Če želite preveriti, ali je program analogen ali digitalen, preklopite na ta program in odprite **@ INFO** (Informacije).

#### Jezik podnapisov

#### Želeni jezik podnapisov

Digitalna postaja lahko ponuja več jezikov podnapisov za program. Nastavite lahko glavni in drugi jezik podnapisov. Če so podnapisi v enem od teh dveh jezikov na voljo, televizor prikaže izbrane podnapise.

Nastavitev glavnega in drugega jezika podnapisov …

1 - Pritisnite **;** izberite Splošne

#### nastavitve > Jeziki > Glavni podnapisi ali Dodatni podnapisi.

- **2** Izberite želeni jezik in pritisnite OK.
- **3** Pritisnite (levo), da se vrnete na prejšnji korak, ali pritisnite  $\leftarrow$  BACK, da zaprete meni.

#### Izbira jezika podnapisov

Če noben od izbranih jezikov podnapisov ni na voljo, lahko izberete drug razpoložljivi jezik. Če ni na voljo noben jezik podnapisov, ne morete izbrati te možnosti.

Izbira jezika podnapisov, če želeni jeziki niso na voljo

1- Pritisnite **=** OPTIONS.

**2 -** Izberite Jezik podnapisov in nato enega od jezikov, ki ga začasno želite uporabiti.

#### Jezik zvoka

…

#### Želeni jezik zvoka

Digitalna postaja lahko ponuja več jezikov zvoka (jeziki govora) za program. Nastavite lahko glavni in drugi jezik zvoka. Če je zvok v enem od teh jezikov na voljo, televizor preklopi na ta zvok.

Nastavitev glavnega in drugega jezika zvoka …

1 - Pritisnite  $\boldsymbol{\star}$ , izberite Splošne nastavitve in izberite Jeziki > Glavni zvok ali Dodatni zvok. **2 -** Izberite želeni jezik in pritisnite OK. **3 -** Pritisnite (levo), da se vrnete na prejšnji korak,

ali pritisnite  $\leftarrow$  BACK, da zaprete meni.

#### Izberite jezik zvoka

Če noben od izbranih jezikov zvoka ni na voljo, lahko izberete drug razpoložljivi jezik zvoka. Če ni na voljo noben jezik zvoka, ne morete izbrati te možnosti.

Izbira jezika zvoka, če želeni jeziki niso na voljo …

1 - Pritisnite **<u>a</u>** OPTIONS.

**2 -** Izberite Jezik zvoka in nato jezik, ki ga želite začasno uporabiti.

### Dual I-II

Če ima zvočni signal na voljo dva jezika zvoka, vendar en jezik (ali oba) nima oznake jezika, ta možnost ni na voljo.

#### Standardni vmesnik

Če ste v režo za skupni vmesnik vstavili CAM, si lahko ogledate informacije o operaterju ali modulu CAM ali nastavljate nastavitve za CAM.

Ogled informacij o modulu CAM …

1 - Pritisnite **SOURCES**.

<span id="page-29-0"></span>**2 -** Izberite vrsto programov, za katere uporabljate modul CAM za Gledanje TV.

**3 -** Pritisnite OPTIONS in izberite Skupni vmesnik.

**4 -** Izberite ustrezno režo za skupni vmesnik in pritisnite  $\rightarrow$  (desno).

**5 -** Izberite ponudnika TV-storitev modula CAM in pritisnite OK. Naslednje zaslone prikazuje ponudnik TV-storitev.

#### HbbTV na tem programu

Če želite preprečiti dostop do strani HbbTV pri določenem programu, lahko blokirate strani HbbTV samo za ta program.

**1 -** Preklopite na program, pri katerem želite blokirati strani HbbTV.

**2 -** Pritisnite OPTIONS, izberite HbbTV na tem programu ter pritisnite  $\rightarrow$  (desno).

- **3** Izberite Izklop in pritisnite OK.
- **4** Pritisnite (levo), da se vrnete na prejšnji korak,

ali  $\leftarrow$  BACK, da zaprete meni.

Če želite popolnoma blokirati HbbTV na televizorju …

1 - Pritisnite **;** izberite Splošne

nastavitve > HbbTV.

- **2** Izberite Izklop in pritisnite OK.
- **3** Pritisnite (levo), da se vrnete na prejšnji korak, ali pritisnite  $\leftarrow$  BACK, da zaprete meni.

#### Aplikacije MHP

Omogočite ali onemogočite aplikacije MHP.

#### Mono/stereo

Zvok analognega programa lahko preklopite na mono ali stereo.

Za preklop na mono ali stereo …

- **1** Preklopite na analogni program.
- 2 Pritisnite  $\equiv$  **OPTIONS**,

izberite Mono/Stereo in pritisnite  $\sum$  (desno).

- **3** Izberite Mono ali Stereo in pritisnite OK.
- **4** Pritisnite (levo), da se vrnete na prejšnji korak,
- ali pritisnite  $\leftarrow$  BACK, da zaprete meni.

#### Stanje

Izberite možnost Stanje, če si želite ogledati tehnične informacije o programu (če je analogni ali digitalni) ali priključeni napravi, ki jo gledate.

#### Delite

Omogoča uporabniku, da objavlja svoje dejavnosti v družabnih omrežjih (npr. Twitter ali e-pošta).

## 7.6 Besedilo/teletekst

## Strani teleteksta

Če med gledanjem TV-programov želite odpreti teletekst, pritisnite TEXT.

Če želite zapreti teletekst, znova pritisnite TEXT.

### Izbira strani teleteksta

Izbira strani ... . .

**1 -** Vnesite številko strani s številskimi tipkami.

**2 -** Pomikajte se s puščičnimi tipkami.

**3 -** Če želite izbrati katerega od barvno označenih elementov na dnu zaslona, pritisnite ustrezno barvno tipko.

### Podstrani teleteksta

Stran teleteksta lahko vključuje več podstrani. Številke podstrani so prikazane na vrstici ob številki glavne strani.

Če želite izbrati podstran, pritisnite  $\langle$  ali  $\rangle$ .

### Pregled Strani teleteksta

<span id="page-30-0"></span>Nekatere TV-postaje nudijo teletekst T.O.P. Če želite v teletekstu odpreti T.O.P, pritisnite OPTIONS in izberite možnost Pregled T.O.P..

## Možnosti teleteksta

V teletekstu pritisnite  $\equiv$  OPTIONS, da izberete naslednje …

### • Zamrznitev strani

Za prekinitev samodejnega predvajanja podstrani.

### • Dvojni zaslon/celoten zaslon

Za prikaz TV-programa in teleteksta hkrati.

• Pregled T.O.P.

Če želite v teletekstu odpreti teletekst T.O.P.

### • Povečaj

Za povečanje strani teleteksta za udobno branje. • Razkrij

Za razkrivanje skritih informacij na strani.

### • Menjava podstrani

Za menjavanje podstrani, ki so na voljo.

• Jezik

Za zamenjavo skupine znakov za pravilen prikaz teleteksta.

### • Teletekst 2.5

Za vklop teleteksta 2.5 za več barv in boljšo grafiko.

## Nastavitev teleteksta

### Jezik teleteksta

Nekatere digitalne televizijske postaje nudijo več različnih jezikov teleteksta. Nastavitev glavnega in drugega jezika besedila ... . .

1 - Pritisnite **\*** izberite Splošne nastavitve in pritisnite  $\rightarrow$  (desno), da odprete meni.

### **2 -** Izberite Jezik > Glavno besedilo ali Drugo besedilo in pritisnite OK.

- **3** Izberite želena jezika teleteksta.
- 4 Po potrebi pritiskajte < (levo), da zaprete meni.

### Teletekst 2.5

Če je na voljo, Teletekst 2.5 nudi boljše barve in grafiko. Teletekst 2.5 je vklopljen kot standardna tovarniška nastavitev. Izklop Teleteksta 2.5 …

- **1** Pritisnite TEXT.
- 2 Ko je teletekst odprt na zaslonu, pritisnite  $\equiv$ OPTIONS.
- **3** Izberite Teletekst 2.5 > Izklop.
- 4 Po potrebi pritiskajte (levo), da zaprete meni.

## 77 Interaktivni televizor

## Kaj je iTV

Interaktivni televizor omogoča nekaterim digitalnim postajam združevanje njihovega običajnega TVprograma s stranmi z informacijami ali razvedrilom. Na nekaterih straneh lahko podate svoje mnenje o programu, glasujete, nakupujete po spletu ali plačate program na zahtevo.

### HbbTV, MHEG, ... . .

Nekatere TV-postaje uporabljajo različne interaktivne TV-sisteme: HbbTV (Hybrid Broadcast Broadband TV) ali iTV (Interactive TV – MHEG). Interaktivna TV je znana tudi pod imenom Digitalni teletekst ali Rdeča tipka. Toda vsak sistem je različen.

Za več informacij si oglejte internetno spletno mesto TV-postaje.

## Kaj potrebujete

Interaktivna TV je na voljo samo pri digitalnih TVprogramih. Če želite kar najbolje izkoristiti interaktivno TV, mora biti s televizorjem vzpostavljena hitra (širokopasovna) internetna povezava.

### HbbTV

Če TV-program nudi strani HbbTV, morate v

nastavitvah televizorja najprej vklopiti HbbTV, da si boste strani lahko ogledali.

1 - Pritisnite **&** izberite Splošne

- nastavitve > Napredno > HbbTV in pritisnite OK. **2 -** Izberite Vklop.
- **3** Po potrebi pritiskajte (levo), da zaprete meni.

Če želite preprečiti dostop do strani HbbTV pri določenem programu, lahko blokirate strani HbbTV samo za ta program.

**1 -** Preklopite na program, pri katerem želite blokirati strani HbbTV.

**2 - Pritisnite ₩ OPTIONS (Možnosti) in** 

- izberite HbbTV na tem programu.
- **3** Izberite Izklop.

### Uporaba storitve iTV

### Odpiranje strani iTV

Večina programov, ki ponuja HbbTV ali iTV, za odpiranje njihovega interaktivnega programa od vas zahteva, da pritisnete (rdečo) tipko - ali OK.

### Krmarjenje po straneh iTV

Po straneh iTV se lahko pomikate s puščičnimi, barvnimi in številskimi tipkami ter tipko  $\leftarrow$  BACK. Za ogled videoposnetkov na straneh iTV uporabite tipke  $\blacktriangleright$  (Predvajanje),  $\textbf{I}$  (Premor) in  $\blacksquare$  (Zaustavitev).

### Digitalni teletekst (samo v ZK)

Če želite odpreti digitalni teletekst, pritisnite TEXT. Če ga želite zapreti, pritisnite  $\leftarrow$  BACK.

### Zapiranje strani iTV

Večina strani iTV vas obvesti, katero tipko morate uporabiti za zapiranje. Če želite zapreti stran iTV, preklopite na naslednji TVprogram in pritisnite  $\leftarrow$  BACK.

## Kaj je interaktivni televizor

Interaktivni televizor omogoča nekaterim digitalnim postajam združevanje njihovega običajnega TVprograma s stranmi z informacijami ali razvedrilom.

### Opomba:

• S to funkcijo ne morete prenašati datotek v televizor.

• Vsi TV-programi, oglasi in oddaje ne vključujejo naslavljanja.

• Ne morete se odzivati na digitalne vsebine.

Za več informacij si oglejte internetno spletno mesto TV-postaje.

# <span id="page-32-0"></span> $\overline{8}$ TV-vodnik

## <span id="page-32-1"></span> $\overline{8.1}$ Kaj potrebujete

<span id="page-32-3"></span>S TV-vodnikom si lahko ogledate seznam trenutnih programov ali programov na sporedu na programih. Prikazani so lahko analogni in digitalni programi ali samo digitalni programi, odvisno od kod izvirajo informacije (podatki) TV-vodnika. Vsi programi ne vsebujejo informacij TV-vodnika.

Televizor lahko pridobi informacije TV-vodnika za programe, ki so nameščeni v televizorju. Televizor ne more pridobiti informacij o programih, ki jih gledate prek digitalnega sprejemnika ali odkodirnika.

## <span id="page-32-2"></span> $\overline{82}$ Podatki TV-vodnika

TV-vodnik prejema informacije (podatke) iz TV-postaj ali od ponudnika internetnih storitev. V nekaterih državah in pri nekaterih programih informacije TVvodnika morda niso na voljo. Televizor lahko pridobi informacije TV-vodnika za programe, ki so nameščeni v televizorju. Televizor ne more pridobiti informacij o programih, ki jih gledate prek digitalnega sprejemnika ali odkodirnika.

Televizor je nastavljen na prejemanje informacij Iz postaje.

Če informacije TV-vodnika izvirajo iz interneta, lahko TV-vodnik poleg digitalnih programov navede tudi analogne programe. V meniju TV-vodnika je prikazan tudi manjši zaslon s trenutnim programom.

### Iz interneta

Če ima televizor vzpostavljeno internetno povezavo, lahko televizor nastavite tako, da prejema informacije TV-vodnika iz interneta.

Nastavitev informacij TV-vodnika …

1 - Pritisnite **&** izberite Splošne nastavitve > TV-vodnik > Iz interneta in pritisnite OK.

2 - Po potrebi pritiskajte < (levo), da zaprete meni.

Lahko pa do TV-vodnika dostopate tudi prek menija Pripomočki.

## Manjkajoči posnetki

Če so nekateri posnetki izginili s seznama posnetkov, so se morda spremenile informacije TV-vodnika (podatki). Posnetki, narejeni z nastavitvijo Iz postaje, postanejo nevidni na seznamu, če nastavitev

spremenite na Iz interneta, ali obratno. Televizor je morda samodejno preklopil na Iz interneta. Če želite, da so posnetki na voljo na seznamu posnetkov, preklopite na nastavitev, ki je bila izbrana med snemanjem.

## 8.3 Uporaba TV-vodnika

## Odpiranje TV-vodnika

Za odpiranje TV-vodnika pritisnite **E TV GUIDE** (TVvodnik). TV-vodnik prikazuje programe izbranega sprejemnika.

Ponovno pritisnite **E** TV GUIDE, da zaprete.

Ko prvič odprete TV-vodnik, televizor poišče informacije v vseh TV-programih. To lahko traja nekaj minut. Podatki TV vodnika so shranjeni v televizorju.

## Izbira programa

Iz TV-vodnika lahko preklopite na trenutni program.

Če želite preklopiti na program, izberite program in pritisnite OK.

### Ogled podrobnosti programa

Priklic podrobnosti izbranega programa …

- **1** Pritisnite INFO.
- 2 Pritisnite < BACK, da zaprete.

## Spremeni dan

V TV-vodniku so lahko prikazani programi, ki so na sporedu v prihodnjih dneh (največ do 8 dni vnaprej).

Če informacije TV-vodnika zagotavlja TV-postaja, pritisnite + , da se prikaže spored za naslednje dni. Pritisnite = -, da se vrnete na prejšnji dan. Lahko pa pritisnete tudi  $\equiv$  OPTIONS in izberete Spremeni dan.

Izberite možnost Prejšnji dan, Danes ali Naslednji dan in pritisnite OK, da izberete dan sporeda.

V TV-vodniku so lahko prikazani programi, ki so na sporedu v prihodnjih dneh (največ do 8 dni vnaprej).

Če informacije TV-vodnika zagotavlja TV-postaja, pritisnite + , da se prikaže spored za naslednje dni. Pritisnite = -, da se vrnete na prejšnji dan.

Za spremembo dneva

- 1- Pritisnite **: TV GUIDE**.
- **2** Pritisnite OPTIONS.

**3 -** Izberite Spremeni dan, nato izberite Prejšnji dan, Danes ali Naslednji dan in pritisnite OK.

### Nastavitev opomnika

Nastavite lahko opomnike, ki vas opozorijo na začetek programa s prikazom sporočila na zaslonu.

• Če želite nastaviti opomnik, izberite program na sporedu in pritisnite - za Nastavitev opomnika. Program je označen z uro.

 $\cdot$  Če želite preklicati opomnik, pritisnite  $\rightarrow$  za Izbriši opomnik.

• Če si želite ogledati seznam vseh nastavljenih opomnikov, pritisnite COPTIONS (Možnosti) in izberite Vsi opomniki.

### Iskanje po zvrsti

Če so informacije na voljo, lahko poiščete programe na sporedu po zvrsti, kot so filmi, športne oddaje itd.

Iskanje programov po zvrsteh …

- **1** Pritisnite TV GUIDE.
- **2** Pritisnite OPTIONS.
- **3** Izberite Iskanje po zvrsti in pritisnite OK.
- **4** Izberite želeno zvrst in pritisnite OK. Prikaže se seznam najdenih programov.

**5 -** Za izbrani program lahko nastavite opomnike ali načrtujete snemanje.

**6 -** Pritisnite BACK , da zaprete meni.

### Nastavitev snemanja

Snemanje lahko nastavite v TV-vodniku\*.

Če si želite ogledati seznam posnetkov, pritisnite Posnetki . Program, ki je nastavljen za snemanje, ima pred naslovom · (rdečo piko).

Snemanje programa …

1 - Pritisnite **E TV GUIDE** in izberite prihodnji program ali program v teku.

- 2 Izberite barvno tipko  **Snemanje**.
- **3** Pritisnite BACK , da zaprete meni.

Preklic snemanja …

1 - Pritisnite **: TV GUIDE** in izberite program, ki je nastavljen za snemanje.

- 2 Izberite barvno tipko  **Prekliči snemanje**.
- **3** Pritisnite BACK , da zaprete meni.

### <span id="page-34-0"></span>ब

# Snemanje in Pause TV

## <span id="page-34-1"></span>9.1 Snemanje

## Kaj potrebujete

Digitalne TV-oddaje lahko snemate in predvajate pozneje.

Za snemanje TV-oddaje potrebujete …

• priključen trdi disk USB, formatiran s tem televizorjem

• v televizorju nameščene digitalne TV-programe

• prejemanje informacij o programih za nameščeni TVvodnik

• zanesljivo nastavitev ure televizorja. Če uro televizorja ponastavite ročno, snemanje morda ne bo uspelo.

Če uporabljate funkcijo Pause TV, snemanje ni mogoče.

Nekateri ponudniki digitalnih TV-storitev ne dovoljujejo snemanja programov.

Za več informacij o namestitvi trdega diska USB v možnosti Pomoč pritisnite barvno tipko – Ključne besede in poiščite Trdi disk USB, namestitev.

### Opomba:

Funkcija snemanja je samo za digitalne TV-oddaje. Snemanje vsebine iz zunanjih naprav (npr. HDMI) ni mogoče.

## Snemanje programa

### Snemanje trenutnega programa

Če želite posneti oddajo, ki jo gledate, pritisnite (Snemanje) na daljinskem upravljalniku. Snemanje se začne takoj.

Za zaustavitev snemanja pritisnite  $\blacksquare$  (Ustavi).

Če so na voljo podatki TV-vodnika, boste oddajo, ki jo gledate, posneli od trenutka, ko pritisnete tipko za snemanje, do konca oddaje.

• Če prejemate informacije TV-vodnika prek interneta, lahko pred potrditvijo snemanja v pojavnem oknu prilagodite končni čas snemanja.

• Če prejemate informacije TV-vodnika od TV-postaje, se snemanje začne takoj. Končni čas snemanja lahko prilagodite na seznamu posnetkov.

### Nastavitev snemanja

Nastavite lahko snemanje prihajajočega programa danes ali nekaj dni vnaprej (največ 8 dni od današnjega dne).

1 - Za nastavitev snemanja pritisnite **EX** TV-vodnik . Na strani TV-vodnika izberite program, ki ga želite posneti.

Vnesete lahko številko programa in tako izberete program s seznama.

Pritisnite  $\rightarrow$  (desno) ali  $\leftarrow$  (levo), da se pomaknete po vsebini programa.

Datum seznama spremenite s

pritiskom  $\equiv$  OPTIONS (Možnosti) in izbiro možnosti Spremeni dan. Iz seznama izberite želen dan in pritisnite OK. Če prejemate informacije TVvodnika iz interneta, lahko na vrhu strani izberete datum in nato pritisnete OK.

2 - Ko je oddaja označena, pritisnite **- Posnemi**. Televizor na koncu oddaje doda nekaj časa. Če je treba, lahko dodate še nekaj časa.

**3 -** Izberite Razpored in pritisnite OK. Oddaja je načrtovana za snemanje. Če pride do prekrivanja snemanj, se prikaže opozorilo ali se pojavi samodejno.

Če načrtujete snemanje programa, ko vas ne bo doma, ne pozabite pustiti televizorja v stanju mirovanja in vklopljenega trdega diska USB.

### Seznam posnetkov

Če si želite ogledati seznam posnetkov in nastavljenih snemanj, pritisnite **A Doma**, izberite Pripomočki > **O** Posnetki in pritisnite OK.

Na tem seznamu lahko izberete posnetke za ogled, odstranite posnete oddaje, prilagodite končni čas trenutnega snemanja ali preverite količino nezasedenega prostora na disku. Če prejemate informacije TV-vodnika iz interneta, lahko na tem seznamu sami nastavite začetni in končni čas snemanja ter tako načrtujete časovno snemanje, ki ni povezano z oddajo. Za nastavitev časovnega snemanja na vrhu strani izberite Načrtuj snemanje in pritisnite OK. Nastavite program, datum in časovni razpon. Za potrditev snemanja izberite Razpored in pritisnite OK.

### Odstranitev načrtovanega posnetka

Izberite načrtovani posnetek, pritisnite - Odstrani ter nato pritisnite OK.

### Značilnosti

• Med snemanjem programa lahko gledate predhodno posnet program.

• Med snemanjem ne morete preklapljati med televizijskimi programi.

• Med snemanjem ne morete začasno prekiniti televizijskega programa.

• Za snemanje morajo imeti TV-postaje zanesljivo nastavitev ure. Če uro televizorja ponastavite ročno, snemanje morda ne bo uspelo.

• Zvočne razlage (komentarja) za slepe in slabovidne osebe ne morete posneti.

• Posnamete lahko digitalne podnapise (DVB) programa. Podnapisov, ki jih omogoča teletekst, ne morete posneti. Če želite preveriti, ali so digitalni podnapisi (DVB) na voljo, preklopite na televizijski program in pritisnite  $\equiv$  OPTIONS (Možnosti), izberite Jezik podnapisov in odprite seznam podnapisov. Posnamete lahko smo jezik podnapisov, ki ima ikono DVB.

## Gledanje posnetka

Gledanje posnetka . .

1 - Pritisnite **A** Doma,

izberite Pripomočki > Posnetki in pritisnite OK. **2 -** Na seznamu izberite posnetek in pritisnite (Predvajaj), da ga začnete predvajati. Uporabljate lahko tipke  $\blacktriangleright$  (Previjanje naprej),  $\blacktriangleleft$  (Previjanje nazaj), **µ** (Premor) ali ■ (Ustavi) na daljinskem upravljalniku.

### Potekel posnetek

TV-postaje lahko omejijo število dni, v katerih si lahko ogledate posnetek. Posnetek na seznamu lahko navaja število dni do poteka.

### Neuspelo snemanje

Če je TV-postaja preprečila načrtovano snemanje ali je bil prenos prekinjen, je posnetek označen kot neuspel.

### Brisanje posnetka

Če želite izbrisati posnetek, ga izberite na seznamu, pritisnite - Odstrani in pritisnite OK.

Za več informacij pritisnite - Ključne besede in poiščite možnost Snemanje programa.

### <span id="page-35-0"></span> $\overline{92}$

# Funkcija Pause TV

TV-oddajo lahko začasno prekinete in si jo ogledate pozneje. Samo digitalne televizijske programe lahko začasno prekinete. Če želite prenos shraniti v medpomnilnik, morate priključiti trdi disk USB. Oddajo lahko začasno prekinete za največ 90 minut. Za več informacij pritisnite - Ključne besede in poiščite možnost Trdi disk USB.

### Začasna prekinitev ali nadaljevanje programa

Če želite začasno prekiniti program, pritisnite

 (Premor). Na zaslonu se na kratko prikaže vrstica napredka.

Če želite priklicati vrstico napredka, znova pritisnite **II** (Premor).

Če želite nadaljevati z gledanjem, pritisnite (Predvajanje). Ikona na zaslonu označuje, da gledate začasno prekinjen program.

### Nazaj na dejanski TV-program

Če želite znova preklopiti na dejanski TV-program, pritisnite (Zaustavitev).

Ko preklopite na digitalni program, trdi disk USB začne medpomniti program. Ko preklopite na drug digitalni program, se predvajanja vsebina na novem programu shrani v medpomnilnik, vsebina prejšnjega programa pa se izbriše. Ko preklopite na priključeno napravo (predvajalnik Blu-ray Disc ali digitalni sprejemnik), trdi disk USB preneha shranjevati v medpomnilnik, program pa se izbriše. Izbriše se tudi, ko televizor preklopite v stanje pripravljenosti.

Med snemanjem programa na trdem disku USB ne morete izvesti začasne prekinitve programa.

### Takojšnje ponovno predvajanje

Med gledanjem programa na digitalnem TVprogramu lahko preprosto izvedete takojšnje ponovno predvajanje programa. Če želite ponovno predvajati zadnjih 10 sekund programa, pritisnite  $\mu$  (Premor) in nato  $\blacktriangleleft$  (levo). Tipko ◀ lahko pritiskate, dokler ne pridete do medpomnilnika programa ali dosežete največje časovne omejitve.

### Vrstica napredka

Ko je vrstica napredka prikazana na zaslonu, pritisnite (Previjanje nazaj) ali (Previjanje naprej), da izberete mesto začetka gledanja začasno prekinjenega programa. Tipki pritiskajte večkrat, da spreminjate hitrost.
# $\overline{10}$ Meni Domov

### $10.1$

# O meniju Domov

### Programi

V tej vrstici so vsi programi.

### Viri

V tej vrstici so razpoložljivi viri na tem televizorju.

### Pripomočki

V tej vrstici so vse funkcije televizorja, ki so na voljo uporabniku.

### Hitre nastavitve

V tej vrstici so vse nastavitve, ki so na voljo uporabniku.

### $\overline{10.2}$ Odpri meni Domov

Odpiranje menija Domov in elementa …

1 - Pritisnite **A** Doma.

**2 -** Izberite element in pritisnite OK, da ga odprete ali zaženete.

**3 -** Pritisnite BACK, da zaprete meni Domov, ne da bi zagnali drugo možnost.

# $\overline{11}$ Pripomočki

### Pametni televizor

Odpre stran Smart TV.

### TV-vodnik

Za več informacij v možnosti Pomoč pritisnite barvno tipko - Ključne besede in poiščite TV-vodnik.

### Snemanje

Za več informacij v možnosti Pomoč pritisnite barvno tipko Ključne besede in poiščite možnost Posnetek.

### Program

Prikaz seznama programov.

Posodobitev programske opreme

Za več informacij v možnosti Pomoč pritisnite barvno tipko - Ključne besede in poiščite možnost Posodobitev programske opreme.

### Predstavi me

Prikaz predstavitve tega televizorja "Predstavi me".

### Pomoč

Odpiranje strani za pomoč.

# $\overline{12}$ Netflix

Če ste včlanjeni v Netflix, lahko uživate v storitvi Netflix. Televizor mora imeti vzpostavljeno internetno povezavo.

Če želite odpreti Netflix, pritisnite **NETFLIX**, da odprete aplikacijo Netflix. Aplikacijo Netflix lahko odprete takoj, ko je televizor v stanju pripravljenosti.

www.netflix.com

### $\frac{1}{13.1}$ Preklop na napravo

Na seznamu virov lahko preklopite na katero koli od povezanih naprav. Za gledanje programa lahko preklopite na sprejemnik, odprete vsebino priklopljenega trdega diska USB ali si ogledate posnetke na njem. Za gledanje vsebine lahko preklopite na povezane naprave, digitalni sprejemnik ali predvajalnik Blu-ray.

Preklop na povezano napravo …

1 - Pritisnite **SOURCES**, da odprete meni Viri. **2 -** Na seznamu virov izberite element in

pritisnite OK. Televizor bo pokazal oddaje ali vsebine naprave.

3 - Ponovno pritisnite **SOURCES**, da zaprete meni.

### Predvajanje z enim dotikom

Ko je televizor v stanju pripravljenosti, lahko z daljinskim upravljalnikom televizorja vklopite predvajalnik.

Če želite predvajalnik in televizor vklopiti iz stanja pripravljenosti in takoj začeti predvajati ploščo, na daljinskem upravljalniku televizorja pritisnite

tipko  $\blacktriangleright$  (predvajanje). Naprava mora biti povezana s kablom HDMI in funkcija HDMI CEC mora biti vklopljena na televizorju in povezani napravi.

### 13.2 Možnosti za TV vhod

Nekatere naprave s TV vhodom imajo posebne nastavitve.

Nastavitev možnosti za določen TV vhod …

- 1 Pritisnite **SOURCES**.
- **2** Izberite TV vhod na seznamu in pritisnite OK.
- **3** Pritisnite OPTIONS . Tukaj lahko nastavite
- možnosti za izbrani TV vhod.

4 - Ponovno pritisnite  $\pm$  **OPTIONS**, da zaprete meni Možnosti.

Možnosti, ki so na voljo …

### Tipke

Ta možnost omogoča upravljanje povezane naprave z daljinskim upravljalnikom televizorja. Naprava mora biti povezana s kablom HDMI in funkcija HDMI CEC mora biti vklopljena na televizorju in povezani napravi.

### Informacije o napravi

Odprite to možnost in si oglejte podatke o povezani napravi.

### 13.3 Preglej priključke

Če želite znova pregledati priključke in posodobiti meni Viri, pritisnite **- Pregled povezav**. (Če je na dnu zaslonu na voljo tipka  $\longrightarrow$ .)

### 13.4

# Igralna konzola ali računalnik

Vrsta naprave namreč določa slog slike in zvoka, vrednosti ločljivosti in druge nastavitve. Glede idealnih nastavitev vam ni treba skrbeti.

Pri nekaterih napravah vrsta naprave ni enoznačna. Igralna konzola ima vgrajeni predvajalnik Blu-ray Disc in vrsta je nastavljena na Predvajalnik, ker se večinoma uporablja kot predvajalnik. Pri takšni napravi lahko začasno preklopite na idealne nastavitve za igranje iger. Lahko pa preklopite na idealne nastavitve za povezan računalnik.

Nastavitev Igralna konzola ali računalnik lahko uporabite samo, ko v meniju Viri preklopite na povezano napravo. Nastavitev Igralna konzola ali računalnik je shranjena za izbrano napravo.

Ročni preklop na idealne nastavitve za igranje iger ali uporabo računalnika …

1 - Pritisnite  $\boldsymbol{\star}$ , izberite Slika > Napredno in pritisnite OK.

**2 -** Izberite Igralna konzola ali računalnik in pritisnite OK.

- **3** Izberite Igralna konzola, Računalnik ali Izklop.
- **4** Pritisnite (levo), da se vrnete na prejšnji korak, ali pritisnite  $\leftarrow$  BACK, da zaprete meni.

Ko prenehate z igranjem, ne pozabite nastavitve nastaviti nazaj na Izklop.

# Videoposnetki, fotografije in glasba

### $\frac{1}{4.1}$

## Iz povezave USB

Ogledujete si lahko fotografije ali predvajate glasbo in videoposnetke iz povezanega pomnilnika ali trdega diska USB.

Ko je televizor vklopljen, priključite pomnilnik ali trdi disk USB na enega od priključkov USB. Televizor zazna napravo in prikaže seznam predstavnostnih datotek.

Če se seznam datotek ne prikaže samodejno …

1 - Pritisnite **SOURCES**, izberite **I** USB in pritisnite OK.

**2 -** Izberite Naprave USB in

pritisnite > (desno), da izberete želeno napravo USB.

**3 -** Datoteke lahko iščete v strukturi map, ki ste jo ustvarili na trdem disku.

**4 -** Če želite ustaviti predvajanje videoposnetkov, fotografij in glasbe, pritisnite  $\Box$  EXIT. Opozorilo

Če boste skušali začasno zaustaviti ali posneti program s priključenim trdim diskom USB, vas bo televizor pozval k formatiranju trdega diska USB. S tem formatiranjem boste izbrisali vse obstoječe datoteke na trdem disku USB.

### $\overline{142}$

# Iz računalnika

Če sta televizor in računalnik v istem omrežju, lahko televizor poišče in predvaja datoteke, shranjene v računalniku.

Če želite izmenjavati datoteke s televizorjem, morate v računalniku namestiti programsko opremo za predstavnostne strežnike, kot je Twonky™. Televizor prikazuje datoteke in mape tako, kot so te organizirane v vašem računalniku.

Za brskanje po datotekah v računalniku pritisnite SOURCES (Viri), izberite Prebrskaj omrežje in pritisnite OK

### $\frac{1}{14}$

# Menijska vrstica in razvrščanje

Če je naprava USB priključena, televizor razvrsti datoteke po vrsti. Pomaknite se do menijske vrstice in izberite vrsto datoteke, ki jo iščete.

Če brskate po datotekah in mapah v računalniku, lahko po njih brskate samo tako, kot so organizirane v računalniku.

### Menijska vrstica

Pomaknite se do menijske vrstice in izberite vrsto datoteke, ki si jo želite ogledati ali predvajati. Izberite Fotografije , Glasba ali Filmi ali Videoposnetki . Lahko odprete prikaz **Mape** in datoteko poiščete v mapah.

### Razvrščanje

Za brskanje po fotografijah glede na dan, mesec, leto ali ime po abecedi pritisnite - Razvrsti . Za brskanje po glasbi glede na album, izvajalca, zvrst ali ime po abecedi pritisnite - Razvrsti. Videoposnetki so razvrščeni po abecedi.

### $\frac{1}{44}$

# Predvajanje videoposnetkov

### Predvajanje videoposnetkov

• Za predvajanje videoposnetka izberite Filmi ali Videoposnetki v menijski vrstici, izberite videoposnetek in pritisnite OK.

 $\cdot$  Če je v isti mapi več videoposnetkov, pritisnite  $\bullet$  Predvajaj vse za predvajanje vseh videoposnetkov v tej mapi.

• Če želite skočiti na naslednji ali prejšnji

videoposnetek, pritisnite  $\equiv$  + ali  $\equiv$  -.

• Če želite začasno zaustaviti videoposnetek, pritisnite OK. Za nadaljevanje ponovno pritisnite OK.

• Če želite videoposnetek previti za 10 sekund naprej ali nazaj, pritisnite  $\sum$  ali  $\langle$ .

· Če želite previti nazaj ali naprej, pritisnite > ali << Za pospešitev – 2x, 4x, 8x, 16x, 32x – tipki pritisnite večkrat.

- Za zaustavitev predvajanja videoposnetka pritisnite
- (Zaustavitev).

### Informacije

Če si želite ogledati informacije o videoposnetku (položaj v videoposnetku, trajanje, naslov, datum itd.), izberite videoposnetek in pritisnite **f** INFO (Informacije).

Ponovno pritisnite, da skrijete informacije.

### Možnosti videa

Med predvajanjem videoposnetka pritisnite  $\equiv$  OPTIONS, da ...

• Podnapisi – če so na voljo, jih lahko nastavite na Vklop, Izklop ali Delovanje brez zvoka. • Naključno – datoteke predvajajte v naključnem zaporedju.

• Ponovitev – vse videoposnetke v tej mapi predvajajte enkrat ali neprekinjeno.

### $\frac{1}{14}$ Ogled fotografij

### Ogled fotografij

Za ogled fotografij v menijski vrstici izberite Fotografije, nato izberite sličico fotografije in pritisnite OK.

Če je v isti mapi več fotografij, izberite fotografijo in pritisnite Diaprojekcija , da začnete diaprojekcijo vseh fotografij v tej mapi.

Če želite skočiti na naslednjo ali prejšnjo fotografijo, pritisnite  $\equiv$  + ali  $\equiv$  -.

Če želite zaustaviti diaprojekcijo ali zapreti fotografijo, pritisnite **(Zaustavitev**).

### Informacije

Če si želite ogledati informacije o fotografiji (velikost, datum nastanka, pot do datoteke itd.), izberite fotografijo in pritisnite  $\bigcirc$  INFO. Ponovno pritisnite, da skrijete informacije.

### Diaprojekcija z glasbo

Diaprojekcijo fotografij si lahko ogledate ob poslušanju glasbe. Najprej morate začeti s predvajanjem glasbe, šele nato zaženete diaprojekcijo fotografij.

Predvajanje glasbe z diaprojekcijo …

**1 -** Izberite skladbo ali mapo s skladbami in pritisnite OK.

2 - Pritisnite **n** INFO (Informacije), da skrijete seznam brskalnika.

- **3** Pritisnite BACK.
- **4** S puščicami izberite mapo s fotografijami.
- **5** Izberite mapo s fotografijami in pritisnite Predvajaj vse .
- **6** Za zaustavitev diaprojekcije pritisnite BACK.

### Možnosti za fotografije

Ko je fotografija prikazana na zaslonu, pritisnite  $\equiv$  OPTIONS, da ...

- Naključno datoteke predvajajte v naključnem zaporedju.
- Ponovitev diaprojekcijo predvajajte enkrat ali neprekinjeno.
- Hitrost diaprojekcije nastavite hitrost
- diaprojekcije.
- Prehod diaprojekcije nastavite slog prehodov med fotografijami.

### $14.6$ Predvajanje glasbe

### Predvajanje glasbe

- Za predvajanje glasbe izberite Glasba v menijski vrstici, izberite pesem in pritisnite OK.
- $\cdot$  Če je v isti mapi več skladb, pritisnite  $\bullet$  Predvajaj vse za predvajanje vseh skladb v tej mapi.
- Če želite skočiti na naslednjo ali prejšnjo skladbo, pritisnite  $\equiv$  + ali  $\equiv$  -.
- Če želite začasno zaustaviti glasbo, pritisnite OK. Za nadaljevanje ponovno pritisnite OK.
- Če želite skladbo previti za 10 sekund naprej ali nazaj, pritisnite  $\sum$  ali  $\langle$ .
- $\cdot$  Če želite previti nazaj ali naprej, pritisnite $\rightarrow$ ali  $\rightarrow$ Za pospešitev – 2x, 4x, 8x, 16x, 32x – tipki pritisnite večkrat.
- Za zaustavitev predvajanja glasbe
- pritisnite (Ustavi).

### Informacije

Če si želite ogledati informacije o skladbi (naslov, izvajalec, trajanje itd.), izberite skladbo in pritisnite **A INFO** (Informacije).

Ponovno pritisnite, da skrijete informacije.

### Možnosti za glasbo

Možnosti za predvajanje glasbe ...

- Naključno datoteke predvajajte v naključnem zaporedju.
- Ponovitev vse skladbe v tej mapi predvajajte enkrat ali neprekinjeno.

# Pametni telefoni in tablični računalniki

### 15.1

# Aplikacija TV Remote

Nova aplikacija Philips TV Remote na pametnem telefonu ali tabličnem računalniku je vaš novi TVprijatelj.

Z aplikacijo TV Remote lahko upravljate vse predstavnostne vsebine. Fotografije, glasbo ali videoposnetke prenašajte na velik TV-zaslon ali pa TVprograme v živo spremljajte s pametnim telefonom ali tabličnim računalnikom. V TV-vodniku izberite vsebino in si jo oglejte na telefonu ali televizorju. Z aplikacijo TV Remote lahko uporabljate telefon kot daljinski upravljalnik.

Še danes iz najljubše trgovine z aplikacijami prenesite aplikacijo Philips TV Remote.

Aplikacija Philips TV Remote je brezplačna in na voljo za iOS in Android.

### Wi-Fi Smart Screen

Če želite gledati digitalne TV-programe s pametnim telefonom ali tabličnim računalnikom z aplikacijo Philips TV Remote, morate vklopiti Wi-Fi Smart Screen. Če želite več informacij, v možnosti Pomoč pritisnite barvno tipko - Ključne besede in poiščite možnost Wi-Fi Smart Screen.

### $15.2$ **Miracast**

### Kaj je Wi-Fi Miracast

S tehnologijo Wi-Fi Miracast™ si lahko na televizorju ogledate fotografije, predvajate glasbo in videoposnetke iz mobilne naprave. Mobilna naprava in televizor morata biti znotraj dosega, kar običajno pomeni, da sta v istem prostoru.

Preverite, ali je vaša naprava pripravljena na Miracast.

Vaš televizor je združljiv s tehnologijo Wi-Fi CERTIFIED Miracast™. Tehnologija Miracast™ omogoča brezžični ogled in prikaz zaslona pametnega telefona, tabličnega računalnika ali računalnika na zaslonu televizorja. Pretakate lahko videoposnetke (zvok in sliko) in prikazujete slike ter vso drugo vsebino, ki je na zaslonu naprave. Naprave ni treba priključevati v domače omrežje. Televizor in naprava morata biti združljiva s tehnologijo Wi-Fi CERTIFIED Miracast™ in tehnologija Miracast mora

biti v obeh vklopljena.

Tehnologija Miracast v tem televizorju deluje skladno s protokolom HDCP in ne more predvajati plačljive vsebine, zaščitene pred kopiranjem, ki jo pošlje naprava. Najvišja podprta ločljivost slike je 720p za 2,4 GHz Wi-Fi ali 1080p za 5 GHz Wi-Fi.

Za več informacij o združljivosti s tehnologijo Wi-Fi CERTIFIED Miracast™ pojdite na [www.wi-fi.org](http://www.wi-fi.org)

Wi-Fi®, logotip Wi-Fi CERTIFIED in logotip Wi-Fi so registrirane blagovne znamke združenja Wi-Fi Alliance. Wi-Fi CERTIFIED Miracast™ in Miracast™ sta blagovni znamki združenja Wi-Fi Alliance.

### Vklop tehnologije Miracast

Tehnologija Wi-Fi Miracast mora biti vklopljena.

- 1 Pritisnite **;** izberite Omrežje in
- pritisnite (desno), da odprete meni.
- **2** Izberite možnost Wi-Fi Miracast in pritisnite OK.
- **3** Izberite Vklop in pritisnite OK.
- **4** Po potrebi pritiskajte (levo), da zaprete meni.

### Prikaz zaslona naprave na televizorju

Prikazati zaslona pametnega telefona, tabličnega ali osebnega računalnika na televizorju …

**1 -** Vklopite televizor.

**2 -** Na napravi v meniju z nastavitvami nastavite napravo za prenos ali zrcaljenje zaslona. Miracast uporablja Wi-Fi Direct™.

**3 -** Na napravi poiščite razpoložljive naprave Miracast in izberite televizor za povezavo.

**4 -** Na televizorju potrdite zahtevo za povezavo. Morda boste morali na televizorju vnesti kodo PIN naprave – številke vnesite s številskimi tipkami na daljinskem upravljalniku. Televizor lahko zahteva tudi vnos kode PIN na napravi. Ko je povezava vzpostavljena se na televizorju prikaže zaslon naprave.

**5 -** Na napravi izberite videoposnetke, fotografije ali datoteke, ki jih želite gledati na televizorju.

\* Tehnologija Miracast je podprta od različice WiDi 3.5 naprej.

Povezavo Wi-Fi (npr. 'DIRECT\_tvname') lahko najdete tudi na seznamu razpoložljivih omrežij na drugih omrežnih napravah, kot je prenosni računalnik. Vendar pa to povezavo lahko uporabljate samo z napravami Wi-Fi Miracast.

### Izklop prikaza zaslona naprave

Izklopite lahko predvajanje zaslona televizorja ali mobilne naprave.

### Iz naprave

Z aplikacijo, ki ste jo uporabili za vklop tehnologije Miracast, lahko prekinete povezavo in izklopite prikaz zaslona naprave na televizorju. Televizor preklopi nazaj na zadnji izbrani program.

#### Iz televizorja

Če želite izklopiti prikaz zaslona naprave na televizorju, lahko ... . .

• pritisnite **W** EXIT za gledanje TV-oddaje,

• pritisnite **A** Doma za začetek druge dejavnosti na televizorju.

• pritisnete SOURCES , da odprete meni Viri, in izberete priključeno napravo.

### Blokiranje naprave

Ko prvič prejmete od naprave zahtevo za vzpostavitev povezave, lahko blokirate napravo. Ta in vse prihodnje zahteve iz te naprave bodo prezrte.

Blokiranje naprave …

Izberite Blokiraj … in pritisnite OK.

### Odblokiranje vseh naprav

Na seznamu povezav Wi-Fi Miracast so shranjene vse naprave, ki so bile doslej povezane ali blokirane. Če počistite seznam, se vse blokirane naprave odblokirajo.

Odblokiranje vseh blokiranih naprav …

1 - Pritisnite **&** izberite Omrežje in pritisnite OK.

**2 -** Izberite možnost Želite ponastaviti skupino Wi-Fi Miracast? in pritisnite OK. Seznam je izpraznjen.

**3 -** Po potrebi pritiskajte (levo), da zaprete meni.

### Blokiranje naprave, ki je že bila povezana

Če želite blokirati napravo, ki je že bila povezana, najprej počistite seznam povezav Wi-Fi Miracast. Če počistite seznam, morate znova potrditi ali blokirati povezavo za vsako napravo.

### Zapoznitev zaslona

Običajna zapoznitev pri prikazu zaslona naprave s tehnologijo Miracast znaša približno 1 sekundo. Če uporabljate starejše naprave z manj zmogljivimi procesorji, je lahko zapoznitev daljša.

### 15.3 MHL

Ta televizor je v skladu z MHL™.

Če je tudi vaša mobilna naprava v skladu z MHL, jo lahko priklopite na televizor s kablom MHL. Ko je kabel MHL priključen, lahko na televizijski zaslon posredujete vsebino iz vaše mobilne naprave. S tem se polni tudi baterija vaše mobilne naprave. Priključek MHL je idealen za gledanje filmov ali daljše igranje iger iz mobilne naprave na televizorju.

### Polnjenje

Ko je kabel MHL priključen in je televizor vklopljen (ne v stanju pripravljenosti), se vaša naprava polni.

### Kabel MHL

Mobilno napravo morate s pasivnim kablom MHL povezati (HDMI v mikro USB) s televizorjem. Za povezavo mobilne naprave boste morda potrebovali dodatni adapter. Za povezavo kabla MHL s televizorjem uporabite priključek HDMI 1 MHL.

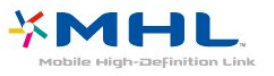

MHL, Mobile High-Definition Link in logotip MHL so blagovne znamke ali registrirane blagovne znamke družbe MHL, LLC.

V možnosti Pomoč pritisnite - Ključne besede in poiščite HDMI MHL, da si ogledate več informacij.

### $15.4$ Pametni televizor

### Kaj je Smart TV

Televizor povežite z internetom in odkrijte nov svet televizije. Vzpostavite lahko žično povezavo z usmerjevalnikom ali brezžično povezavo Wi-Fi.

Ko je televizor povezan v domače omrežje, lahko prek njega predvajate fotografije iz pametnega telefona, videoposnetke v računalniku in televizor lahko upravljate s tabličnim računalnikom.

Ko ima televizor vzpostavljeno internetno povezavo, si lahko ogledate filme iz spletne videoteke, prebirate spletni TV-vodnik in najljubše TV-oddaje posnamete na trdi disk USB. Aplikacije Smart TV zabavo polepšajo z raznovrstnim razvedrilom in priročnimi storitvami.

### Kaj potrebujete

Da bi lahko uživali v uporabi aplikacij Smart TV morate televizor priključiti na usmerjevalnik s hitro (širokopasovno) internetno povezavo. Uporabite lahko tudi domače omrežje, ki ima vzpostavljeno povezavo z internetom. Ne potrebujete računalnika.

Za več informacij pritisnite - Ključne besede in poiščite možnost Omrežje.

### Namig

Na televizor lahko priključite tipkovnico USB in miško USB za lažje vnašanje besedila ali pomikanje po internetnih straneh.

Za več informacij pritisnite - Ključne besede in poiščite možnost Tipkovnica USB ali Miška USB.

### Nastavitev storitve Smart TV

Ko prvič odprete storitev Smart TV, morate konfigurirati povezavo. Pred nadaljevanjem se morate strinjati z določili in pogoji. Če nočete nastaviti storitve, pritisnite  $\leftarrow$  BACK (Nazaj).

### Starševski nadzor

Zaklepanje aplikacij za odrasle . .

- **1** Izberite Omogoči in pritisnite OK, da vklopite starševski nadzor Smart TV.
- **2** Vnesite poljubno kodo PIN za odklepanje.

**3 -** Potrdite kodo PIN.

Aplikacije za odrasle so zdaj zaklenjene. Če želite odpreti zaklenjeno aplikacijo, jo izberite in pritisnite OK. Televizor bo zahteval, da vnesete 4-mestno kodo.

### Aplikacije Smart TV

### Odpiranje Smart TV

Začetna stran aplikacije Smart TV je vaša povezava z internetom. S storitvijo Online TV si lahko izposodite filme, berete časopise, predvajate videoposnetke in poslušate glasbo, poleg tega pa lahko nakupujete prek spleta ali gledate TV-programe, ko vam to najbolj ustreza.

To lahko storite tako, da odprete aplikacije – internetne strani, ki so prilagojene televizorju. Ko ima televizor vzpostavljeno povezavo z internetom, lahko odprete aplikacijo Smart TV.

#### Odpiranje Smart TV

Če želite odpreti začetno stran Smart TV, pritisnite Smart TV .

Namesto tega lahko pritisnete  $\bigoplus$  Doma > Pripomočki, izberite **x** Smart TV in pritisnite OK. Televizor se poveže z internetom in odpre začetno stran Smart TV. To lahko traja nekaj sekund.

### Zapri Smart TV

Če želite zapreti začetno stran Smart TV, pritisnite  $\bigoplus$  Doma in izberite drugo dejavnost.

TP Vision Europe B.V. ne prevzema odgovornosti za vsebino ali kakovost programa, ki ga predvajajo ponudniki storitev.

#### Začetna stran aplikacije Smart TV

- **1** Zdaj na vašem televizorju
- **2** Moje aplikacije
- **3** Galerija aplikacij
- **4** Internet
- **5** Priporočene aplikacije
- **6** Iskanje
- **7** Upravljanje z barvnimi tipkami

#### Moje aplikacije

Aplikacije odprete na začetni strani Smart TV. Če začetna stran še ne vsebuje aplikacij, jih lahko dodate iz galerije aplikacij.

#### Galerija aplikacij

V galeriji aplikacij najdete vse razpoložljive aplikacije.

#### Internet

Internetna aplikacija odpre splet na televizorju. Na televizorju si lahko ogledujete katerokoli internetno stran, vendar večina teh strani ni prilagojena TV-zaslonu.

– Nekateri vtičniki (npr. za gledanje strani ali videoposnetkov) v vašem televizorju niso na voljo. – Televizor prikazuje eno internetno stran naenkrat, na celotnem zaslonu.

#### Priporočene aplikacije

V tem oknu Philips predstavlja vrsto priporočenih aplikacij za vašo državo, aplikacije za Spletno TV ali izbor filmov na izposojo iz videotek. Izberete in odprete jih lahko v oknu Priporočene aplikacije.

### Iskanje

Z možnostjo Iskanje lahko v galeriji aplikacij poiščete ustrezne aplikacije.

V besedilno polje vnesite ključno besedo,

izberite  $\Omega$  in pritisnite OK, da začnete z iskanjem. V iskalno vrstico lahko vnesete imena, naslove, žanre in opisne ključne besede.

Namesto tega lahko besedilno polje pustite prazno in iščete po najbolj priljubljenih iskanjih/ključnih besedah za vrsto kategorij. Na seznamu najdenih ključnih besed izberite ključno besedo in pritisnite OK za iskanje elementov z izbrano ključno besedo.

### Odpiranje aplikacije

Za odpiranje aplikacije morate aplikacijo najprej dodati na svoj seznam aplikacij na začetni strani Smart TV. Aplikacije lahko dodate na seznam iz galerije aplikacij.

Seznam aplikacij na začetni strani Smart TV je lahko dolg več strani. Naslednjo ali prejšnjo stran si lahko ogledate s puščičnimi tipkami.

### Odpiranje aplikacije

Odpiranje aplikacije . .

1 – pritisnite **A** Doma > Pripomočki > **x** Smart TV.

2 – na začetni strani izberite ikono aplikacije in pritisnite OK.

V aplikaciji pritisnite  $\leftarrow$  BACK (Nazaj), da se vrnete na prejšnji korak ali stran.

### Zapri aplikacijo

Če želite zapreti aplikacijo in se vrniti na začetno stran Smart TV, pritisnite **x** Smart TV.

### Znova naloži stran aplikacije

Če se stran aplikacije ni pravilno naložila, pritisnite OPTIONS (Možnosti) in izberite Znova naloži, da ponovno naložite stran.

#### Povečava

Povečanje strani aplikacije . . 1 – pritisnite **二 OPTIONS** (Možnosti) in izberite Povečava strani. 2 – z drsnikom določite stopnjo povečave.

3 – na običajen pogled se vrnete s ponastavitvijo drsnika.

### Ogled varnostnih informacij

Preverite lahko stopnjo zaščite strani aplikacije. Na strani aplikacije pritisnite  $\equiv$  OPTIONS (Možnost) in izberite Varnostne informacije. Če je med nalaganjem strani poleg animacije na dnu zaslona

prikazana ključavnica  $\theta$ , je prenos zaščiten.

#### Povratne informacije o aplikaciji

Izberite aplikacijo in pritisnite - Povratne informacije, da izberete gumb ''všeč mi je" ali "ni mi všeč" in nam pošljite predlog ali pripombo. Prav tako nam lahko sporočite morebitne napake v delovanju aplikacije.

### Upravljanje aplikacij

Na seznamu aplikacij na začetni strani Smart TV lahko izbirate med možnostmi . .

• Odstrani aplikacijo

Če aplikacijo želite odstraniti s seznama, izberite ikono aplikacije in pritisnite - Odstrani . Aplikacija je še vedno na voljo v galeriji aplikacij.

• Premakni aplikacijo

Za premik aplikacije na seznamu izberite ikono aplikacije, pritisnite Premakni in s puščičnimi tipkami premaknite aplikacijo. Za potrditev položaja pritisnite OK.

#### • Upravljanje aplikacije

Za upravljanje aplikacije s seznama izberite ikono aplikacije in pritisnite - Upravljaj.

#### Galerija aplikacij

Odprite možnost Galerija aplikacij v storitvi Smart TV, da si ogledate aplikacije in zbirko prilagojenih spletnih strani za televizor.

Poiščite aplikacije za videoposnetke YouTube, lokalne časopise, spletni fotoalbum itd. Na voljo so aplikacije za izposojo filmov iz spletne videoteke in za gledanje zamujenih oddaj. Če v galeriji aplikacij ne najdete, kar iščete, vsebine prek televizorja poiščite v internetu.

#### Aplikacija za izposojo videa

Z aplikacijami videoteke v storitvi Smart TV si lahko izposodite svoj najljubši film v spletni videoteki. Plačate lahko varno s svojo kreditno kartico.

#### Izposoja filma

**1 -** Odprite aplikacijo Videoteka na seznamu aplikacij ali izberite priporočeni videoposnetek na začetni strani Smart TV.

- **2** Izberite film.
- **3** Opravite spletno plačilo.
- **4** Začnite gledati. Uporabite lahko tipki (Predvajaj) in **II** (Premor).

Večina videotek vas pozove, da odprete račun.

#### Video prenosi

Na tem televizorju lahko gledate filme na izposojo, poslane v obliki pretočnega videa. Film si lahko skoraj takoj ogledate. Morda boste potrebovali trdi disk USB, da boste lahko shranili nekaj medpomnilnika filma. Če imate priključen trdi disk USB, lahko tudi prenašate filme na izposojo iz videotek, ki nudijo samo prenos filmov. Prenesen film na izposojo lahko začasno zaustavite ali ga začnete ponovno predvajati. V zvezi z rokom izposoje filmov se obrnite na videoteko.

#### Internetni promet

Pretakanje ali prenos velikega števila videoposnetkov lahko preseže vašo mesečno omejitev internetnega prometa.

### Spletna TV

Z aplikacijo Spletna TV na začetni strani\* Smart TV lahko gledate TV-programe, ki ste jih zamudili, ali gledate programe, ko vam to najbolj ustreza.

Odpiranje aplikacije Online TV

Odpiranje aplikacije Online TV . .

**1 -** Pritisnite Smart TV .

**2 - Na začetni strani izberite ikono <b>10** Online TV in pritisnite OK.

**3 -** Izberite program na strani in pritisnite OK za začetek gledanja. Uporabite lahko tipki  $\blacktriangleright$  (Predvajaj) in  $\mu$  (Premor).

Seznam, razvrščen po TV-postajah

Za ogled programov aplikacije Online TV, razvrščenih po TV-postajah, pritisnite - Vse TV-postaje . Izberite TV-postajo in pritisnite OK.

\* Če je na voljo v vaši regiji.

#### PIP

Ko uporabljate aplikacijo Smart TV ali internet, lahko gledate trenutni TV-program. Večkratni pogled ob zaslonu Smart TV odpre majhen zaslon za TVprogram.

Odpiranje večkratnega pogleda ...

1 - Pritisnite **SMART TV**, da odprete storitev Smart TV.

**2 -** Odpiranje aplikacije.

**3 -** Pritisnite MULTI VIEW (Večkratni pogled), da odprete majhen zaslon.

 $4$  - Pritisnite  $\equiv$  + ali  $\equiv$  -, da zamenjate TVprogram na majhnem zaslonu.

### Ponastavitev storitve Smart TV

Če želite ponastaviti storitev Smart TV, izbrišite internetno zgodovino na televizorju. Izbrisali boste registracijo za Philips Smart TV in nastavitev starševske ocene, podatke za prijavo v videoteko, vse priljubljene v aplikaciji Smart TV, internetne zaznamke in zgodovino.

Brisanje internetne zgodovine ...

1 - Pritisnite **&** izberite Omrežje in pritisnite  $\rightarrow$  (desno), da odprete meni. **2 -** Izberite možnost Izbriši internetno zgodovino in pritisnite OK.

**3 -** Izberite OK, da potrdite.

4 - Po potrebi pritiskajte < (levo), da zaprete meni.

# $\overline{16}$ Več prostorov

### $16.1$

# Kaj je Več prostorov

Televizor podpira funkcijo odjemalca Več prostorov. Za uporabo funkcije Več prostorov morate imeti še en televizor, ki podpira strežniško funkcijo Več prostorov.

Doma lahko gledate televizijski program, ki se pretaka iz drugega strežniškega televizorja. Program se pretaka iz strežniškega televizorja v televizor s funkcijo odjemalca. Iz strežniškega televizorja lahko prejemate tudi posneti program.

Opomba: Pri sprejemanju TV-programa s funkcijo Več prostorov je ločljivost slike lahko največ 720p. Ne morete sprejemati radijskih kanalov. Nekatere TVpostaje svoje oddaje zaščitijo, da preprečijo tovrstno pretakanje iz strežniškega televizorja.

### $16.2$ Kaj potrebujete

Če želite prejemati TV-program iz strežniškega televizorja, mora biti oddaja predvajana na digitalnem TV-kanalu.

Oba televizorja morata biti povezana v brezžično domače omrežje. Za več informacij pritisnite Ključne besede in poiščite možnost Brezžično omrežje.

Oba televizorja mora morata v nastavitvi imeti vklopljeno nastavitev Vklopi s funkcijo Wi-Fi (WoWLAN).

Preverjanje te nastavitve na televizorju …

1 - Pritisnite **;** izberite Omrežje in pritisnite  $\rightarrow$  (desno), da odprete meni. **2 -** Izberite možnost Vklopi s funkcijo Wi-Fi (WoWLAN) in pritisnite OK.

**3 -** Izberite Vklop in pritisnite OK.

4 - Po potrebi pritiskajte < (levo), da zaprete meni.

### 16.3 Uporaba funkcije za več prostorov

### Prva uporaba

Ko prvič vklopite funkcijo za več prostorov, vklopite oba televizorja.

Ko televizor vzpostavi povezavo z drugim televizorjem, se bo drugi samodejno pojavil v meniju Brskanje po omrežju tudi, če je v stanju pripravljenosti.

### Sprejemanje TV-kanala

S funkcijo Več prostorov lahko gledate program trenutnega televizorja ali odprete seznam programov strežniškega televizorja. Če izberete program na seznamu, tudi drugi televizor preklopi na ta program. Če ima strežniški televizor vgrajen satelitski sprejemnik z nameščenimi programi ali priključen trdi disk s posnetki\*, jih lahko gledate s tem televizorjem. Programov ne morete preklapljati, kadar strežniški televizor snema ali je v načinu začasne zaustavitve televizorja.

Gledanje televizijskega programa iz strežniškega televizoria. . .

1 – Strežniški televizor mora biti vklopljen.

2 - Na tem televizorju pritisnite **SOURCES** (Viri), izberite Omrežje in pritisnite OK.

3 – Če televizor še ni povezan z domačim omrežjem, se namestitev omrežja zažene samodejno. Če je televizor že povezan, pojdite na korak 4.

4 – V meniju Omrežje izberite ime strežniškega televizorja in pritisnite OK.

5 – Izberite vsebine televizorja, ki jih želite gledati. . . • Če želite gledati trenutni program strežniškega televizorja, izberite Trenutni program in

pritisnite OK.

• Če želite odpreti seznam kanalov strežniškega televizorja, izberite Gledanje televizije in pritisnite (desno).

• Če želite odpreti seznam satelitskih kanalov strežniškega televizorja, izberite Gledanje satelitske televizije in pritisnite  $\bullet$  (desno).

• Če želite odpreti seznam posnetkov\* strežniškega televizorja, izberite Gledanje posnetkov in pritisnite (desno).

• Med programi lahko preklapljate s

tipkama  $\equiv$  + in  $\equiv$  -. Ko je strežniški televizor v načinu snemanja ali začasne zaustavitve, ne morete preklapljati kanalov.

### Omrežno ime televizorja

Če imate v domačem omrežju več televizorjev, lahko ta televizor preimenujete.

Preimenovanje televizorja ...

1 - Pritisnite **;** izberite Omrežje in pritisnite  $\rightarrow$  (desno), da odprete meni. **2 -** Izberite možnost Omrežno ime televizorja in pritisnite OK.

- **3** S tipkovnico na zaslonu vnesite ime.
- **4** Izberite Končano, da potrdite spremembo.
- 5 Po potrebi pritiskajte < (levo), da zaprete meni.

# 17 Nastavitve

 $\frac{1}{17.1}$ 

# Hitre nastavitve

### Odpiranje menija Hitre nastavitve

Pritisnite tipko **\*** SETUP na daljinskem upravljalniku za pogosto uporabljene nastavitve v meniju Hitre nastavitve.

### Okolju prijazne nastavitve

Če želite več informacij, v možnosti Pomoč pritisnite barvno tipko - Ključne besede in poiščite možnost Okolju prijazne nastavitve.

### Slog slike

Če želite več informacij, v možnosti Pomoč pritisnite barvno tipko - Ključne besede in poiščite možnost Slog slike.

### Format slike

Če želite več informacij, v možnosti Pomoč pritisnite barvno tipko - Ključne besede in poiščite možnost Format slike.

### Slog zvoka

Če želite več informacij, v možnosti Pomoč pritisnite barvno tipko - Ključne besede in poiščite možnost Slog zvoka.

### Glasnost slušalk

Če želite več informacij, v možnosti Pomoč pritisnite barvno tipko - Ključne besede in poiščite možnost Glasnost slušalk.

### Zvočniki

Če želite več informacij, v možnosti Pomoč pritisnite barvno tipko - Ključne besede in poiščite možnost Zvočniki televizorja.

### Ura

prikažite uro v zgornjem desnem kotu televizijskega zaslona.

### Časovnik - spanje

Če želite več informacij, v možnosti Pomoč pritisnite barvno tipko - Ključne besede in poiščite možnost Izklopni časovnik.

### $\overline{172}$

### Slika

## Slog slike

### Izbira sloga

Za enostavno nastavitev slike lahko izberete prednastavljeni Slog slike.

- **1** Med gledanjem televizijskega programa pritisnite
- . **2 -** Izberite Slika > Slog slike in izberite slog s seznama.
- 3 Po potrebi pritiskajte < (levo), da zaprete meni.

Razpoložljivi slogi so …

- Osebno nastavitve slike, ki jih izberete ob prvem vklopu.
- Živahno idealno za gledanje ob dnevni svetlobi
- Naravno naravne nastavitve slike
- Standardno energijsko najvarčnejša nastavitev,
- tovarniška nastavitev
- Film idealno za gledanje filmov
- Foto idealno za gledanje fotografij

### Prilagoditev sloga

Vsaka nastavitev slike, ki jo prilagodite, kot sta Barva in Kontrast, se shrani v trenutno izbrani Slog slike. Prilagodite lahko vsak slog.

Samo v slogu Osebno lahko shranite nastavitve za posamezne povezane naprave v meniju Viri.

#### Obnovitev sloga

Izbrani slog bo shranil opravljene spremembe. Priporočamo, da prilagodite samo nastavitve slike za slog Osebno. V možnosti Slog slike – Osebno lahko shranite nastavitve za posamezne povezane naprave v meniju Viri.

Obnovitev prvotnih nastavitev sloga …

**1 -** Med gledanjem televizijskega programa pritisnite .

**2 -** Izberite Slika > Slog slike in izberite slog slike, ki ga želite ponastaviti.

3 - Pritisnite barvno tipko **- Obnovi slog** in nato OK. Slog je obnovljen.

4 - Po potrebi pritiskajte < (levo), da zaprete meni.

### Domače okolje ali Trgovina

Če se Slog slike ob vsakem vklopu televizorja preklopi nazaj na način Živahno, je lokacija televizorja nastavljena na Trgovina. To je nastavitev za predstavitev v trgovini.

Nastavitev televizorja za domačo uporabo …

1 - Pritisnite  $\bullet$ , izberite Splošne nastavitve in pritisnite  $\rightarrow$  (desno), da odprete meni.

**2 -** Izberite Lokacija > Doma in pritisnite OK.

**3 -** Po potrebi pritiskajte (levo), da zaprete meni.

### Nastavitve slike

### Barva

Z možnostjo Barva lahko prilagodite nasičenost barv slike.

Prilagoditev barve …

1 - Pritisnite **&** izberite Slika in pritisnite  $\rightarrow$  (desno), da odprete meni. 2 - Izberite Barva in pritisnite > (desno). **3** - Pritisnite puščico ∧ (gor) ali ∨ (dol), da

prilagodite vrednost. 4 - Po potrebi pritiskajte (levo), da zaprete meni.

### Kontrast

V možnosti Kontrast lahko prilagodite kontrast slike.

Prilagoditev kontrasta …

1 - Pritisnite **;** izberite Slika in

- pritisnite  $\rightarrow$  (desno), da odprete meni.
- 2 Izberite Kontrast in pritisnite > (desno).

**3** - Pritisnite puščico ∧ (gor) ali ∨ (dol), da prilagodite vrednost.

4 - Po potrebi pritiskajte < (levo), da zaprete meni.

### **Ostrina**

Z možnostjo Ostrina lahko prilagodite stopnjo ostrine podrobnosti slike.

Prilagoditev ostrine …

1 - Pritisnite **\*** izberite Slika in pritisnite > (desno), da odprete meni. **2 -** Izberite možnost Ostrina in pritisnite  $\sum$  (desno). **3** - Pritisnite puščico ∧ (gor) ali ∨ (dol), da prilagodite vrednost. 4 - Po potrebi pritiskajte < (levo), da zaprete meni.

### Napredne nastavitve slike

### Igralna konzola ali računalnik

Ko priključite napravo, televizor prepozna njeno vrsto in vsaki napravi dodeli pravilno ime. Če želite, lahko ime vrste spremenite. Če je nastavljeno pravilno ime vrste za napravo, televizor samodejno preklopi na idealne nastavitve, ko v meniju Viri vklopite to napravo.

Če imate igralno konzolo z vgrajenim predvajalnikom Blu-ray, ste ime vrste mogoče nastavili na Blu-ray. Z možnostjo Igralna konzola ali računalnik lahko ročno preklopite na idealne nastavitve za igranje. Ko nadaljujete z gledanjem televizije, morate izklopiti nastavitev Igralna konzola ali računalnik.

Ročni preklop na idealne nastavitve za igranje iger ali uporabo računalnika …

1 - Pritisnite  $\dot{\mathbf{\Sigma}}$ , izberite Slika > Napredno in pritisnite OK.

**2 -** Izberite Igralna konzola ali računalnik in pritisnite OK.

- **3** Izberite Igre, Računalnik ali TV.
- **4** Pritisnite (levo), da se vrnete na prejšnji korak,
- ali  $\leftarrow$  BACK, da zaprete meni.

### Barvne nastavitve

### Izboljšanje barve

Možnost Izboljšanje barve omogoča izboljšanje intenzivnosti barv in podrobnosti v svetlih barvah.

Prilagoditev stopnje …

1 - Pritisnite  $\bigstar$ , izberite Slika in pritisnite > (desno), da odprete meni.

**2 -** Izberite Napredno > Barva > Izboljšava barv in pritisnite OK.

- **3** Izberite Največ, Srednje, Najmanj ali Izklop.
- 4 Po potrebi pritiskajte < (levo), da zaprete meni.

### Barvni ton

Z možnostjo Barvni ton lahko sliko nastavite na prednastavljeno temperaturo barve ali izberete možnost Lastna nastavitev in sami nastavite temperaturo z možnostjo Barvni ton po meri. Nastavitvi Temperatura barve in Temperatura barve po meri sta namenjeni naprednim uporabnikom.

Izbira prednastavitve ...

1 - Pritisnite **&** izberite Slika in pritisnite  $\rightarrow$  (desno), da odprete meni. **2 -** Izberite Napredno > Barva > Barvna temperatura in pritisnite OK. **3 -** Izberite Običajno, Toplo ali Hladno. Ali izberite Lastna nastavitev, če želite sami nastaviti barvni ton.

4 - Po potrebi pritiskajte < (levo), da zaprete meni.

#### Barvni ton po meri

Z možnostjo Barvni ton po meri lahko sami nastavite temperaturo barve. Če želite nastaviti barvni ton po meri, najprej v meniju Barvni ton izberite možnost Lastna nastavitev. Nastavitev Temperatura barve po meri je namenjena naprednim uporabnikom.

Nastavitev temperature barve po meri …

1 - Pritisnite **;** izberite Slika in

pritisnite  $\sum$  (desno), da odprete meni.

**2 -** Izberite Napredno > Barva > Barvni ton po meri in pritisnite OK.

**3** - Pritisnite puščico ∧ (gor) ali ∨ (dol), da prilagodite vrednost.

4 - Po potrebi pritiskajte < (levo), da zaprete meni.

#### Nastavitve kontrasta

#### Načini kontrasta

Z možnostjo Način kontrasta lahko nastavite stopnjo, s katero se lahko zmanjša poraba energije, ker se zmanjša svetlost zaslona. To možnost izberite, če želite privarčevati čim več energije ali zagotoviti sliko z največjo svetlostjo.

Prilagoditev stopnje …

1 - Pritisnite **\*** izberite Slika in pritisnite > (desno), da odprete meni.

**2 -** Izberite Napredno > Kontrast > Način kontrasta in pritisnite OK.

**3 -** Izberite Standardno, Najnižja poraba, Najboljša slika ali Izklop.

4 - Po potrebi pritiskajte < (levo), da zaprete meni.

#### Dinamični kontrast

Možnost Dinamični kontrast omogoča nastavitev stopnje, s katero televizor samodejno izboljša podrobnosti na temnih, srednjih in svetlih področjih v sliki.

Prilagoditev stopnje …

1 - Pritisnite **&** izberite Slika in pritisnite > (desno), da odprete meni.

**2 -** Izberite Napredno > Kontrast > Dinamični kontrast in pritisnite V redu.

- **3** Izberite Največ, Srednje, Najmanj ali Izklop.
- 4 Po potrebi pritiskajte < (levo), da zaprete meni.

#### Svetlost

Z možnostjo Svetlost lahko nastavite stopnjo svetlosti slikovnega signala. Nastavitev Svetlost je namenjena naprednim uporabnikom. Priporočamo, da manj izkušeni uporabniki svetlost slike prilagodijo z nastavitvijo Kontrast.

Prilagoditev stopnje …

1 - Pritisnite **&** izberite Slika in pritisnite > (desno), da odprete meni.

**2 -** Izberite Napredno > Kontrast > Svetlost in pritisnite OK.

3 - Pritisnite puščico **<a>** (gor) ali  $\vee$  (dol), da prilagodite vrednost.

4 - Po potrebi pritiskajte < (levo), da zaprete meni.

#### Kontrast videa

Z možnostjo Kontrast videa lahko zmanjšate obseg kontrasta videa.

Prilagoditev stopnje …

1 - Pritisnite  $\bigstar$ , izberite Slika in pritisnite > (desno), da odprete meni.

**2 -** Izberite Napredno > Kontrast > Kontrast videa in pritisnite V redu.

**3** - Pritisnite puščico ∧ (gor) ali ∨ (dol), da prilagodite vrednost.

4 - Po potrebi pritiskajte < (levo), da zaprete meni.

#### Gama

Z možnostjo Gama lahko nastavite nelinearno nastavitev za svetlost in kontrast slike. Nastavitev Gama je namenjena naprednim uporabnikom.

Prilagoditev stopnje …

1 - Pritisnite **\*** izberite Slika in pritisnite > (desno), da odprete meni.

**2 -** Izberite Napredno > Kontrast > Gama in pritisnite OK.

**3** - Pritisnite puščico ∧ (gor) ali ∨ (dol), da

prilagodite vrednost.

4 - Po potrebi pritiskajte (levo), da zaprete meni.

### Nastavitve ostrine

#### Izjemna ločljivost

Z možnostjo Izjemna ločljivost vklopite vrhunsko ostrino robov črt in obrisov.

Vklop ali izklop …

1 - Pritisnite **\*** 

2 - Izberite Slika in pritisnite > (desno), da odprete meni.

**3 -** Izberite Napredno > Ostrina > Izjemna ločljivost in pritisnite OK.

- **4** Izberite Vklop ali Izklop.
- 5 Po potrebi pritiskajte < (levo), da zaprete meni.

#### Zmanjšanje šumov

Z možnostio Zmanišanie šumov lahko filtrirate in zmanjšate stopnjo šumov v sliki.

Prilagoditev zmanjšanja šumov …

1 - Pritisnite **;** izberite Slika in pritisnite  $\rightarrow$  (desno), da odprete meni. **2 -** Izberite Napredno > Ostrina > Zmanjšanje  $\text{Sumov}$  in pritisnite  $\longrightarrow$  (desno), da odprete meni. **3 -** Izberite Največ, Srednje, Najmanj ali Izklop. 4 - Po potrebi pritiskajte < (levo), da zaprete meni.

#### Odpravljanje artefaktov MPEG

Z možnostjo Odpravljanje artefaktov MPEG lahko zgladite digitalne prehode v sliki. Artefakti MPEG so v glavnem vidni kot majhne kocke ali nazobčani robovi v slikah.

Zmanjšanje artefaktov MPEG …

1 - Pritisnite  $\boldsymbol{\star}$ , izberite Slika in pritisnite  $\rightarrow$  (desno), da odprete meni. **2 -** Izberite Napredno > Ostrina > Zmanjšanje

 $\arct{etaktov}$  MPEG in pritisnite  $\searrow$  (desno), da odprete meni.

- **3** Izberite Največ, Srednje, Najmanj ali Izklop.
- 4 Po potrebi pritiskajte < (levo), da zaprete meni.

### Format slike

#### Nastavitve za zapolnitev zaslona

Če slika ne zapolni celega zaslona, če se spodaj in/ali zgoraj pojavijo črne proge, lahko sliko prilagodite tako, da zapolni cel zaslon.

Izbira osnovne nastavitve za zapolnitev zaslona …

1 - Pritisnite  $\boldsymbol{\star}$ , izberite Slika in pritisnite  $\sum$  (desno), da odprete meni. **2 -** Izberite možnost Format slike in pritisnite  $\rightarrow$  (desno). **3 -** Izberite Zapolni zaslon, Prilagodi zaslonu ali Širok zaslon in pritisnite OK. 4 - Pritisnite  $\leftarrow$  BACK, da zaprete meni.

• Zapolni zaslon – samodejno poveča sliko in zapolni zaslon. Popačenost slike je minimalna, podnapisi ostanejo vidni. Ni primerno za sliko iz računalnika. Pri nekaterih ekstremnih slikovnih formatih so lahko še vedno prisotne črne proge.

• Prilagodi zaslonu – samodejno poveča sliko, da zapolni zaslon brez popačenja slike. Vidne so lahko črne proge. Ni primerno za sliko iz računalnika.

#### Napredno

Če osnovni nastavitvi ne omogočata želenega formata slike, lahko uporabite napredne nastavitve. Z naprednimi nastavitvami ročno nastavite format slike na zaslonu.

Sliko lahko povečujete, raztegujete in premikate, dokler ne kaže želene vsebine – npr. manjkajočih podnapisov ali drsečih pasic z besedilom. Če sliko formatirate za določen vir, kot je povezana igralna konzola, lahko ob naslednji uporabi igralne konzole povrnete to nastavitev. Televizor shrani zadnjo nastavitev za vsako povezavo.

Ročno spreminjanje formata slike ...

1 - Pritisnite  $\boldsymbol{\star}$ , izberite Slika in

pritisnite  $\rightarrow$  (desno), da odprete meni. **2 -** Izberite možnost Format slike in

- pritisnite  $\rightarrow$  (desno).
- **3** Izberite Napredno in pritisnite OK.

**4 -** Sliko prilagodite z možnostjo Zadnja nastavitev, Premakni, Povečava, Raztegni ali Originalno. Izberite Razveljavi, da se vrnete na format slike, ki je bil uporabljen, ko ste odprli Format slike.

• Zadnja nastavitev – izberite za povrnitev zadnje nastavitve.

• Premakni – kliknite puščice, da premaknete sliko. Sliko lahko premaknete samo, ko je povečana.

• Povečaj – kliknite puščice za povečavo.

• Raztegni – kliknite puščice, da sliko raztegnete vodoravno ali navpično.

• Izvirno – prikazuje izvirni format slike. To je format s slikovnimi pikami 1:1. Strokovni način za sliko visoke ločljivosti ali sliko iz računalnika.

• Razveljavi – kliknite, da se vrnete na začetni format slike.

### 17.3 Zvok

### Slog zvoka

### Izbira sloga

Za enostavno nastavitev zvoka lahko izberete prednastavitev v meniju Slog zvoka.

**1 -** Med gledanjem televizijskega programa pritisnite .

2 - Izberite Zvok in pritisnite > (desno), da odprete meni.

**3 -** Izberite Slog zvoka in enega od slogov na seznamu.

4 - Po potrebi pritiskajte (levo), da zaprete meni.

Razpoložljivi slogi so …

• Osebno – nastavitve zvoka, ki jih izberete ob prvem vklopu.

- Izvirno najbolj nevtralna nastavitev zvoka
- Film idealno za gledanje filmov
- Glasba idealno za poslušanje glasbe
- Igra idealno za igranje iger
- Novice idealno za govor

### Obnovitev sloga

Ko je slog zvoka izbran, lahko nastavitve zvoka prilagajate v možnosti Nastavitev > Zvok ...

Izbrani slog bo shranil opravljene spremembe. Priporočamo, da prilagodite samo nastavitve zvoka za slog Osebno. V možnosti Slog zvoka – Osebno lahko shranite nastavitve za posamezne povezane naprave v meniju Viri.

Obnovitev prvotnih nastavitev sloga …

**1 -** Med gledanjem televizijskega programa pritisnite .

2 - Izberite Zvok in pritisnite > (desno), da odprete meni.

**3 -** Izberite Slog zvoka in nato slog, ki ga želite obnoviti.

4 - Pritisnite barvno tipko **- Obnovi slog** . Slog je obnovljen.

5 - Po potrebi pritiskajte (levo), da zaprete meni.

### Nastavitve zvoka

### Nizki toni

Z možnostjo Nizki toni lahko prilagodite stopnjo nizkih tonov.

Prilagoditev stopnje …

1- Pritisnite  $\bigstar$ , izberite Zvok in pritisnite  $\rightarrow$  (desno), da odprete meni. 2 - Izberite Nizki toni in pritisnite > (desno). **3** - Pritisnite puščico ∧ (gor) ali ∨ (dol), da prilagodite vrednost. 4 - Po potrebi pritiskajte < (levo), da zaprete meni.

### Visoki toni

Z možnostjo Visoki toni lahko prilagodite stopnjo visokih tonov.

Prilagoditev stopnje …

1 - Pritisnite **&** izberite Zvok in

pritisnite  $\rightarrow$  (desno), da odprete meni.

2 - Izberite Visoki toni in pritisnite > (desno).

**3** - Pritisnite puščico ∧ (gor) ali ∨ (dol), da

prilagodite vrednost.

4 - Po potrebi pritiskajte < (levo), da zaprete meni.

#### Prostorski način

Z možnostjo Prostorski način lahko nastavite zvočni učinek zvočnikov televizorja.

Nastavitev prostorskega načina …

- 1 Pritisnite  $\bullet$ , izberite Zvok in
- pritisnite  $\rightarrow$  (desno), da odprete meni.
- **2** Izberite Prostorski način in
- pritisnite  $\longrightarrow$  (desno), da odprete meni.
- **3** Izberite Stereo ali Incredible Surround.
- 4 Po potrebi pritiskajte (levo), da zaprete meni.

### Napredne nastavitve zvoka

#### Samodejna izravnava glasnosti

Z možnostjo Samodejna izravnava glasnosti lahko nastavite, da televizor samodejno odpravlja nenadne razlike v glasnosti. Običajno na začetku oglasov ali pri preklapljanju programov.

Vklop ali izklop …

1 - Pritisnite  $\bullet$ , izberite Zvok in

pritisnite  $\sum$  (desno), da odprete meni.

2 - Izberite Napredno in pritisnite > (desno), da odprete meni.

**3 -** Izberite možnost Samodejna izravnava glasnosti in pritisnite $\longrightarrow$  (desno), da odprete meni.

- **4** Izberite Vklop ali Izklop.
- 5 Po potrebi pritiskajte (levo), da zaprete meni.

#### Zvočniki televizorja

Zvok televizorja lahko pošljete v priključeno zvočno napravo, kot je sistem za domači kino ali glasbeni sistem.

Izberete lahko, kje želite slišati zvok televizorja in kako ga želite upravljati.

• Če izberete Zvočniki televizorja > Izklop, trajno izklopite zvočnike televizorja.

• Če izberete Zvočniki televizorja > Vklop, so zvočniki televizorja trajno vklopljeni.

Če je zvočna naprava povezana prek povezave HDMI CEC, lahko uporabite eno od nastavitev funkcije EasyLink.

• Če izberete EasyLink, televizor pošlje zvok televizorja v zvočno napravo. Ko naprava predvaja zvok, so zvočniki televizorja izklopljeni.

• Če izberete možnost Samodejni zagon EasyLink, televizor vklopi zvočno napravo, pošlje zvok v napravo in izklopi svoje zvočnike.

Če je izbrana možnost EasyLink ali Samodejni vklop EasyLink, lahko po potrebi še vedno preklopite na zvočnike televizorja.

Nastavitev zvočnikov televizorja …

1 - Pritisnite  $\bigstar$ , izberite Zvok in

pritisnite  $\sum$  (desno), da odprete meni.

2 - Izberite Napredno in pritisnite > (desno), da odprete meni.

**3 -** Izberite Zvočniki televizorja in

pritisnite  $\rightarrow$  (desno), da odprete meni.

**4 -** Izberite Vklop, Izklop, EasyLink ali Samodejni zagon EasyLink.

5 - Po potrebi pritiskajte < (levo), da zaprete meni.

Neposreden vklop zvočnikov ...

1 - Med gledanjem televizije pritisnite **\*** 

**2 -** Izberite Hitre nastavitve > Zvočniki in

izberite TV ali Ojačevalnik (Zvočni sistem).

**3 -** Po potrebi pritiskajte (levo), da zaprete meni.

#### Clear Sound

Z možnostjo Clear Sound lahko izboljšate zvok govora. Idealno za poročila. Izboljšavo govora lahko vklopite ali izklopite.

Vklop ali izklop …

1 - Pritisnite  $\boldsymbol{\star}$ , izberite Zvok in pritisnite  $\rightarrow$  (desno), da odprete meni. **2 -** Izberite Napredno > Clear sound in pritisnite V redu.

**3 -** Izberite Vklop ali Izklop in pritisnite OK.

4 - Po potrebi pritiskajte < (levo), da zaprete meni.

#### Format zvočnega izhoda

Če želite več informacij, v možnosti Pomoč pritisnite barvno tipko – Ključne besede in poiščite možnost Format zvočnega izhoda.

#### Izravnavanje zvočnega izhoda

Če želite več informacij, v možnosti Pomoč pritisnite barvno tipko – Ključne besede in poiščite možnost Izravnavanje zvočnega izhoda.

#### Zakasnitev zvočnega izhoda

Če na sistemu za domači kino nastavite zapoznitev sinhronizacije zvoka, morate izklopiti možnost Zapoznitev zvočnega izhoda na televizorju, da se zvok sinhronizira s sliko.

Izklop zakasnitve zvočnega izhoda ...

1 - Pritisnite **&** izberite Zvok in

pritisnite  $\rightarrow$  (desno), da odprete meni.

**2 -** Izberite Napredno > Zakasnitev zvočnega

izhoda in pritisnite OK.

**3 -** Izberite Izklop.

4 - Po potrebi pritiskajte < (levo), da zaprete meni.

Če želite več informacij, v možnosti Pomoč pritisnite barvno tipko – Ključne besede in poiščite možnost Zakasnitev zvočnega izhoda.

#### Nastavitev zakasnitve

Če na sistemu za domači kino ne morete nastaviti zapoznitve, lahko zapoznitev nastavite na televizorju z možnostjo Odmik zvočnega izhoda.

Sinhronizacija zvoka televizorja …

1 - Pritisnite  $\bigstar$ , izberite Zvok in

pritisnite  $\sum$  (desno), da odprete meni.

**2 -** Izberite Napredno > Kompenzacija zvočnega izhoda in pritisnite OK.

**3 -** Z drsnikom nastavite odmik zvoka in pritisnite OK.

4 - Po potrebi pritiskajte < (levo), da zaprete meni.

Če želite več informacij, v možnosti Pomoč pritisnite barvno tipko - Ključne besede in poiščite možnost Kompenzacija zvočnega izhoda.

### Glasnost slušalk

Z možnostjo Glasnost slušalk lahko ločeno nastavite glasnost priključenih slušalk.

Prilagoditev glasnosti ...

- 1 Pritisnite  $\bullet$ , izberite Zvok in
- pritisnite  $\rightarrow$  (desno), da odprete meni.

**2 -** Izberite Glasnost slušalk in pritisnite OK.

3 - Pritisnite puščico **^** (gor) ali **v** (dol), da prilagodite vrednost.

4 - Po potrebi pritiskajte < (levo), da zaprete meni.

### Namestitev televizorja

Kot del prve namestitve, je ta nastavitev nastavljena na način Na stojalu za televizor ali Na steni. Če ste od takrat spremenili namestitev televizorja, jo ustrezno prilagodite, da boste zagotovili najboljšo reprodukcijo zvoka.

1 - Pritisnite  $\bullet$ , izberite Zvok in

pritisnite  $\rightarrow$  (desno), da odprete meni.

**2 -** Izberite možnost Postavitev televizorja in pritisnite OK.

**3 -** Izberite Na stojalu za televizor ali Na steni.

**4 -** Po potrebi pritiskajte (levo), da zaprete meni.

### $\overline{174}$ Okolju prijazne nastavitve

### Varčevanje z energijo

Okolju prijazne nastavitve **z** vključujejo vse nastavitve, ki so prijazne do okolja.

### Varčevanje z energijo

Če izberete Varčevanje z energijo, televizor samodejno preklopi na Slog slike – Standardno, ki vsebuje energijsko najvarčnejše nastavitve za sliko.

Nastavitev televizorja na varčevanje z energijo …

1 - Pritisnite **;** izberite Okolju prijazne nastavitve in pritisnite $\longrightarrow$  (desno), da odprete meni. **2 -** Izberite Varčevanje z energijo, da se Slog slike samodejno nastavi na Standardno.

**3 -** Po potrebi pritiskajte (levo), da zaprete meni.

### Izklop zaslona

Če samo poslušate glasbo, zaslon televizorja lahko izklopite in prihranite pri energiji.

Izklop samo zaslona televizorja …

1 - Pritisnite **&** izberite Okolju prijazne

 $n$ astavitve in pritisnite $\longrightarrow$  (desno), da odprete meni.

- **2** Izberite Izklop zaslona.
- **3** Po potrebi pritiskajte (levo), da zaprete meni.

Če zaslon želite ponovno vklopiti, pritisnite katerokoli tipko na daljinskem upravljalniku.

### Izklopni časovnik

Če televizor prejme TV-signal, vendar v 4 urah ne pritisnete nobene tipke daljinskega upravljalnika, se televizor samodejno izklopi in tako varčuje z energijo. Samodejno se izklopi tudi, če v 10 minutah ne prejme TV-signala ali ukaza daljinskega upravljalnika.

Če uporabljate televizor kot računalniški zaslon ali pa za gledanje televizorja uporabljate digitalni sprejemnik (zunanji digitalni sprejemnik – STB) in ne uporabljate daljinskega upravljalnika televizorja, izklopite samodejni izklop.

Izklop izklopnega časovnika …

1 - Pritisnite **&** izberite Okolju prijazne nastavitve in pritisnite $\longrightarrow$  (desno), da odprete meni. **2 -** Izberite možnost Izklopni časovnik in pritisnite OK.

**3 -** Za nastavitev vrednosti pritisnite puščici (gor) ali  $\vee$  (dol). Z vrednostjo 0 izklopite samodejni izklop.

**4 -** Po potrebi pritiskajte (levo), da zaprete meni.

Če želite več informacij o okolju prijaznih nastavitvah televizorja, v možnosti Pomoč pritisnite barvno tipko

 Ključne besede in poiščite možnost Okolju prijazne nastavitve.

### 17.5 Splošne nastavitve

### Jeziki

V možnosti Pomoč pritisnite - Ključne besede in si oglejte več informacij o možnosti Nastavitve jezika.

### Ura

V možnosti Pomoč pritisnite - Ključne besede in si oglejte več informacij o možnosti Nastavitve ure.

### Časovnik - spanje

Če želite več informacij, v možnosti Pomoč pritisnite barvno tipko - Ključne besede in poiščite možnost Izklopni časovnik.

### Izklopni časovnik

Če želite več informacij, v možnosti Pomoč pritisnite barvno tipko - Ključne besede in poiščite možnost Izklopni časovnik.

### EasyLink

### EasyLink

Popoln izklop funkcije EasyLink …

### 1 - Pritisnite **b**.

izberite Splošne nastavitve

in pritisnite  $\longrightarrow$  (desno), da odprete meni.

2 - Izberite EasyLink, pritisnite > (desno) in

izberite naslednji korak v možnosti EasyLink.

- **3** Izberite Izklop.
- **4** Po potrebi pritiskajte (levo), da zaprete meni.

### Daljinski upravljalnik EasyLink

Izklop daljinskega upravljalnika EasyLink …

1 - Pritisnite **&** izberite Splošne nastavitve in pritisnite  $\sum$  (desno), da odprete meni.

**2 -** Izberite EasyLink > Daljinski upravljalnik

EasyLinkl in pritisnite OK.

**3 -** Izberite Izklop.

4 - Po potrebi pritiskajte < (levo), da zaprete meni.

### Nastavitve tipkovnice USB

Če želite namestiti tipkovnico USB, vklopite televizor in tipkovnico USB priključite v priključek USB na televizorju. Ko televizor prvič zazna tipkovnico, lahko izberete njeno postavitev in preverite izbiro. Če najprej izberete cirilično ali grško postavitev, lahko izberete dodatno latinsko postavitev tipkovnice.

Sprememba nastavitve postavitve tipkovnice, ko je postavitev izbrana ...

1 - Pritisnite **&** izberite Splošne nastavitve in pritisnite  $\sum$  (desno), da odprete meni. **2 -** Izberite Nastavitve tipkovnice USB in pritisnite OK, da začnete nastavitev tipkovnice.

### Nastavitve miške

Za prilagoditev hitrosti premikanja miške USB

1 - Pritisnite **&** izberite Splošne nastavitve in pritisnite  $\rightarrow$  (desno), da odprete meni. **2 -** Izberite Nastavitve miške in pritisnite OK, da začnete nastavitev hitrosti premikanja miške.

### Domače okolje ali Trgovina

Če je televizor v trgovini, ga lahko nastavite tako, da prikazuje pasico za predstavitev v trgovini. Slog slike je samodejno nastavljen na Živahno. Izklopni časovnik je izklopljen.

Nastavitev televizorja za trgovino ...

1- Pritisnite  $\boldsymbol{\star}$ , izberite Splošne nastavitve in pritisnite  $\sum$  (desno), da odprete meni.

- **2** Izberite Lokacija > Trgovina in pritisnite OK.
- **3** Po potrebi pritiskajte (levo), da zaprete meni.

Če televizor uporabljate doma, ga nastavite na lokacijo Doma.

### Nastavitev za trgovino

Če je lokacija televizorja nastavljena na Trgovina, lahko nastavite razpoložljivost določene predstavitve za uporabo v trgovini.

- 1 Pritisnite **&** izberite Splošne nastavitve in
- pritisnite  $\rightarrow$  (desno), da odprete meni.
- **2** Izberite Nastavitev za trgovino in
- pritisnite  $\sum$  (desno), da odprete meni.
- **3** Izberite Pasica in izberite Oglasna pasica
- ali Promocijska pasica za predstavitev v trgovini.
- **4** Po potrebi pritiskajte (levo), da zaprete meni.

### TV-vodnik

Če želite več informacij, v možnosti Pomoč pritisnite barvno tipko - Ključne besede in poiščite možnost TV-vodnik, podatki in informacije.

### Logotipi programov

V nekaterih državah lahko televizor prikazuje logotipe programov.

Če ne želite, da so ti logotipi prikazani, jih lahko izklopite.

Izklop logotipov …

1 - Pritisnite  $\bullet$ , izberite Splošne nastavitve in

pritisnite  $\rightarrow$  (desno), da odprete meni.

**2 -** Izberite Logotipi programov in

pritisnite  $\rightarrow$  (desno), da odprete meni.

- **3** Izberite Izklop in pritisnite OK.
- **4** Po potrebi pritiskajte (levo), da zaprete meni.

### **HbbTV**

Če TV-program nudi strani HbbTV, morate v nastavitvah televizorja najprej vklopiti HbbTV, da si boste strani lahko ogledali.

1 - Pritisnite  $\boldsymbol{\star}$ , izberite Splošne nastavitve in pritisnite  $\rightarrow$  (desno), da odprete meni.

- **2** Izberite HbbTV in pritisnite OK.
- **3** Izberite Vklop ali Izklop.
- 4 Po potrebi pritiskajte < (levo), da zaprete meni.

Če želite preprečiti dostop do strani HbbTV pri določenem programu, lahko blokirate strani HbbTV samo za ta program.

**1 -** Preklopite na program, pri katerem želite blokirati strani HbbTV.

**2 -** Pritisnite OPTIONS (Možnosti), izberite HBB TV na tem programu in pritisnite OK.

**3 -** Izberite možnost Izklop in pritisnite OK.

### Tovarniške nastavitve

Obnovite lahko prvotne tovarniške nastavitve televizorja.

Obnovitev prvotnih nastavitev …

1 - Pritisnite **&** izberite Splošne nastavitve in pritisnite  $\rightarrow$  (desno), da odprete meni.

**2 -** Izberite možnost Tovarniške nastavitve in pritisnite OK.

**3 -** Po potrebi pritiskajte (levo), da zaprete meni.

### Ponovna namestitev televizorja

Ponovite lahko celotno namestitev televizorja. Televizor v celoti ponovno namesti.

Popolna celotna namestitev televizorja ...

1 - Pritisnite  $\boldsymbol{\star}$ , izberite Splošne nastavitve in izberite Znova nastavi televizor.

**2 -** Sledite navodilom na zaslonu. Namestitev lahko traja nekaj minut.

### Kopiranje seznama programov

Če želite več informacij, v možnosti Pomoč pritisnite barvno tipko - Ključne besede in poiščite možnost Kopiranje seznama programov, kopiranje.

### Nastavitve vmesnika CAM

#### Vklop profila ponudnika

Za vklop profila ponudnika za CI+ CAM za enostavnejšo nastavitev programov in posodobitev

1 - Pritisnite **b**, izberite Splošne nastavitve in pritisnite  $\rightarrow$  (desno), da odprete meni.

- **2** Izberite Profil operaterja CAM in pritisnite OK.
- **3** Izberite Omogoči in pritisnite OK.
- 4 Po potrebi pritiskajte < (levo), da zaprete meni.

#### Ogled imena profila CAM

Za prikaz imena profila priključene kartice CAM

- 1 Pritisnite  $\bullet$ , izberite Splošne nastavitve in pritisnite  $\rightarrow$  (desno), da odprete meni.
- **2** Izberite Ime profila CAM in pritisnite OK.
- 3 Po potrebi pritiskajte < (levo), da zaprete meni.

### Univerzalni dostop

Če želite več informacij, v možnosti Pomoč pritisnite barvno tipko - Ključne besede in poiščite možnost Univerzalni dostop.

### Otroška ključavnica

#### Starševska ocena

Nastavite najnižjo starost za gledanje programov, ki niso primerni za otroke ...

1 - Pritisnite  $\bullet$ , izberite Otroška ključavnica in pritisnite  $\rightarrow$  (desno), da odprete meni.

**2 -** Izberite Starševska ocena in izberite eno od let na seznamu.

**3 -** Po potrebi pritiskajte (levo), da zaprete meni.

#### Nastavitev kode/sprememba kode

S kodo PIN otroške ključavnice lahko zaklepate ali odklepate programe ali oddaje.

Nastavitev kode ključavnice ali sprememba trenutne kode ...

1 - Pritisnite **&** izberite Otroška ključavnica in

pritisnite  $\rightarrow$  (desno), da odprete meni.

**2 -** Izberite Nastavitev kode ali Sprememba kode in pritisnite OK.

**3 -** Vnesite poljubno 4-mestno kodo. Če je koda že nastavljena, vnesite trenutno kodo otroške ključavnice in nato dvakrat novo kodo.

**4 -** Po potrebi pritiskajte (levo), da zaprete meni.

Nova koda je nastavljena.

### Ste pozabili kodo PIN otroške ključavnice?

Če ste pozabili kodo PIN, lahko preglasite trenutno kodo in vnesete novo.

1 - Pritisnite **&** izberite Otroška ključavnica in pritisnite  $\rightarrow$  (desno), da odprete meni.

**2 -** Izberite Sprememba kode in pritisnite OK.

**3 -** Vnesite razveljavitveno kodo 8888.

**4 -** Vnesite novo kodo PIN otroške ključavnice. Nato jo za potrditev vnesite še enkrat.

5 - Po potrebi pritiskajte < (levo), da zaprete meni.

Nova koda je nastavljena.

### PIN za CAM

Če želite več informacij, v možnosti Pomoč pritisnite barvno tipko - Ključne besede in poiščite možnost PIN za CAM.

### $\overline{176}$ Ura in jezik

### Jezik menija

Spreminjanje jezika menijev in sporočil televizorja …

#### 1 - Pritisnite  $\bullet$ , izberite Splošne

nastavitve > Jezik > Jezik menija in pritisnite OK.

**2 -** Izberite želeni jezik.

**3 -** Po potrebi pritiskajte (levo), da zaprete meni.

### Nastavitve za jezik

### Nastavitve za jezik zvoka

Digitalni TV-programi lahko zvok programa oddajajo v več jezikih. Nastavite lahko glavni in drugi jezik zvoka. Če je zvok v enem od teh dveh jezikov na voljo, televizor preklopi na ta zvok.

Če želena jezika zvoka nista na voljo, lahko izberite drug razpoložljivi jezik zvoka.

Nastavitev glavnega in drugega jezika zvoka …

1 - Pritisnite  $\bullet$ , izberite Splošne nastavitve > Jeziki > Glavni zvok ali Dodatni zvok in

pritisnite OK.

- **2** Izberite želeni jezik.
- **3** Po potrebi pritiskajte (levo), da zaprete meni.

Izbira jezika zvoka, ko vaša jezika zvoka nista na voljo ...

#### 1- Pritisnite **=** OPTIONS.

**2 -** Izberite Jezik zvoka in nato jezik zvoka, ki ga začasno želite uporabiti.

### Podnapisi

### Vklop

Če želite vklopiti podnapise, pritisnite SUBTITLE.

Izberete lahko možnost za podnapise Vklop, Izklop ali Vklop med utišanjem.

Za samodejni prikaz podnapisov oddaje, ki ni v vašem jeziku (nastavljenem za televizor) izberite Samodejno. Ta nastavitev podnapise samodejno prikazuje tudi, ko izklopite zvok.

### Nastavitve za jezik podnapisov

Digitalni programi lahko ponujajo več jezikov podnapisov za program. Nastavite lahko glavni in drugi jezik podnapisov. Če so podnapisi v enem od teh dveh jezikov na voljo, televizor prikaže izbrane podnapise.

Če izbrana jezika podnapisov nista na voljo, lahko izberite drug razpoložljivi jezik.

Nastavitev glavnega in drugega jezika podnapisov …

1 - Pritisnite **;** izberite Splošne

nastavitve > Jeziki > Glavni podnapisi ali Dodatni podnapisi in pritisnite OK.

**2 -** Izberite želeni jezik.

…

**3 -** Po potrebi pritiskajte (levo), da zaprete meni.

Izbira jezika podnapisov, če želeni jeziki niso na voljo

1- Pritisnite  $\equiv$  OPTIONS.

**2 -** Izberite Jezik podnapisov in nato jezik, ki ga začasno želite uporabiti.

### Podnapisi iz teleteksta

Če preklopite na analogni program, morate podnapise ročno omogočiti za vsak program.

**1 -** Preklopite na program in pritisnite TEXT, da odprete teletekst.

**2 -** Vnesite številko strani za podnapise, ki je običajno 888.

**3 -** Ponovno pritisnite TEXT, da zaprete teletekst.

Če med gledanjem analognega programa v meniju Podnapisi izberete možnost Vklop, bodo podnapisi prikazani, če so na voljo.

Če želite izvedeti, ali je program analogni ali digitalni, preklopite na program in odprite možnost Informacije o programu v možnosti  $\equiv$  OPTIONS (Možnosti).

### Teletekst/jeziki teleteksta

### Strani teleteksta

Če med gledanjem TV-programov želite odpreti teletekst, pritisnite TEXT. Če želite zapreti teletekst, znova pritisnite TEXT.

#### Izbira strani teleteksta

Izbira strani ... . .

**1 -** Vnesite številko strani s številskimi tipkami.

**2 -** Pomikajte se s puščičnimi tipkami.

**3 -** Če želite izbrati katerega od barvno označenih elementov na dnu zaslona, pritisnite ustrezno barvno tipko.

#### Podstrani teleteksta

Stran teleteksta lahko vključuje več podstrani. Številke podstrani so prikazane na vrstici ob številki glavne strani.

Če želite izbrati podstran, pritisnite  $\langle$  ali  $\rangle$ .

### Pregled Strani teleteksta

Nekatere TV-postaje nudijo teletekst T.O.P. Če želite v teletekstu odpreti T.O.P, pritisnite OPTIONS in izberite možnost Pregled T.O.P..

### Priljubljene strani

Televizor shranjuje seznam 10 nazadnje odprtih strani teleteksta. V stolpcu Priljubljene strani teleteksta jih lahko preprosto znova odprete.

**1 -** V teletekstu izberite zvezdico v zgornjem levem kotu zaslona, da se prikaže stolpec priljubljenih strani. 2 - Pritisnite v (dol) ali  $\wedge$  (gor), da izberete številko strani in pritisnite OK, da odprete stran. Seznam lahko počistite z možnostjo Izbriši priljubljene strani.

#### Iskanje teleteksta

Izberete lahko besedo in v teletekstu poiščete vse pojave te besede.

**1 -** Odprite stran teleteksta in pritisnite OK.

**2 -** S puščičnimi tipkami izberite besedo ali številko.

**3 -** Ponovno pritisnite OK, da skočite na naslednji pojav te besede ali številke.

**4 -** Ponovno pritisnite OK, da skočite na naslednji pojav.

**5 -** Če želite prekiniti iskanje, pritisnite (gor), dokler ni izbran noben element.

#### Teletekst iz priključene naprave

Teletekst lahko nudijo tudi nekatere naprave, ki prejemajo TV-programe.

Odpiranje teleteksta iz priključene naprave ... . .

1 - Pritisnite **in** izberite napravo in pritisnite OK. **2 -** Med gledanjem programa z napravo pritisnite OPTIONS (Možnosti), izberite možnost Pokaži tipke naprave, izberite tipko  $\blacksquare$  in pritisnite OK. **3 -** Pritisnite BACK , da skrijete tipke naprave. **4 -** Če želite zapreti teletekst, znova pritisnite

Digitalni teletekst (samo v ZK)

**BACK** 

Nekatere digitalne postaje nudijo digitalni teletekst ali interaktivno televizijo na svojih digitalnih televizijskih programih. To vključuje običajni teletekst, v katerem je izbiranje in premikanje mogoče s številskimi, barvnimi in puščičnimi tipkami.

Če želite zapreti digitalni teletekst, pritisnite  $\leftarrow$  BACK.

### Možnosti teleteksta

V teletekstu pritisnite  $\equiv$  OPTIONS, da izberete naslednje …

• Zamrznitev strani

Za prekinitev samodejnega predvajanja podstrani. • Dvojni zaslon/celoten zaslon

- Za prikaz TV-programa in teleteksta hkrati.
- Pregled T.O.P.
- Če želite v teletekstu odpreti teletekst T.O.P.
- Povečaj
- Za povečanje strani teleteksta za udobno branje.
- Razkrij
- Za razkrivanje skritih informacij na strani.
- Menjava podstrani
- Za menjavanje podstrani, ki so na voljo.

• Jezik

Za zamenjavo skupine znakov za pravilen prikaz teleteksta.

• Teletekst 2.5

Za vklop teleteksta 2.5 za več barv in boljšo grafiko.

### Nastavitev teleteksta

#### Jezik teleteksta

Nekatere digitalne televizijske postaje nudijo več različnih jezikov teleteksta. Nastavitev glavnega in drugega jezika besedila ... . .

1 - Pritisnite **;** izberite Splošne

nastavitve > Jezik > Glavni teletekst ali Dodatni teletekst in pritisnite OK.

- **2** Izberite želena jezika teleteksta.
- **3** Po potrebi pritiskajte (levo), da zaprete meni.

### Teletekst 2.5

Če je na voljo, Teletekst 2.5 nudi boljše barve in grafiko. Teletekst 2.5 je vklopljen kot standardna tovarniška nastavitev. Izklop Teleteksta 2.5 …

**1 -** Pritisnite TEXT.

**2 -** Ko je teletekst odprt na zaslonu, pritisnite **OPTIONS** 

- **3** Izberite Teletekst 2.5 > Izklop.
- 4 Po potrebi pritiskajte < (levo), da zaprete meni.

### Ura

Datum in čas

### Samodejno

Digitalne postaje v nekaterih državah ne pošiljajo informacij o univerzalnem koordinatnem času (UTC). Sprememba med poletnim in zimskim časom bo mogoče prezrta in televizor lahko prikazuje napačen čas.

Ko snemate oddaje, načrtovane v TV-vodniku, priporočamo, da časa in datuma ne spreminjate ročno. V nekaterih državah in pri nekaterih ponudnikih omrežnih storitev je nastavitev Ura skrita, da ne morete nastaviti napačnega časa.

Samodejna nastavitev ure televizorja ...

1 - Pritisnite **;** izberite Splošne nastavitve > Ura > Samodejni način ure in izberite Odvisno od države.

**2 -** Izberite možnost Poletni/zimski čas in izberite ustrezno nastavitev.

3 - Po potrebi pritiskajte < (levo), da zaprete meni.

### Priročnik

Ročna nastavitev ure televizorja …

1 - Pritisnite **;** izberite Splošne nastavitve > Ura > Samodejni način ure in izberite Ročno.

**2 -** Izberite Datum in Čas, da prilagodite.

3 - Po potrebi pritiskajte < (levo), da zaprete meni.

### Časovni pas

Nastavitev časovnega pasu …

1 - Pritisnite **&** izberite Splošne

nastavitve > Ura > Časovni pas in pritisnite OK.

- **2** Izberite časovni pas.
- **3** Po potrebi pritiskajte (levo), da zaprete meni.

Ročni časovni zamik

Za prilagoditev časovnega zamika

1 - Pritisnite  $\boldsymbol{\star}$ , izberite Splošne nastavitve > Ura > Ročni časovni zamik in pritisnite OK.

2 - Pritisnite puščico **^** (gor) ali **v** (dol), da prilagodite vrednost.

**3 -** Po potrebi pritiskajte (levo), da zaprete meni.

### 17.7 Univerzalni dostop

### Vklop

Če je možnost Univerzalni dostop vklopljena, televizor lahko uporabljajo gluhe, naglušne, slepe ali slabovidne osebe.

### Vklop

Če med nastavitvijo niste vklopili možnosti Univerzalni dostop, jo lahko vklopite v meniju Univerzalni dostop.

Vklop možnosti Pomoč ljudem s posebnimi potrebami …

1 - Pritisnite  $\bullet$ , izberite Univerzalni dostop in pritisnite  $\longrightarrow$  (desno), da odprete meni.

**2 -** Izberite naslednji korak v možnosti Univerzalni dostop.

- **3** Izberite Vklop in pritisnite OK.
- **4** Po potrebi pritiskajte (levo), da zaprete meni.

Ko je možnost Univerzalni dostop vklopljena, je Univerzalni dostop dodan v meni z možnostmi.

### Naglušni

Nekateri digitalni televizijski programi oddajajo poseben zvok in podnapise, ki so prilagojeni za naglušne in gluhe osebe. Ko je vklopljena možnost Gluhi in naglušni, televizor samodejno preklopi na prilagojeni zvok in prilagojene podnapise, če so na voljo. Če želite vklopiti možnost Gluhi in naglušni, morate vklopiti Univerzalni dostop.

Vklop možnosti Gluhi in naglušni …

1 - Pritisnite  $\boldsymbol{\star}$ , izberite Univerzalni dostop in

- pritisnite  $\rightarrow$  (desno), da odprete meni.
- **2** Izberite Gluhi in naglušni in
- pritisnite  $\rightarrow$  (desno), da odprete meni.
- **3** Izberite Vklop in pritisnite OK.
- **4** Po potrebi pritiskajte (levo), da zaprete meni.

Vklop možnosti Gluhi in naglušni med gledanjem televizije ...

1 – Med gledanjem TV-programa pritisnite  $\equiv$  OPTIONS (Možnosti), izberite Univerzalni dostop in pritisnite OK. 2 – Izberite Gluhi in naglušni in nato Vklop.

Če želite preveriti, ali je na voljo jezik zvoka za gluhe in naglušne, pritisnite  $\equiv$  OPTIONS, izberite Jezik zvoka in poiščite jezik zvoka, ki je označen z  $2^+$ .

Če v meniju z možnostmi ni na voljo Pomoč ljudem s posebnimi potrebami, v meniju za nastavitev vklopite Univerzalni dostop.

Če želite več informacij, v možnosti Pomoč pritisnite barvno tipko - Ključne besede in poiščite možnost Univerzalni dostop.

### Zvočni opis

### Vklop

Digitalni TV-programi lahko oddajajo poseben zvočni komentar, ki opisuje, kaj se dogaja na zaslonu. Če želite nastaviti zvok in učinke za slepe in slabovidne, morate najprej vklopiti možnost Zvočni opis.

Če želite vklopiti možnost Zvočni opis, v meniju za nastavitev najprej vklopite možnost Univerzalni dostop.

Ko vklopite možnost Zvočni opis, se običajen zvok pomeša s komentarjem pripovedovalca. Vklop komentarja (če je na voljo) ...

Vklop možnosti Zvočni opis …

1 - Pritisnite  $\boldsymbol{\star}$ , izberite Univerzalni dostop in pritisnite  $\rightarrow$  (desno), da odprete meni.

2 - Izberite Zvočni opis in pritisnite > (desno), da odprete meni.

**3 -** Izberite naslednji korak v možnosti Zvočni opis.

- **4** Izberite Vklop in pritisnite OK.
- 5 Po potrebi pritiskajte (levo), da zaprete meni.

Vklop možnosti Zvočni opis med gledanjem televizije

1 – Med gledanjem TV-programa pritisnite  $\equiv$  OPTIONS (Možnosti), izberite Univerzalni dostop in pritisnite OK. 2 – Izberite Zvočni opis in izberite Vklop.

Preverite lahko, ali je zvočni komentar na voljo. V meniju Možnosti izberite Jezik zvoka in poiščite jezik zvoka, ki je označen z  $\mathbf{\odot}^{\mathbf{+}}$ .

### Zvočniki/slušalke

V možnosti Zvočniki/slušalke lahko izberete kje želite poslušati zvočni komentar.

Samo prek zvočnikov televizorja, samo prek slušalk ali prek obeh možnosti.

Nastavitev zvočnikov/slušalk …

1 - Pritisnite  $\boldsymbol{\star}$ , izberite Univerzalni dostop in pritisnite  $\rightarrow$  (desno), da odprete meni. **2 -** Izberite Zvočni opis > Zvočniki/slušalke in pritisnite OK. **3 -** Izberite Zvočniki, Slušalke ali Zvočniki + slušalke ter pritisnite OK.

4 - Po potrebi pritiskajte < (levo), da zaprete meni.

### Mešana glasnost

Glasnost običajnega zvoka lahko pomešate z zvočnim komentarjem.

Mešanje glasnosti ...

1 - Pritisnite **&** izberite Univerzalni dostop in pritisnite  $\rightarrow$  (desno), da odprete meni.

**2 -** Izberite Zvočni opis > Mešana glasnost in pritisnite OK.

**3** - Pritisnite puščico ∧ (gor) ali ∨ (dol), da prilagodite vrednost.

**4 -** Po potrebi pritiskajte (levo), da zaprete meni.

#### Zvočni učinek

Nekateri zvočni komentarji vključujejo dodatne zvočne učinke, kot je stereo ali pojemajoč zvok.

Vklop možnosti Zvočni učinki (če so na voljo) …

1- Pritisnite  $\boldsymbol{\star}$ , izberite Univerzalni dostop in pritisnite  $\rightarrow$  (desno), da odprete meni. **2 -** Izberite Zvočni opis > Zvočni učinki in pritisnite OK.

**3 -** Po potrebi pritiskajte (levo), da zaprete meni.

#### Govor

Zvočni komentar lahko vključuje tudi podnapise za govorjeno besedilo.

Vklop podnapisov (če so na voljo) ... . .

1 - Pritisnite  $\bullet$ , izberite Univerzalni dostop in pritisnite  $\rightarrow$  (desno), da odprete meni.

- **2** Izberite Zvočni opis > Govor in pritisnite OK.
- **3** Izberite Opisno ali Podnapisi in pritisnite OK.
- 4 Po potrebi pritiskajte < (levo), da zaprete meni.

# 18 Omrežja

V možnosti Pomoč pritisnite barvno tipko Ključne besede in poiščite Omrežje, da si ogledate več informacij o povezavi televizorja na omrežje.

# 19 Namestitev programov

#### 19.1

# Namestitev antenskih/kabelskih programov

### Posodobi programe

### Samodejna posodobitev programov

Če sprejemate digitalne programe, lahko televizor nastavite tako, da seznam samodejno posodablja z novimi programi.

Posodobitev seznama programov pa lahko zaženete tudi sami.

### Samodejna posodobitev programov

Televizor enkrat dnevno ob 6.00 posodobi programe in shrani nove programe. Novi programi se shranijo v možnosti Seznam vseh programov in Seznam novih programov. Prazni programi so odstranjeni. Obvestilo o novih, posodobljenih ali odstranjenih programih se izpiše ob vklopu televizorja. Televizor mora biti v stanju pripravljenosti, da lahko samodejno posodablja programe.

Izklop sporočila ob vklopu. . .

- 1 Pritisnite  $\bullet$ , izberite Namestitev
- antenskih/kabelskih programov in pritisnite OK.
- **2** Po potrebi vnesite kodo PIN.
- **3** Izberite možnost Samodejna posodobitev programov in pritisnite OK.
- **4** Izberite Izklop in pritisnite OK.
- 5 Pritisnite  $\leftarrow$  BACK, da zaprete meni.

Obvestilo o novih, posodobljenih ali odstranjenih programih se izpiše ob vklopu televizorja. Če nočete, da se ob posodobitvi programov izpisujejo sporočila, jih lahko izklopite.

### Izklop sporočila …

- 1 Pritisnite  $\boldsymbol{\star}$ , izberite Namestitev
- antenskih/kabelskih programov in pritisnite OK.
- **2** Po potrebi vnesite kodo PIN.

**3 -** Izberite Sporočilo o posodobitvi programov in pritisnite OK.

- **4** Izberite Izklop in pritisnite OK.
- 5 Pritisnite  $\leftarrow$  BACK, da zaprete meni.

V nekaterih državah se samodejna posodobitev programov izvaja med gledanjem televizorja ali medtem, ko je televizor v stanju pripravljenosti.

### Ročna posodobitev programov

Posodobitev programov lahko kadarkoli zaženete sami.

Ročna posodobitev programov …

1 - Pritisnite **;** izberite Namestitev

antenskih/kabelskih programov in pritisnite OK.

- **2** Po potrebi vnesite kodo PIN.
- **3** Izberite Iskanje programov in pritisnite V redu.
- **4** Izberite Začni zdaj in pritisnite OK.
- **5** Izberite Posodobi programe in pritisnite OK.
- **6** Pritisnite BACK , da zaprete meni.

### Ponovna namestitev programov

### Ponovna namestitev vseh programov

Ponovno lahko namestite vse programe, ostale nastavitve televizorja pa pustite nespremenjene.

Če je nastavljena koda PIN, morate pred ponovno namestitvijo programov vnesti kodo.

Ponovna namestitev programov …

1 - Pritisnite  $\bigstar$ , izberite Namestitev

antenskih/kabelskih programov in pritisnite OK. **2 -** Po potrebi vnesite kodo PIN.

- **3** Izberite Iskanje programov in pritisnite V redu.
- **4** Izberite Začni zdaj in pritisnite OK.
- **5** Izberite Znova nastavi programe in pritisnite OK.
- **6** Izberite državo, v kateri se nahajate in pritisnite OK.
- **7** Izberite Antena (DVB-T) ali Kabel (DVB-C) .
- **8** Izberite Začni in pritisnite OK za posodobitev
- programov. To lahko traja nekaj minut.
- 9 Pritisnite  $\leftarrow$  BACK, da zaprete meni.

### Ponovna namestitev televizorja

Ponovite lahko celotno namestitev televizorja. Televizor v celoti ponovno namesti.

Popolna celotna namestitev televizorja ...

### 1 - Pritisnite **&** izberite Splošne

nastavitve > Znova nastavi televizor in pritisnite OK.

- **2** Po potrebi vnesite kodo PIN.
- **3** Izberite Da in pritisnite OK, da potrdite.

**4 -** Televizor se v celoti ponovno namesti. Vse nastavitve bodo ponovno nastavljene in nameščeni programi bodo zamenjani. Namestitev lahko traja nekaj minut.

5 - Pritisnite  $\leftarrow$  BACK, da zaprete meni.

### DVB-T ali DVB-C

### Sprejem DVB-T ali DVB-C

Med namestitvijo programov in tik pred iskanje programov izberite antenski (DVB-T) ali kabelski sprejem (DVB-C). Antenski sprejem DVB-T poišče zemeljske analogne programe in digitalne programe DVB-T/T2. Kabelski sprejem DVB-C poišče analogne in digitalne programe, ki jih ponuja kabelski operater DVB-C.

### Namestitev programa DVB-C

Za enostavno uporabo so vse nastavitve DVB-C nastavljene na samodejno. Če vam je operater DVB-C posredoval določene

vrednosti DVB-C, ID omrežja ali frekvenco omrežja, jih vnesite, ko jih televizor med namestitvijo zahteva.

#### Prekrivanje številk programa

V nekaterih državah imajo lahko različni TV-programi (oddaje) iste številke. Med namestitvijo televizor prikaže seznam programov s prekrivajočimi številkami. Izbrati morate program, ki ga želite namestiti pod številko, ki ima več TV-programov.

#### Nastavitve DVB

Dostop do nastavitev DVB

1 - Pritisnite **&** izberite Namestitev antenskih/kabelskih programov in pritisnite OK.

- **2** Po potrebi vnesite kodo PIN.
- **3** Izberite Iskanje programov in pritisnite V redu.
- **4** Izberite Začni zdaj in pritisnite OK.

**5 -** Izberite Znova namesti programe, Naprej in pritisnite OK.

**6 -** Izberite državo, v kateri se nahajate in pritisnite OK.

**7 -** Izberite Kabel (DVB-C).

**8 -** Izberite Začni z iskanjem programov

ali Nastavitve za nastavitve DVB-C .

9 - Pritisnite  $\leftarrow$  BACK, da zaprete meni.

#### Način omrežne frekvence

Če nameravate za iskanje programov uporabiti hitri način Hitro iskanje v možnosti Iskanje frekvenc, izberite Samodejno. Televizor bo uporabil 1 od prednastavljenih omrežnih frekvenc (ali HC – homing channel), kot to uporablja večina kabelskih operaterjev v vaši državi.

Če ste za iskanje programov prejeli določeno vrednost omrežne frekvence, izberite Ročno.

#### Omrežna frekvenca

Če je način omrežne frekvence nastavljen na možnost Ročno, lahko tukaj vnesete vrednost omrežne frekvence, ki vam jo je dal vaš kabelski operater. Za vnos vrednosti uporabite številske tipke.

#### Iskanje frekvenc

Izberite način za iskanje programov. Izberete lahko način Hitro iskanje in uporabite prednastavljene nastavitve, ki jih uporablja večina kabelskih operaterjev v vaši državi.

Če zato ni nameščen noben program ali nekateri manjkajo, lahko izberete razširjen način Popolno iskanje. Ta način porabi več časa za iskanje in nameščanje programov.

#### Velikost frekvenčnega koraka

Televizor išče programe v korakih po 8 MHz.

Če zato ni nameščen noben program ali nekateri manjkajo, lahko iščete po manjših korakih po 1 MHz. S koraki po 1 MHz bo iskanje in namestitev programov trajala dlje časa.

#### Digitalni programi

Če veste, da vaš kabelski operater ne ponuja digitalnih programov, lahko preskočite iskanje digitalnih programov.

#### Analogni programi

Če veste, da vaš kabelski operater ne ponuja analognih programov, lahko preskočite iskanje analognih programov.

#### Prosto / kodirano

Če imate naročnino in modul za pogojni dostop (CAM) za storitve plačljive TV, izberite Prosto + kodirano. Če niste naročeni na plačljive TV-programe ali storitve, lahko izberete samo Samo prosti programi.

Za več informacij v možnosti Pomoč pritisnite barvno tipko - Ključne besede in poiščite modul za pogojni dostop CAM.

### Kakovost sprejema

Preverite lahko kakovost in moč signala digitalnega programa. Če imate lastno anteno, jo lahko premaknete in poskušate izboljšati sprejem.

Preverjanje kakovost sprejema digitalnega programa …

**1 -** Preklopite na program.

2 - Pritisnite **;** izberite Namestitev

antenskih/kabelskih programov in pritisnite OK. Po potrebi vnesite kodo PIN.

**3 -** Izberite Digitalni: preizkus sprejema in pritisnite OK.

Prikazana je digitalna frekvenca za ta program. Če je sprejem slab, lahko premaknete anteno. Če želite ponovno preveriti kakovost signala te frekvence, izberite Iskanje in pritisnite V redu.

Če želite sami vnesti določeno digitalno frekvenco, uporabite številske tipke na daljinskem upravljalniku. Izberete lahko tudi frekvenco, s

tipkama  $\langle$  in  $\rangle$  premaknete puščico na številko ter jo spremenite s tipkama  $\lambda$  in  $\lambda$ . Če želite preveriti frekvenco, izberite Iskanje in pritisnite OK.

Če sprejemate signale DVB-C, je možnost Način simbolne hitrosti na voljo. Za Način simbolne hitrosti izberite možnost Samodejno, če vam kabelski operater ne posreduje določene vrednosti za simbolno hitrost. Vrednost vnesite s številskimi tipkami.

### Ročna namestitev

Analogne TV-programe lahko posamično namestite ročno.

Ročna namestitev analognih programov …

1 - Pritisnite **b**, izberite Namestitev

antenskih/kabelskih programov in pritisnite OK. Po potrebi vnesite kodo PIN.

**2 -** Izberite Analogni: Ročna namestitev in pritisnite OK.

### • Sistem

Če želite nastaviti TV-sistem, izberite Sistem. Izberite svojo državo ali del sveta, kjer se trenutno nahajate in pritisnite OK.

### • Iskanje programa

Če želite poiskati program, izberite možnost Iskanje programa in pritisnite OK. Frekvenco programa lahko vnesete sami ali pustite, da jo poišče televizor. Pritisnite  $\rightarrow$  (desno), da izberete Iskanie in pritisnite OK za samodejno iskanje programa. Najden program je prikazan na zaslonu. Če je sprejem slab, ponovno pritisnite Iskanje. Če želite program shraniti, izberite Opravljeno in

pritisnite OK.

• Fina nastavitev

Če želite program fino nastaviti, izberite Fina nastavitev in pritisnite OK. Program lahko fino nastavite s tipko  $\lambda$  ali  $\lambda$ . Če želite najdeni program shraniti, izberite možnost Končano in pritisnite V redu.

### • Shrani

Program lahko shranite na trenutno številko programa ali pod novo številko programa.

Izberite Shrani trenutni program ali Shrani kot nov program in pritisnite OK. Nova številka programa je na kratko prikazana.

Te korake lahko ponavljate, dokler ne najdete vseh razpoložljivih analognih televizijskih programov.

### 19.2 Kopiranje seznama programov

### Uvod

Funkcija Kopiranje seznama programov je namenjena prodajalcem in naprednim uporabnikom.

Kopiranje seznama programov omogoča kopiranje programov, ki so nameščeni v televizorju, v drug Philipsov televizor enakega razreda. S funkcijo Kopiranje seznama programov se izognete dolgotrajnemu iskanju programov tako, da v televizor prenesete prednastavljeni seznam programov. Uporabite pogon USB z bliskovnim pomnilnikom z vsaj 1 GB prostora.

### Pogoji

• Oba televizorja morata imeti enako modelno leto.

• Oba televizorja morata biti opremljena z enako vrsto strojne opreme. Vrsto strojne opreme preverite na tipski ploščici na hrbtni strani televizorja. Navadno je označena kot Q. . . LA

• Oba televizorja morata imeti združljivi različici programske opreme.

### Trenutna različica programske opreme

Preverjanje trenutne različice programske opreme televizorja …

1- Pritisnite  $\bigstar$ , izberite Posodobitev programske opreme in pritisnite  $\longrightarrow$  (desno), da odprete meni. **2 -** Izberite Informacije o trenutni programski opremi in pritisnite OK.

**3 -** Prikazana je različica, opombe ob izdaji in datum nastanka. Prikazana je tudi številka Netflix ESN, če je na voljo.

4 - Po potrebi pritiskajte < (levo), da zaprete meni.

### Kopiranje seznama programov

Kopiranje seznama programov …

- **1** Vklopite televizor. Televizor mora programe imeti že nameščene.
- **2** Vključite pogon USB.

**3 -** Pritisnite , izberite Splošne nastavitve > Kopiranje seznama programov in pritisnite V redu.

**4 -** Izberite Kopiraj v USB in pritisnite OK. Za kopiranje seznama programov boste mogoče morali vnesti kodo PIN otroške ključavnice.

**5 -** Ko je kopiranje dokončano, izključite pogon USB.

**6 -** Po potrebi pritiskajte (levo), da zaprete meni.

Zdaj lahko skopirani seznam programov prenesete v drug Philipsov televizor.

### Različica seznama programov

Preverite trenutno različico seznama programov ...

1 - Pritisnite **\***, izberite Splošne nastavitve > Kopiranje seznama programov in pritisnite V redu.

**2 -** Izberite možnost Trenutna različica in pritisnite OK.

**3 -** Po potrebi pritiskajte (levo), da zaprete meni.

### Prenos seznama programov

### Na nenameščene televizorje

Uporabiti morate različne načine za prenos seznama programov, odvisno od tega, ali je televizor že nameščen ali ne.

### V televizor, ki še ni nastavljen

**1 -** Priključite napajalni vtič, da začnete namestitev, ter izberite jezik in državo. Iskanje programov lahko preskočite. Dokončajte nastavitev.

**2 -** Priključite pogon USB, na katerem je seznam programov drugega televizorja.

**3 -** Za začetek prenosa seznama programov pritisnite  $\bullet$ , izberite Splošne nastavitve in pritisnite OK.

#### **4 -** Izberite Kopiranje seznama

programov > Kopiraj v TV in pritisnite OK. Po potrebi vnesite kodo PIN.

**5 -** Televizor vas obvesti o uspešnem kopiranju seznama programov v televizor. Izključite pogon USB.

### Na nameščene televizorje

Uporabiti morate različne načine za prenos seznama programov, odvisno od tega, ali je televizor že nameščen ali ne.

### V televizor, ki je že nastavljen

**1 -** Preverite nastavitev države televizorja. (Oglejte si poglavje Ponovna namestitev vseh programov, da preverite to nastavitev. Začnite z izvajanjem postopka, dokler ne dosežete nastavitve države.

Pritisnite  $\leftarrow$  BACK za preklic namestitve.) Če je država ustrezna, nadaljujte z 2. korakom. Če država ni ustrezna, morate zagnati ponovno nastavitev. Oglejte si poglavje Ponovna namestitev vseh programov in začnite z namestitvijo. Izberite ustrezno državo in preskočite iskanje programov. Dokončajte nastavitev. Ko končate, nadaljujte z 2. korakom.

**2 -** Priključite pogon USB, na katerem je seznam programov drugega televizorja.

**3 -** Za začetek prenosa seznama programov pritisnite  $\bullet$ , izberite Splošne nastavitve in nato pritisnite OK.

**4 -** Izberite Kopiranje seznama

programov > Kopiraj v TV in pritisnite OK. Po potrebi vnesite kodo PIN.

**5 -** Televizor vas obvesti o uspešnem kopiranju seznama programov v televizor. Izključite pogon USB.

# Programska oprema

 $\overline{201}$ 

 $\overline{20}$ 

# Posodobitev programske opreme

### Posodobitev iz interneta

Če ima televizor vzpostavljeno internetno povezavo, boste morda prejeli sporočilo družbe TP Vision, da posodobite programsko opremo televizorja. Potrebujete hitro (širokopasovno) internetno povezavo.

Če prejmete to sporočilo, vam priporočamo, da izvedete posodobitev.

Izberite možnost Posodobitev. Sledite navodilom na zaslonu.

Nove posodobitve lahko poiščete tudi sami. Iskanje posodobitve . . .

1 - Pritisnite **&** izberite Posodobitev programske opreme > Iskanje posodobitev in nato pritisnite OK. **2 -** Izberite Internet in pritisnite OK. Sledite navodilom na zaslonu.

Ko je posodobitev končana, se televizor samodejno izklopi in ponovno vklopi. Počakajte, da se ponovno vklopi.

### Posodobitev iz USB-ja

Morda je treba posodobiti programsko opremo televizorja. Za prenos programske opreme v televizor potrebujete računalnik s hitro internetno povezavo in pomnilniško napravo USB. Uporabite pomnilniško napravo USB s 512 MB prostora. Poskrbite, da je zaščita pred pisanjem izklopljena.

**1 -** Začetek posodabljanja televizorja

Pritisnite & izberite Posodobitev programske opreme > Iskanje posodobitev in nato pritisnite OK. Izberite USB in pritisnite OK.

**2 -** Identifikacija televizorja

Pomnilnik USB vstavite v priključek USB televizorja. Izberite Začni in pritisnite OK. V pomnilnik USB se zapiše datoteka za identifikacijo televizorja.

**3 -** Prenos programske opreme televizorja Pomnilnik USB vstavite v računalnik.

V pomnilniku USB poiščite datoteko update.htm in jo dvokliknite.

Kliknite Pošlji ID.

Če je nova programska oprema na voljo, prenesite datoteko .zip.

Ko jo prenesete, jo razširite in kopirajte datoteko autorun.upg v pomnilnik USB.

Te datoteke ne premikajte v mapo.

**4 -** Posodobitev programske opreme televizorja Pomnilnik USB ponovno vstavite v televizor. Posodobitev se zažene samodejno. Televizor se izklopi za 10 sekund in nato ponovno vklopi. Počakajte.

Ne: . .

- uporabite daljinskega upravljalnika
- odstranite pomnilniške naprave USB iz televizorja

Če med posodabljanjem pride do izpada napajanja, ne odstranite pomnilniške naprave USB iz televizorja. Ko je napajanje povrnjeno, se posodabljanje nadaljuje.

Ob koncu posodobitve se na zaslonu pojavi sporočilo Posodobitev uspešna. Odstranite pomnilniško napravo USB in na daljinskem upravljalniku pritisnite  $\Phi$ .

Ne: . .

 $\cdot$  pritisnite  $\bullet$  dvakrat

• pritisnite stikala za vklop/izklop na televizorju Televizor se izklopi za (10 sekund) in nato ponovno vklopi. Počakajte.

Programska oprema televizorja je posodobljena. Televizor lahko zdaj spet uporabljate.

Da preprečite nenamerno posodobitev programske opreme televizorja, izbrišite datoteko autorun.upg v pomnilniku USB.

### $\overline{20.2}$

# Različica programske opreme

Ogled trenutne različice programske opreme televizorja …

### 1- Pritisnite  $\boldsymbol{\star}$ , izberite Posodobitev programske opreme > Informacije o trenutni programski opremi in pritisnite OK.

**2 -** Prikaže se različica, Različica izdaje. Prikazana je tudi številka Netflix ESN, če je na voljo.

**3 -** Po potrebi pritiskajte (levo), da zaprete meni.

### $\frac{1}{20.3}$

# Lokalne posodobitve

Namenjeno prodajalcem in naprednim uporabnikom …

1 - Pritisnite  $\boldsymbol{\star}$ , izberite Posodobitev programske opreme > Lokalne posodobitve in nato pritisnite OK.

- **2** Sledite navodilom na zaslonu.
- **3** Po potrebi pritiskajte (levo), da zaprete meni.

Poiščite posodobitev programske opreme ponudnika TV-vsebin …

1 - Pritisnite  $\boldsymbol{\star}$ , izberite Posodobitev programske opreme > Poišči posodobitve za OAD in nato pritisntie OK.

- **2** Izberite Začni zdaj. Sledite navodilom na zaslonu.
- **3** Po potrebi pritiskajte **く** (levo), da zaprete meni.

### $\frac{1}{20.5}$ Odprtokodna programska oprema

Ta televizor vsebuje odprtokodno programsko opremo. TP Vision Europe B.V. bo na zahtevo dobavil kopijo celotne ustrezne izvorne kode za avtorsko zaščiteno odprtokodno programsko opremo, ki se uporablja v tem izdelku, če to zahtevo omogoča ustrezna licenca.

Ta ponudba velja tri leta po nakupu izdelka za kogarkoli, ki je prejel to informacijo. Če želite pridobiti izvorno kodo, v angleščini pišite na ... . .

[open.source@tpvision.com](mailto:open.source@tpvision.com)

### 20.6 Odprtokodna licenca

### Kaj je odprtokodna licenca

Priznanja in besedila licenc za odprtokodno programsko opremo tega televizorja Philips.

V tem dokumentu je opisana distribucija izvorne kode, ki jo uporablja televizor Philips, za katero velja splošna javna licenca GNU (GPL) oziroma manjša splošna javna licenca GNU (LGPL) ali druga licenca za odprtokodno programsko opremo. Navodila za pridobitev izvorne kode za to programsko opremo lahko preberete v uporabniškem priročniku.

DRUŽBA PHILIPS NE DAJE NOBENEGA IZRECNEGA ALI NAZNAČENEGA JAMSTVA, VKLJUČNO Z JAMSTVOM ZA PRODAJNO KAKOVOST ALI PRIMERNOSTJO ZA DOLOČEN NAMEN, ZA TO PROGRAMSKO OPREMO. Philips ne nudi nikakršne podpore za to programsko opremo. Zgoraj navedeno ne vpliva na garancije in zakonske pravice za kupljene izdelke Philips. Velja samo za to odprto kodo, ki vam je na voljo.

### Open source

### Freetype (2.4.3)

FreeType is a software font engine that is designed to be small, efficient, highly customizable, and portable while capable of producing high-quality output (glyph images).

This piece of software is made available under the terms and conditions of the FreeType Project license, which can be found below.

Source: http://freetype.sourceforge.net

### zlib (1.2.3)

The 'zlib' compression library provides in-memory compression and decompression functions, including integrity checks of the uncompressed data. This piece of software is made available under the terms and conditions of the zlib license, which can be found below.

Source: http://www.zlib.net/

Fraunhofer AAC Ecnoder (3.3.3) AAC Ecnoder. Source: Android JB source code

### unicode (3.2)

This library is used to perform UNICODE string manipulation.

This piece of software is made available under the terms and conditions of the ICU license, which can be found below.

Source: http://www.icu-project.org/

### libpng (1.2.43)

PNG decoder.

This piece of software is made available under the terms and conditions of the libpng license, which can be found below.

Source: http://www.libpng.org/pub/png/libpng.html

### libjpg (6b)

This library is used to perform JPEG decoding tasks. This piece of software is made available under the terms and conditions of the libjpg license, which can be found below.

Source: http://www.ijg.org/

### libmng (1.0.10)

libmng -THE reference library for reading, displaying, writing and examining Multiple-Image Network Graphics.MNG is the animation extension to the popular PNG image-format.

This piece of software is made available under the terms and conditions of the libmng license, which can be found below. Source:

http://sourceforge.net/projects/libmng/files/

u-Boot loader (1.3.4)

Used by boot loader and only linked with boot loader, GPL license.

This piece of software is made available under the terms and conditions of the u-Boot loader license, which can be found below.

Source: http://sourceforge.net/projects/u-boot/files/ u-boot/U-Boot-1.1.4/u-boot-1.1.4.tar.bz2/download

#### Libcurl (7.21.7)

HTTP client;libcurl is a free and easy-to-use clientside URL transfer library, supporting FTP, FTPS, HTTP, HTTPS, SCP, SFTP, TFTP, TELNET, DICT, LDAP, LDAPS, FILE, IMAP, SMTP, POP3 and RTSP. libcurl supports SSL certificates, HTTP POST, HTTP PUT, FTP uploading, HTTP form based upload, proxies, cookies, user+password authentication (Basic, Digest, NTLM, Negotiate, Kerberos4), file transfer resume, http proxy tunneling and more!

This piece of software is made available under the terms and conditions of the Libcurl license, which can be found below.

Source: http://curl.haxx.se/

#### c-ares (1.7.4)

c-ares is a C library that performs DNS requests and name resolves asynchronously.

This piece of software is made available under the terms and conditions of the c-ares license, which can be found below.

Source: http://c-ares.haxx.se/c-ares-1.7.1.tar.gz

### openssl (1.0.0d)

OpenSSL is an open source implementation of the SSL and TLS protocols. The core library (written in the C programming language) implements the basic cryptographic functions and provides various utility functions. Wrappers allowing the use of the OpenSSL library in a variety of computer languages are available.

This piece of software is made available under the terms and conditions of the 1.7.4 license, which can be found below.

Source:

http://www.openssl.org/source/openssl-1.0.0.tar.gz

### Expat (2.01)

xml paser; Expat is an XML parser library written in C. It is a stream-oriented parser in which an application registers handlers for things the parser might find in the XML document (like start tags). An introductory article on using.

This piece of software is made available under the terms and conditions of the Expat license, which can be found below.

Source: http://expat.sourceforge.net/

### DirectFB include SAWMAN (1.4.0)

It is a software library for GNU/Linux/UNIX based operating system with a small memory footprint that provides graphics acceleration, input device handling and abstraction layer, and integrated windowing system with support for translucent windows and multiple display layers on top of the Linux framebuffer without requiring any kernel modifications.

This piece of software is made available under the terms and conditions of the DirectFB license, which can be found below.

Source: http://sourceforge.net/projects/jointspace/fil es/remote\_applications\_SDK/remote\_spplications\_S DK\_v1.3.1/DirectFB141\_source\_1.3.1.7z/download

### **SAWMAN**

SquashFS is a compressed read-only file system for Linux. SquashFS compresses files, inodes and directories, and supports block sizes up to 1 MB for greater compression. SquashFS is also the name of free/open software, licensed under the GPL, for accessing SquashFS filesystems.

Source: http://squashfs.sourceforge.net/

### Linux Kernel (3.0)

The Linux kernel is an operating system kernel used by the Linux family of Unix-like operating systems. This piece of software is made available under the terms and conditions of the Linux Kernel license, which can be found below. Source: http://www.kernel.org

#### SQLite (3.7.2)

SQLite is a in-process library that implements a selfcontained, serverless, zero-configuration, transactional SQL database engine. This piece of software is made available under the terms and conditions of the SQLite license, which can be found below.

Source: http://www.sqlite.org/download.html

### SquashFS (3.4)

SquashFS is a compressed read-only file system for Linux. SquashFS compresses files, inodes and directories, and supports block sizes up to 1 MB for greater compression. SquashFS is also the name of free/open software, licensed under the GPL, for accessing SquashFS filesystems.

This piece of software is made available under the terms and conditions of the SquashFS license, which can be found below.

Source: http://squashfs.sourceforge.net/

### glibc (2.6.1)

Any Unix-like operating system needs a C library: the library which defines the ``system calls'' and other basic facilities such as open, malloc, printf, exit...The GNU C library is used as the C library in the GNU system and most systems with the Linux kernel This piece of software is made available under the terms and conditions of the glibc license, which can be found below.

Source: http://www.gnu.org/software/libc/

### mtd-utils (1)

The aim of the system is to make it simple to provide a driver for new hardware, by providing a generic interface between the hardware drivers and the upper layers of the system. Hardware drivers need to know nothing about the storage formats used, such as FTL, FFS2, etc., but will only need to provide simple routines for read, write and erase. Presentation of the device's contents to the user in an appropriate form will be handled by the upper layers of the system. This piece of software is made available under the terms and conditions of the mtd-utils license, which can be found below.

Source: http://www.linuxmtd.infradead.org/index.html

#### libusb (1.0.6)

This is the home of libusb, a library that gives user level applications uniform access to USB devices across many different operating systems. libusb is an open source project licensed under the GNU Lesser General Public License version 2.1.Many participants in the libusb community have helped and continue to help with ideas, implementation, support and improvements for libusb.

This piece of software is made available under the terms and conditions of the libusb license, which can be found below.

Source:

http://libusb.wiki.sourceforge.net http://www.libusb.org/

#### libusb-compat (0.1.3)

Library to enable user space application programs to communicate with USB devices.

This piece of software is made available under the terms and conditions of the libusb-compat license, which can be found below.

Source:

http://libusb.wiki.sourceforge.net/LibusbCompat0.1

#### NTFS-3G Read/Write Driver (2010.5.22)

NTFS-3G is an open source cross-platform implementation of the Microsoft Windows NTFS file system with read-write support. NTFS-3G often uses the FUSE file system interface, so it can run unmodified on many different operating systems. It is runnable on Linux, FreeBSD, NetBSD, OpenSolaris, BeOS, QNX, WinCE, Nucleus, VxWorks, Haiku,MorphOS, and Mac OS X It is licensed under either the GNU General Public License or a proprietary license. It is a partial fork of ntfsprogs and is under active maintenance and development. This piece of software is made available under the terms and conditions of the NTFS-3G Read/Write Driver license, which can be found below. Source: http://www.tuxera.com

#### WPA Supplicant (0.5.10 & 0.6.7)

These packages are used to provide WiFi access.The

supplier for these tools is Atheros.These pieces of software are made available under the terms and conditions of the GPL v2 license, which can be found below.

This piece of software is made available under the terms and conditions of the WPA Supplicant license, which can be found below.

Source: http://hostap.epitest.fi/wpa\_supplicant/

#### ntfsprogs (2.0.0)

Some useful tool for ntfs file sytem. This piece of software is made available under the terms and conditions of the ntfsprogs license, which can be found below.

Source: http://sourceforge.net/projects/linux-ntfs

#### fuse (2.8.4)

Fuse is a simple interface for userspace programs to export a virtual filesystem to the linux kernel. This piece of software is made available under the terms and conditions of the fuse license, which can be found below.

Source: http://fuse.sourceforge.net/

#### libiconv (1.11.1)

This library provides an iconv() implementation, for use on systems which don't have one, or whose implementation cannot convert from/to Unicode. . This piece of software is made available under the terms and conditions of the libiconv license, which can be found below.

Source: http://ftp.gnu.org/pub/gnu/libiconv

#### electric-fence (2.1.13)

Used for memory corruption detection. This piece of software is made available under the terms and conditions of the electric-fence license, which can be found below.

Source: http://perens.com/FreeSoftware/ElectricFenc e/electric-fence\_2.1.13-0.1.tar.gz

#### liveMedia

When Wifi Display or streaming RtspPlayer are enabled.

This piece of software is made available under the terms and conditions of the electric-fence license, which can be found below. Source: www.live555.com

#### QT (4.7.0)

Netflix skpe besttv pandora picasa? will use QT. This piece of software is made available under the terms and conditions of the QT license, which can be found below.

Source: http://qt.nokia.com/

#### e2fsprogs (1.41.14)

e2fsprogs provides the filesystem utilities for use with the ext2 filesystem, it also supports the ext3 and ext4 filesystems.

This piece of software is made available under the terms and conditions of the e2fsprogs license, which can be found below.

Source: http://e2fsprogs.sourceforge.net/

#### alsa (1.0.24.1)

Advanced Linux Sound Architecture (ALSA). This piece of software is made available under the terms and conditions of the alsa license, which can be found below.

Source: http://www.alsa-project.org

lvm2 (2.02.89)

#### DM\_VERITY.

This piece of software is made available under the terms and conditions of the lvm2 license, which can be found below.

Source:

ftp://sources.redhat.com/pub/lvm2/releases/

#### encfs (1.3.2)

A library provides an encrypted filesystem in userspace.

Source: http://www.arg0.net/encfs

#### boost (1.15.0)

A library provides free peer-reviewed portable C++ source libraries is used for encfs. Source: http://www.boost.org

#### rlog (1.4)

A library that provides a flexible message logging facility for C programs and libraries is used for encfs. Source: http://www.arg0.net/rlog

### iptables (1.4.15)

For Cross connection. Source: http://www.netfilter.org/projects/iptables/

#### bash (3.2.48)

Bash is the shell, or command language interpreter, that will appear in the GNU operating system. Bash is an sh-compatible shell that incorporates useful features from the Korn shell (ksh) and C shell (csh).

It is intended to conform to the IEEE POSIX P1003.2/ISO 9945.2 Shell and Tools standard. It offers functional improvements over sh for both programming and interactive use.

In addition, most sh scripts can be run by Bash without modification.

Source: http://www.gnu.org/software/bash/

#### coreutils (6.9)

The GNU Core Utilities are the basic file, shell and text manipulation utilities of the GNU operating system. These are the core utilities which are expected to exist on every operating system. Source: http://www.gnu.org/software/coreutils/

#### findutils (4.2.31)

The GNU Find Utilities are the basic directory searching utilities of the GNU operating system. These programs are typically used in conjunction with other programs to provide modular and powerful directory search and file locating capabilities to other commands.

Source: http://www.gnu.org/software/findutils/

#### gawk (3.1.5)

If you are like many computer users, you would frequently like to make changes in various text files wherever certain patterns appear, or extract data from parts of certain lines while discarding the rest. To write a program to do this in a language such as C or Pascal is a time-consuming inconvenience that may take many lines of code. The job is easy with awk, especially the GNU

implementation: gawk.

Source: http://www.gnu.org/software/gawk/

#### grep (2.5.1a)

The grep command searches one or more input files for lines containing a match to a specified pattern. By default, grep prints the matching lines. Source: http://www.gnu.org/software/grep/

#### gzip (1.3.12)

GNU Gzip is a popular data compression program originally written by Jean-loup Gailly for the GNU project. Mark Adler wrote the decompression part. Source: http://www.gnu.org/software/gzip/

inetutils (1.4.2)

Inetutils is a collection of common network programs. Source: http://www.gnu.org/software/inetutils/

#### iputils (s20101006)

The iputils package is set of small useful utilities for Linux networking. It was originally maintained by Alexey Kuznetsov. Source: http://www.skbuff.net/iputils/

#### module-init-tools (3.12)

Provides developer documentation for the utilities used by Linux systems to load and manage kernel modules (commonly referred to as "drivers"). Source: https://modules.wiki.kernel.org/index.php/M ain\_Page

#### ncurses (5.7)

The Ncurses (new curses) library is a free software emulation of curses in System V Release 4.0, and more.

It uses Terminfo format, supports pads and color and multiple highlights and forms characters and functionkey mapping, and has all the other SYSV-curses enhancements over BSD Curses.

Source: http://www.gnu.org/software/ncurses/
#### net-tools (1.6)

The Net-tools?package is a collection of programs for controlling the network subsystem of the Linux kernel.

Source: http://www.linuxfromscratch.org/blfs/view/6. 3/basicnet/net-tools.html

#### procps (ps, top) (3.2.8)

procps is the package that has a bunch of small useful utilities that give information about processes using the /proc filesystem.

The package includes the programs ps, top, vmstat, w, kill, free, slabtop, and skill.

Source: http://procps.sourceforge.net/index.html

#### psmisc (22.13)

This PSmisc package is a set of some small useful utilities that use the proc filesystem. We're not about changing the world, but providing the system administrator with some help in common tasks. Source: http://psmisc.sourceforge.net/

#### sed (4.1.5)

sed (stream editor) isn't an interactive text editor. Instead, it is used to filter text, i.e., it takes text input, performs some operation (or set of operations) on it, and outputs the modified text.

sed is typically used for extracting part of a file using pattern matching or substituting multiple occurrences of a string within a file.

Source: http://www.gnu.org/software/sed/

#### tar (1.17)

GNU Tar provides the ability to create tar archives, as well as various other kinds of manipulation. For example, you can use Tar on previously created archives to extract files, to store additional files, or to update or list files which were already stored. Source: http://www.gnu.org/software/tar/

#### util-linux-ng (2.18)

Various system utilities. Source: http://userweb.kernel.org/Mkzak/util-linuxng/

udhcpc (0.9.8cvs20050303-3)

Udhcpc is a very small?DHCP?client geared towards?embedded systems. Source: http://udhcp.sourcearchive.com/downloads/ 0.9.8cvs20050303-3/

#### Libxml2 (2.7.8)

The "libxml2" library is used in AstroTV as a support for the execution of NCL application. This library was developed for the GNOME software suite and is available under a "MIT" license. Source: http://www.xmlsoft.org

uriparser (0.7.7) For MPEG-DASH

#### Source: http://uriparser.sourceforge.net/

 $xerces-c++ (3.1.1)$ For MPEG-DASH Source: http://xerces.apache.org/

webp (0.2.1) For Netflix Source: https://code.google.com/p/webp/

#### wget (1.10.2)

GNU Wget is a free software package for retrieving files using HTTP, HTTPS and FTP, the most widelyused Internet protocols.

It is a non-interactive commandline tool, so it may easily be called from scripts,?cron?jobs, terminals without X-Windows support, etc. Source:

http://ftp.gnu.org/gnu/wget/wget-1.10.2.tar.gz

#### wireless\_tools (0.29)

The Wireless Tools (WT)?is a set of tools allowing to manipulate the Wireless Extensions. They use a textual interface and are rather crude, but aim to support the full Wireless Extension. Source: http://www.hpl.hp.com/personal/Jean\_Tourri lhes/Linux/Tools.html

#### ezxml (0.8.6)

ezXML is a C library for parsing XML documents. Used inside Philips libraries. Source: http://sourceforge.net/projects/ezxml/

#### SQLite (3.7.7.1)

SQLite is a in-process library that implements a selfcontained, serverless, zero-configuration, transactional SQL database engine. Source: http://www.sqlite.org/download.html

#### AES (aes-src-29-04-09.zip)

Advanced Encryption Standard (AES) is a specification for the encryption of electronic data. Used inside Philips libraries. Source: http://gladman.plushost.co.uk/oldsite/AES/

## microhttpd (libmicrohttpd-0.9.9.tar.gz)

GNU libmicrohttpd is a small C library that is supposed to make it easy to run an HTTP server as part of another application.

The original download site for this software is : http://www.gnu.org/software/libmicrohttpd/This piece of software is made available under the terms and conditions of the LGPL v2.1 license Source: http://ftp.gnu.org/gnu/libmicrohttpd/libmicro httpd-0.9.9.tar.gz

yajl (lloyd-yajl-2.0.1-0-gf4b2b1a.tar.gz) YAJL is a small event-driven (SAX-style) JSON parser written in ANSI C, and a small validating JSON generator. YAJL is released under the ISC license.

The original download site for this software is :

http://lloyd.github.com/yajl/This piece of software is made available under the terms and conditions of the ISC license

Source: http://pkgs.fedoraproject.org/repo/pkgs/yajl/ lloyd-yajl-2.0.1-0-gf4b2b1a.tar.gz/df6a751e7797b9c21 82efd91b5d64017/lloyd-yajl-2.0.1-0-gf4b2b1a.tar.gz

#### HMAC-SHA1 (0.1)

keyed-hash message authentication code (HMAC) is a specific construction for calculating a message authentication code (MAC) involving a cryptographic hash function in combination with a secret cryptographic key.

As with any MAC, it may be used to simultaneously verify both the data integrity and the authentication of a message.

Any cryptographic hash function, such as MD5 or SHA-1, may be used in the calculation of an HMAC; the resulting MAC algorithm is termed HMAC-MD5 or HMAC-SHA1 accordingly.

#### Source:

http://www.deadhat.com/wlancrypto/hmac\_sha1.c

#### gSoap (2.7.15)

The gSOAP toolkit is an open source C and C++ software development toolkit for SOAP/XML Web services and generic (non-SOAP) C/C++ XML data bindings.

Part of the software embedded in this product is gSOAP software. Portions created by gSOAP are Copyright 2000-2011 Robert A. van Engelen, Genivia inc. All Rights Reserved.

Source: http://sourceforge.net/projects/gsoap2/

#### jquery (1.10.2)

jQuery is a fast and concise JavaScript Library that simplifies HTML document traversing, event handling, animating, and Ajax interactions for rapid web development.

Source: http://jquery.com/

#### Libupnp (1.2.1)

The Linux\* SDK for UPnP\* Devices (libupnp) provides developers with an API and open source code for building control points, devices, and bridges that are compliant with Version 1.0 of the UPnP Device Architecture Specification.

Source: http://upnp.sourceforge.net/

mDNSResponder (mDNSResponder-320.10.80) The mDNSResponder project is a component of Bonjour,

Apple's ease-of-use IP networking

initiative:<http://developer.apple.com/bonjour/> In our project, Bonjour is used for the automatic discovery of devices and services

Source: http://developer.apple.com/bonjour/Acknow ledgements and License Texts for any open source

software used in this Philips TV.

This is a document describing the distribution of the source code used on the Philips TV, which fall either under the GNU General Public License (the GPL), or the GNU Lesser General Public License (the LGPL), or any other open source license. Instructions to obtain source code for this software can be found in the user manual.

PHILIPS MAKES NO WARRANTIES WHATSOEVER, EITHER EXPRESS OR IMPLIED, INCLUDING ANY WARRANTIES OF MERCHANTABILITY OR FITNESS FOR A PARTICULAR PURPOSE, REGARDING THIS SOFTWARE. Philips offers no support for this software. The preceding does not affect your warranties and statutory rights regarding any Philips product(s) you purchased. It only applies to this source code made available to you.

#### Freetype (2.4.3)

FreeType is a software font engine that is designed to be small, efficient, highly customizable, and portable while capable of producing high-quality output (glyph images).

This piece of software is made available under the terms and conditions of the FreeType Project license, which can be found below.

Source: http://freetype.sourceforge.net

#### zlib (1.2.3)

The 'zlib' compression library provides in-memory compression and decompression functions, including integrity checks of the uncompressed data. This piece of software is made available under the terms and conditions of the zlib license, which can be found below.

Source: http://www.zlib.net/

Fraunhofer AAC Ecnoder (3.3.3) AAC Ecnoder. Source: Android JB source code

#### unicode (3.2)

This library is used to perform UNICODE string manipulation.

This piece of software is made available under the terms and conditions of the ICU license, which can be found below.

Source: http://www.icu-project.org/

libpng (1.2.43)

PNG decoder.

This piece of software is made available under the terms and conditions of the libpng license, which can be found below.

Source: http://www.libpng.org/pub/png/libpng.html

libjpg (6b) This library is used to perform JPEG decoding tasks. This piece of software is made available under the terms and conditions of the libjpg license, which can be found below.

Source: http://www.ijg.org/

#### libmng (1.0.10)

libmng -THE reference library for reading, displaying, writing and examining Multiple-Image Network Graphics.MNG is the animation extension to the popular PNG image-format.

This piece of software is made available under the terms and conditions of the libmng license, which can be found below.

Source:

http://sourceforge.net/projects/libmng/files/

#### u-Boot loader (1.3.4)

Used by boot loader and only linked with boot loader, GPL license.

This piece of software is made available under the terms and conditions of the u-Boot loader license, which can be found below.

Source: http://sourceforge.net/projects/u-boot/files/ u-boot/U-Boot-1.1.4/u-boot-1.1.4.tar.bz2/download

#### Libcurl (7.21.7)

HTTP client;libcurl is a free and easy-to-use clientside URL transfer library, supporting FTP, FTPS, HTTP, HTTPS, SCP, SFTP, TFTP, TELNET, DICT, LDAP, LDAPS, FILE, IMAP, SMTP, POP3 and RTSP. libcurl supports SSL certificates, HTTP POST, HTTP PUT, FTP uploading, HTTP form based upload, proxies, cookies, user+password authentication (Basic, Digest, NTLM, Negotiate, Kerberos4), file transfer resume, http proxy tunneling and more!

This piece of software is made available under the terms and conditions of the Libcurl license, which can be found below.

Source: http://curl.haxx.se/

#### c-ares (1.7.4)

c-ares is a C library that performs DNS requests and name resolves asynchronously.

This piece of software is made available under the terms and conditions of the c-ares license, which can be found below.

Source: http://c-ares.haxx.se/c-ares-1.7.1.tar.gz

#### openssl (1.0.0d)

OpenSSL is an open source implementation of the SSL and TLS protocols. The core library (written in the C programming language) implements the basic cryptographic functions and provides various utility functions. Wrappers allowing the use of the OpenSSL library in a variety of computer languages are available.

This piece of software is made available under the terms and conditions of the 1.7.4 license, which can be found below.

Source:

#### http://www.openssl.org/source/openssl-1.0.0.tar.gz

#### Expat (2.01)

xml paser; Expat is an XML parser library written in C. It is a stream-oriented parser in which an application registers handlers for things the parser might find in the XML document (like start tags). An introductory article on using.

This piece of software is made available under the terms and conditions of the Expat license, which can be found below.

Source: http://expat.sourceforge.net/

#### DirectFB include SAWMAN (1.4.0)

It is a software library for GNU/Linux/UNIX based operating system with a small memory footprint that provides graphics acceleration, input device handling and abstraction layer, and integrated windowing system with support for translucent windows and multiple display layers on top of the Linux framebuffer without requiring any kernel modifications.

This piece of software is made available under the terms and conditions of the DirectFB license, which can be found below.

Source: http://sourceforge.net/projects/jointspace/fil es/remote\_applications\_SDK/remote\_spplications\_S DK\_v1.3.1/DirectFB141\_source\_1.3.1.7z/download

#### SAWMAN

SquashFS is a compressed read-only file system for Linux. SquashFS compresses files, inodes and directories, and supports block sizes up to 1 MB for greater compression. SquashFS is also the name of free/open software, licensed under the GPL, for accessing SquashFS filesystems. Source: http://squashfs.sourceforge.net/

#### Linux Kernel (3.0)

The Linux kernel is an operating system kernel used by the Linux family of Unix-like operating systems. This piece of software is made available under the terms and conditions of the Linux Kernel license, which can be found below. Source: http://www.kernel.org

#### SQLite (3.7.2)

SQLite is a in-process library that implements a selfcontained, serverless, zero-configuration, transactional SQL database engine.

This piece of software is made available under the terms and conditions of the SQLite license, which can be found below.

Source: http://www.sqlite.org/download.html

#### SquashFS (3.4)

SquashFS is a compressed read-only file system for Linux. SquashFS compresses files, inodes and directories, and supports block sizes up to 1 MB for greater compression. SquashFS is also the name of

free/open software, licensed under the GPL, for accessing SquashFS filesystems.

This piece of software is made available under the terms and conditions of the SquashFS license, which can be found below.

Source: http://squashfs.sourceforge.net/

#### glibc (2.6.1)

Any Unix-like operating system needs a C library: the library which defines the ``system calls'' and other basic facilities such as open, malloc, printf, exit...The GNU C library is used as the C library in the GNU system and most systems with the Linux kernel This piece of software is made available under the terms and conditions of the glibc license, which can be found below.

Source: http://www.gnu.org/software/libc/

#### mtd-utils (1)

The aim of the system is to make it simple to provide a driver for new hardware, by providing a generic interface between the hardware drivers and the upper layers of the system. Hardware drivers need to know nothing about the storage formats used, such as FTL, FFS2, etc., but will only need to provide simple routines for read, write and erase. Presentation of the device's contents to the user in an appropriate form will be handled by the upper layers of the system. This piece of software is made available under the terms and conditions of the mtd-utils license, which can be found below.

Source: http://www.linuxmtd.infradead.org/index.html

#### libusb (1.0.6)

This is the home of libusb, a library that gives user level applications uniform access to USB devices across many different operating systems. libusb is an open source project licensed under the GNU Lesser General Public License version 2.1.Many participants in the libusb community have helped and continue to help with ideas, implementation, support and improvements for libusb.

This piece of software is made available under the terms and conditions of the libusb license, which can be found below.

Source:

http://libusb.wiki.sourceforge.net http://www.libusb.org/

#### libusb-compat (0.1.3)

Library to enable user space application programs to communicate with USB devices.

This piece of software is made available under the terms and conditions of the libusb-compat license, which can be found below.

#### Source:

http://libusb.wiki.sourceforge.net/LibusbCompat0.1

NTFS-3G Read/Write Driver (2010.5.22)

NTFS-3G is an open source cross-platform implementation of the Microsoft Windows NTFS file system with read-write support. NTFS-3G often uses the FUSE file system interface, so it can run unmodified on many different operating systems. It is runnable on Linux, FreeBSD, NetBSD, OpenSolaris, BeOS, QNX, WinCE, Nucleus, VxWorks, Haiku,MorphOS, and Mac OS X It is licensed under either the GNU General Public License or a proprietary license. It is a partial fork of ntfsprogs and is under active maintenance and development. This piece of software is made available under the terms and conditions of the NTFS-3G Read/Write Driver license, which can be found below. Source: http://www.tuxera.com

#### WPA Supplicant (0.5.10 & 0.6.7)

These packages are used to provide WiFi access.The supplier for these tools is Atheros.These pieces of software are made available under the terms and conditions of the GPL v2 license, which can be found below.

This piece of software is made available under the terms and conditions of the WPA Supplicant license, which can be found below.

Source: http://hostap.epitest.fi/wpa\_supplicant/

#### ntfsprogs (2.0.0)

Some useful tool for ntfs file sytem. This piece of software is made available under the terms and conditions of the ntfsprogs license, which can be found below. Source: http://sourceforge.net/projects/linux-ntfs

#### fuse (2.8.4)

Fuse is a simple interface for userspace programs to export a virtual filesystem to the linux kernel. This piece of software is made available under the terms and conditions of the fuse license, which can be found below.

Source: http://fuse.sourceforge.net/

#### libiconv (1.11.1)

This library provides an iconv() implementation, for use on systems which don't have one, or whose implementation cannot convert from/to Unicode. . This piece of software is made available under the terms and conditions of the libiconv license, which can be found below.

Source: http://ftp.gnu.org/pub/gnu/libiconv

#### electric-fence (2.1.13)

Used for memory corruption detection.

This piece of software is made available under the terms and conditions of the electric-fence license, which can be found below.

Source: http://perens.com/FreeSoftware/ElectricFenc e/electric-fence\_2.1.13-0.1.tar.gz

liveMedia

When Wifi Display or streaming RtspPlayer are enabled.

This piece of software is made available under the terms and conditions of the electric-fence license, which can be found below. Source: www.live555.com

#### QT (4.7.0)

Netflix skpe besttv pandora picasa? will use QT. This piece of software is made available under the terms and conditions of the QT license, which can be found below.

Source: http://qt.nokia.com/

#### e2fsprogs (1.41.14)

e2fsprogs provides the filesystem utilities for use with the ext2 filesystem, it also supports the ext3 and ext4 filesystems.

This piece of software is made available under the terms and conditions of the e2fsprogs license, which can be found below.

Source: http://e2fsprogs.sourceforge.net/

#### alsa (1.0.24.1)

Advanced Linux Sound Architecture (ALSA). This piece of software is made available under the terms and conditions of the alsa license, which can be found below.

Source: http://www.alsa-project.org

lvm2 (2.02.89)

DM\_VERITY.

This piece of software is made available under the terms and conditions of the lvm2 license, which can be found below.

Source:

ftp://sources.redhat.com/pub/lvm2/releases/

#### encfs (1.3.2)

A library provides an encrypted filesystem in userspace.

Source: http://www.arg0.net/encfs

#### boost (1.15.0)

A library provides free peer-reviewed portable C++ source libraries is used for encfs. Source: http://www.boost.org

#### rlog (1.4)

A library that provides a flexible message logging facility for C programs and libraries is used for encfs. Source: http://www.arg0.net/rlog

iptables (1.4.15) For Cross connection. Source: http://www.netfilter.org/projects/iptables/

#### bash (3.2.48)

Bash is the shell, or command language interpreter, that will appear in the GNU operating system.

Bash is an sh-compatible shell that incorporates useful features from the Korn shell (ksh) and C shell  $(csh)$ 

It is intended to conform to the IEEE POSIX P1003.2/ISO 9945.2 Shell and Tools standard. It offers functional improvements over sh for both programming and interactive use.

In addition, most sh scripts can be run by Bash without modification.

Source: http://www.gnu.org/software/bash/

#### coreutils (6.9)

The GNU Core Utilities are the basic file, shell and text manipulation utilities of the GNU operating system. These are the core utilities which are expected to exist on every operating system. Source: http://www.gnu.org/software/coreutils/

#### findutils (4.2.31)

The GNU Find Utilities are the basic directory searching utilities of the GNU operating system. These programs are typically used in conjunction with other programs to provide modular and powerful directory search and file locating capabilities to other commands.

Source: http://www.gnu.org/software/findutils/

#### gawk (3.1.5)

If you are like many computer users, you would frequently like to make changes in various text files wherever certain patterns appear, or extract data from parts of certain lines while discarding the rest. To write a program to do this in a language such as C or Pascal is a time-consuming inconvenience that may take many lines of code.

The job is easy with awk, especially the GNU implementation: gawk.

Source: http://www.gnu.org/software/gawk/

#### grep (2.5.1a)

The grep command searches one or more input files for lines containing a match to a specified pattern. By default, grep prints the matching lines. Source: http://www.gnu.org/software/grep/

#### gzip (1.3.12)

GNU Gzip is a popular data compression program originally written by Jean-loup Gailly for the GNU project. Mark Adler wrote the decompression part. Source: http://www.gnu.org/software/gzip/

#### inetutils (1.4.2)

Inetutils is a collection of common network programs. Source: http://www.gnu.org/software/inetutils/

#### iputils (s20101006)

The iputils package is set of small useful utilities for Linux networking. It was originally maintained by Alexey Kuznetsov.

#### Source: http://www.skbuff.net/iputils/

#### module-init-tools (3.12)

Provides developer documentation for the utilities used by Linux systems to load and manage kernel modules (commonly referred to as "drivers"). Source: https://modules.wiki.kernel.org/index.php/M ain\_Page

#### ncurses (5.7)

The Ncurses (new curses) library is a free software emulation of curses in System V Release 4.0, and more.

It uses Terminfo format, supports pads and color and multiple highlights and forms characters and functionkey mapping, and has all the other SYSV-curses enhancements over BSD Curses.

Source: http://www.gnu.org/software/ncurses/

#### net-tools (1.6)

The Net-tools?package is a collection of programs for controlling the network subsystem of the Linux kernel.

Source: http://www.linuxfromscratch.org/blfs/view/6. 3/basicnet/net-tools.html

#### procps (ps, top) (3.2.8)

procps is the package that has a bunch of small useful utilities that give information about processes using the /proc filesystem.

The package includes the programs ps, top, vmstat, w, kill, free, slabtop, and skill.

Source: http://procps.sourceforge.net/index.html

#### psmisc (22.13)

This PSmisc package is a set of some small useful utilities that use the proc filesystem. We're not about changing the world, but providing the system administrator with some help in common tasks. Source: http://psmisc.sourceforge.net/

#### sed (4.1.5)

sed (stream editor) isn't an interactive text editor. Instead, it is used to filter text, i.e., it takes text input, performs some operation (or set of operations) on it, and outputs the modified text.

sed is typically used for extracting part of a file using pattern matching or substituting multiple occurrences of a string within a file.

Source: http://www.gnu.org/software/sed/

#### tar (1.17)

GNU Tar provides the ability to create tar archives, as well as various other kinds of manipulation. For example, you can use Tar on previously created archives to extract files, to store additional files, or to update or list files which were already stored. Source: http://www.gnu.org/software/tar/

util-linux-ng (2.18)

#### Various system utilities.

Source: http://userweb.kernel.org/Mkzak/util-linuxng/

udhcpc (0.9.8cvs20050303-3) Udhcpc is a very small?DHCP?client geared towards?embedded systems. Source: http://udhcp.sourcearchive.com/downloads/ 0.9.8cvs20050303-3/

#### Libxml2 (2.7.8)

The "libxml2" library is used in AstroTV as a support for the execution of NCL application. This library was developed for the GNOME software suite and is available under a "MIT" license. Source: http://www.xmlsoft.org

uriparser (0.7.7) For MPEG-DASH Source: http://uriparser.sourceforge.net/

xerces-c++ (3.1.1) For MPEG-DASH Source: http://xerces.apache.org/

webp (0.2.1) For Netflix Source: https://code.google.com/p/webp/

#### wget (1.10.2)

GNU Wget is a free software package for retrieving files using HTTP, HTTPS and FTP, the most widelyused Internet protocols.

It is a non-interactive commandline tool, so it may easily be called from scripts,?cron?jobs, terminals without X-Windows support, etc. Source:

http://ftp.gnu.org/gnu/wget/wget-1.10.2.tar.gz

wireless\_tools (0.29)

The Wireless Tools (WT)?is a set of tools allowing to manipulate the Wireless Extensions.

They use a textual interface and are rather crude, but aim to support the full Wireless Extension. Source: http://www.hpl.hp.com/personal/Jean\_Tourri lhes/Linux/Tools.html

#### ezxml (0.8.6)

ezXML is a C library for parsing XML documents. Used inside Philips libraries. Source: http://sourceforge.net/projects/ezxml/

#### SQLite (3.7.7.1)

SQLite is a in-process library that implements a selfcontained, serverless, zero-configuration, transactional SQL database engine. Source: http://www.sqlite.org/download.html

AES (aes-src-29-04-09.zip) Advanced Encryption Standard (AES) is a specification for the encryption of electronic data. Used inside Philips libraries. Source: http://gladman.plushost.co.uk/oldsite/AES/

microhttpd (libmicrohttpd-0.9.9.tar.gz) GNU libmicrohttpd is a small C library that is supposed to make it easy to run an HTTP server as part of another application.

The original download site for this software is : http://www.gnu.org/software/libmicrohttpd/This piece of software is made available under the terms and conditions of the LGPL v2.1 license Source: http://ftp.gnu.org/gnu/libmicrohttpd/libmicro httpd-0.9.9.tar.gz

#### yajl (lloyd-yajl-2.0.1-0-gf4b2b1a.tar.gz)

YAJL is a small event-driven (SAX-style) JSON parser written in ANSI C, and a small validating JSON generator. YAJL is released under the ISC license. The original download site for this software is : http://lloyd.github.com/yajl/This piece of software is made available under the terms and conditions of the ISC license

Source: http://pkgs.fedoraproject.org/repo/pkgs/yajl/ lloyd-yajl-2.0.1-0-gf4b2b1a.tar.gz/df6a751e7797b9c21 82efd91b5d64017/lloyd-yajl-2.0.1-0-gf4b2b1a.tar.gz

#### HMAC-SHA1 (0.1)

keyed-hash message authentication code (HMAC) is a specific construction for calculating a message authentication code (MAC) involving a cryptographic hash function in combination with a secret cryptographic key.

As with any MAC, it may be used to simultaneously verify both the data integrity and the authentication of a message.

Any cryptographic hash function, such as MD5 or SHA-1, may be used in the calculation of an HMAC; the resulting MAC algorithm is termed HMAC-MD5 or HMAC-SHA1 accordingly.

#### Source:

http://www.deadhat.com/wlancrypto/hmac\_sha1.c

#### gSoap (2.7.15)

The gSOAP toolkit is an open source C and C++ software development toolkit for SOAP/XML Web services and generic (non-SOAP) C/C++ XML data bindings.

Part of the software embedded in this product is gSOAP software. Portions created by gSOAP are Copyright 2000-2011 Robert A. van Engelen, Genivia inc. All Rights Reserved.

Source: http://sourceforge.net/projects/gsoap2/

#### jquery (1.10.2)

jQuery is a fast and concise JavaScript Library that simplifies HTML document traversing, event handling, animating, and Ajax interactions for rapid web development.

#### Source: http://jquery.com/

#### Libupnp (1.2.1)

The Linux\* SDK for UPnP\* Devices (libupnp) provides developers with an API and open source code for building control points, devices, and bridges that are compliant with Version 1.0 of the UPnP Device Architecture Specification.

Source: http://upnp.sourceforge.net/

mDNSResponder (mDNSResponder-320.10.80) The mDNSResponder project is a component of Bonjour,

Apple's ease-of-use IP networking initiative:<http://developer.apple.com/bonjour/> In our project, Bonjour is used for the automatic discovery of devices and services Source: http://developer.apple.com/bonjour/

## <span id="page-79-0"></span> $\overline{21}$ Specifikacije

 $\frac{1}{211}$ 

# Specifikacije okolja

## Evropska energetska oznaka

Evropska energetska oznaka označuje razred energijske učinkovitosti tega izdelka. Čim temnejša zelena je oznaka razreda energetske učinkovitosti tega izdelka, tem manjša je njegova energijska poraba.

Na oznaki je naveden razred energetske učinkovitosti, povprečna poraba energije med uporabo tega izdelka in povprečna poraba energije v obdobju 1 leta. Porabo energije tega izdelka si lahko ogledate tudi na Philipsovem spletnem mestu za vašo državo na naslovu www.philips.com/TV

## Obvestilo o izdelku

#### 32PHx5301

- Razred energijske učinkovitosti: A+
- Vidna velikost zaslona: 80 cm/32 palcev
- Vključen način porabe energije (W): 24 W
- Letna poraba energije (kWh)\*: 35 kWh
- Poraba energije v pripravljenosti (W)\*\*: 0,30 W
- Ločljivost zaslona (slikovne pike): 1366 x 768p

\* Izračun porabe energije v kWh na leto temelji na porabi energije televizorja pri delovanju 4 ure na dan v obdobju 365 dni. Dejanska poraba energije je odvisna od načina uporabe televizorja.

\*\*Če televizor izklopite z daljinskim upravljalnikom in ne deluje nobena funkcija.

### Konec uporabe

#### Odstranjevanje starega izdelka in baterij

Ta izdelek je narejen iz visokokakovostnih materialov in sestavnih delov, ki jih je mogoče reciklirati in uporabiti znova.

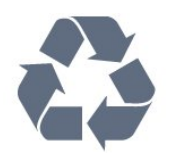

Če je izdelek opremljen s simbolom prečrtanega smetnjaka na kolesih, to pomeni, da je pri ravnanju s tem izdelkom treba upoštevati evropsko Direktivo 2012/19/EU.

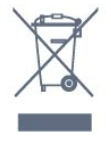

Pozanimajte se o sistemu zbiranja in ločevanja za odpadne električne in elektronske izdelke na svojem območju.

Upoštevajte lokalne predpise in ne odlagajte starih izdelkov z običajnimi gospodinjskimi odpadki. S pravilnim odstranjevanjem starih izdelkov pripomorete k preprečevanju morebitnih negativnih vplivov na okolje in zdravje ljudi.

Izdelek vsebuje baterije, za katere evropska Direktiva 2006/66/ES določa, da jih ni dovoljeno odlagati skupaj z običajnimi gospodinjskimi odpadki.

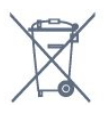

Pozanimajte se o lokalnih predpisih za ločeno zbiranje baterij. S pravilnim odlaganjem pripomorete k preprečevanju negativnih vplivov na okolje in zdravje liudi.

## $\overline{212}$ Napajanje

Specifikacije izdelka se lahko spremenijo brez obvestila. Več podrobnosti o specifikacijah izdelka si oglejte na spletni strani [www.philips.com/support](http://www.philips.com/support).

#### Napajanje

- Omrežno napajanje: 220–240 V AC, +/-10 %
- Temperatura okolja: Od 5 do 35 °C

• Funkcije varčevanja z energijo: Način Eco, izklop slike (za radio), Samodejni izklopni časovnik, meni Okolju prijazne nastavitve.

Za informacije o porabi energije si oglejte poglavje Podatki o izdelku.

Nazivna moč, ki je navedena na tipski ploščici televizorja, označuje porabo energije tega izdelka med normalno gospodinjsko uporabo (IEC62087). Največja moč, ki je navedena v oklepajih, se uporablja za električno varnost (IEC60065).

## $\overline{21.3}$ Sprejem

- Antenski vhod: 75 Ohm koaksialni (IEC75)
- Frekvenčna območja sprejemnika: Hyperband, S-
- Channel, UHF, VHF
- DVB: DVB-T2, DVB-C (kabelski) QAM
- Predvajanje analognega videa: SECAM, PAL
- Predvajanje digitalnega videa: MPEG2 SD/HD

(ISO/IEC 13818-2), MPEG4 SD/HD (ISO/IEC 14496-10) • Predvajanje digitalnega zvoka (ISO/IEC 13818-3)

## $\overline{214}$ Vrsta zaslona

Diagonalna velikost zaslona

• 32PHx5301: 80 cm/32 palcev

#### Ločljivost zaslona

• 1366 x 768p

### 21.5 Vhodna ločljivost zaslona

#### Video formati

Ločljivost — hitrost osveževanja

- $\cdot$  480i 60 Hz
- $\cdot$  480p 60 Hz
- $+576i 50$  Hz
- $·$  576p 50 Hz
- 720p 50 Hz, 60 Hz
- 1080i 50 Hz, 60 Hz
- 1080p 24 Hz, 25 Hz, 30 Hz

#### Računalniški formati

#### Ločljivosti (tudi)

- $\cdot$  640 x 480p 60 Hz
- $\cdot$  800 x 600p 60 Hz
- $\cdot$  1024 x 768p 60 Hz
- $\cdot$  1280 x 768p 60 Hz
- 
- 
- 

## 21.6 Dimenzije in teže

#### 32PHx5301

• Brez TV-stojala: Širina 726,49 mm – višina 438,8 mm – globina 79,24 mm – teža ±4,81 kg • S TV-stojalom: Širina 726,49 mm – višina 491,02 mm – globina 185,62 mm – teža ±5,16 kg

## $\overline{217}$ Povezljivost

#### Stranski del televizorja

- $\cdot$  Vhod HDMI 1 MHL
- USB 1
- USB 2
- 1 x reža skupnega vmesnika CI+/CAM
- Slušalke stereo mini vtič 3,5 mm

#### Hrbtni del televizorja

- CVBS/Y Pb Pr: CVBS/Y Pb Pr, zvok L/D
- Vhod HDMI 2 ARC
- Zvočni izhod optični Toslink
- Omrežje LAN RJ45
- Antena (75 ohmov)

## 21.8

## Zvok

- HD Stereo
- Izhodna moč (RMS): 16 W
- Dolby® Digital Plus
- DTS 2.0+ Digital out™

### 21.9 Večpredstavnost

#### Priključki

- USB 2.0
- Ethernet LAN RJ-45
- Wi-Fi 802.11a/b/g/n (vgrajeno)
- Podprti sistemi datotek USB
- FAT 16, FAT 32, NTFS

#### Predstavnostni strežniki, podprti

• Vsebniki: 3GP, AVCHD, AVI, MPEG-PS, MPEG-TS, MPEG-4, Matroska (MKV), Quicktime (MOV, M4V, M4A), Windows Media (ASF/WMV/WMA)

• Video kodeki MPEG-1, MPEG-2, MPEG-4 Part 2, MPEG-4 Part 10 AVC (H.264), VC-1, WMV9, HEVC, VP9

• Zvočni kodeki: AAC, HE-AAC (v1/v2), AMR-NB, Dolby Digital, Dolby Digital Plus, DTS 2.0+ Digital Out™, MPEG-1/2/2.5 Layer I/II/III (vključuje MP3), WMA (v2 do v9.2), WMA Pro (v9/v10)

• Podnapisi:

– Formati: SAMI, SubRip (SRT), SubViewer (SUB), MicroDVD (TXT), mplayer2 (TXT), TMPlayer (TXT) – Kodiranja znakov: UTF-8, srednja in vzhodna Evropa (Windows-1250), cirilica (Windows-1251), grščina (Windows-1253), turščina (Windows-1254), zahodna Evropa (Windows-1252) • Slikovni kodeki: JPEG

- 
- Omejitve:

– Največja podprta skupna bitna hitrost za predstavnostno datoteko je 30 Mb/s.

#### $\cdot$  1360 x 765p – 60 Hz  $\cdot$  1360 x 768p – 60 Hz  $\cdot$  1280 x 1024p – 60 Hz

– Največja podprta bitna hitrost videa za

predstavnostno datoteko je 20 Mb/s.

– MPEG-4 AVC (H.264) je podprt do visokega profila ravni 4.1.

– VC-1 je podprt do naprednega profila ravni 3.

#### Wi-Fi potrjeno

Ta televizor podpira naprave s potrdilom Miracast.

#### Podprta programska oprema za predstavnostne

#### strežnike (DMS)

• Uporabite lahko katerokoli programsko opremo za predstavnostne strežnike s potrdilom DLNA V1.5 (razred DMS).

• Na mobilnih napravah lahko uporabite aplikacijo Philips TV Remote (iOS in Android).

Učinkovitost delovanja se lahko razlikuje, odvisno od zmožnosti uporabljene mobilne naprave in programske opreme.

# Pomoč in podpora

#### $\overline{221}$

<span id="page-82-0"></span> $\overline{22}$ 

## Registracija televizorja

Registrirajte televizor in izkoristite vse ugodnosti, kot so popolna podpora (vključno z datotekami za prenos), prednostni dostop do informacij o novih izdelkih, ekskluzivne ponudbe in popusti, možnost za osvojitev nagrad, sodelujete pa lahko tudi pri posebnih anketah o novih izdelkih.

Obiščite spletno stran www.philips.com/welcome

#### 22.2

## Uporaba menija Pomoč

#### Odpri Pomoč

Pritisnite tipko (modro), da takoj odprete Pomoč. Odprlo se bo najprimernejše poglavje pomoči glede na to, kaj počnete ali kaj je izbrano na televizorju. Za abecedni seznam tem pritisnite barvno tipko - Kliučne besede.

Če Pomoč želite brati kot knjigo, izberite Knjiga.

Preden začnete izvajati navodila v meniju Pomoč, zaprite meni Pomoč.

Pomoč zaprite tako, da pritisnete barvno tipko Zapri .

Za nekatere dejavnosti, kot je Teletekst, imajo barvne tipke posebne funkcije in z njimi ne morete odpirati Pomoči.

#### Pomoč za televizorje na tabličnem računalniku, pametnem telefonu ali računalniku

Za lažje izvajanje razširjenih zaporedij navodil lahko pomoč televizorja prenesete v formatu PDF in jo preberete na pametnem telefonu, tabličnem ali osebnem računalniku. Želeno stran pomoči lahko tudi natisnete z računalnikom.

Pomoč (uporabniški priročnik) prenesite s spletne strani [www.philips.com/support](http://www.philips.com/support)

## $22.3$ Odpravljanje težav

## Vklop in daljinski upravljalnik

Televizor se ne vklopi

• Napajalni kabel izključite iz električne vtičnice. Počakajte eno minuto in ga ponovno priključite v vtičnico.

• Zagotovite, da je napajalni kabel trdno priključen.

#### Pokajoč zvok ob vklopu ali izklopu

Pri vklopu, izklopu ali preklopu televizorja v stanje pripravljenosti se iz ohišja televizorja sliši pokajoč zvok. Pokajoč zvok povzroča običajno širjenje in krčenje televizorja, ko se ta ohlaja ali segreva. To ne vpliva na delovanje.

#### Televizor se ne odziva na daljinski upravljalnik

Televizor potrebuje za zagon nekaj časa. V tem času se ne odziva na daljinski upravljalnik ali na pritisk tipk televizorja. To je povsem normalno.

Če se televizor še vedno ne odziva na daljinski upravljalnik, lahko s fotoaparatom mobilnega telefona preverite, ali daljinski upravljalnik deluje. Telefon preklopite na način fotoaparata in daljinski upravljalnik usmerite proti objektivu fotoaparata. Če ob pritisku gumba na daljinskem upravljalniku opazite infrardeče migetanje LED skozi fotoaparat, daljinski upravljalnik deluje. Preverite televizor.

Če ne opazite migetanja, je daljinski upravljalnik mogoče pokvarjen ali pa so baterije šibke. To preverjanje daljinskega upravljalnika ni mogoče, če je daljinski upravljalnik brezžično združen s televizorjem.

#### Televizor prikaže zagonski zaslon Philips in preklopi nazaj v stanje pripravljenosti

Ko je televizor v stanju pripravljenosti, se prikaže zagonski zaslon Philips, nato pa televizor preklopi nazaj v stanje pripravljenosti. To je povsem normalno. Ko televizor izključite in ponovno priključite na napajanje, se ob naslednjem zagonu prikaže zagonski zaslon. Če želite televizor vklopiti iz stanja pripravljenosti, pritisnite tipko na daljinskem upravljalniku ali televizorju.

#### Indikator pripravljenosti utripa

Napajalni kabel izključite iz električne vtičnice. Počakajte 5 minut in ponovno priključite napajalni kabel. Če indikator ponovno začne utripati, se obrnite na Philipsov oddelek za pomoč uporabnikom.

### Programi

#### Med namestitvijo ni bil najden noben digitalni program

V tehničnih specifikacijah preverite, da televizor podpira DVB-T ali DVB-C v vaši državi. Zagotovite, da so vsi kabli pravilno priključeni in da je <span id="page-83-0"></span>izbrano pravo omrežje.

Predhodno nameščeni programi niso na seznamu programov.

Zagotovite, da ste izbrali pravi seznam programov.

### Slika

#### Ni slike/popačena slika

• Zagotovite, da je antena pravilno priključena na televizor.

- Zagotovite, da je kot vir slike izbrana prava naprava.
- Zagotovite, da je zunanja naprava ali vir pravilno priključen.

#### Zvok brez slike

• Zagotovite, da so nastavitve slike pravilne.

#### Slab antenski sprejem

• Zagotovite, da je antena pravilno priključena na televizor.

• Zvočniki, neozemljene zvočne naprave, neonske luči, visoke stavbe in drugi veliki predmeti lahko poslabšajo kakovost sprejema. Če je mogoče, kakovost sprejema poskušajte izboljšati tako, da spremenite usmeritev antene ali oddaljite druge naprave od televizorja.

• Če je sprejem slab le na enem programu, ta program natančno nastavite.

#### Slaba slika iz naprave

• Zagotovite, da je naprava pravilno priključena.

• Zagotovite, da so nastavitve slike pravilne.

#### Nastavitve slike se čez nekaj časa spremenijo

Zagotovite, da je Lokacija nastavljena na Domače okolje. V tem načinu lahko spreminjate in shranjujete nastavitve.

#### Pojavi se oglasna pasica

Zagotovite, da je Lokacija nastavljena na Domače okolje.

#### Slika ne ustreza velikosti zaslona

Spremenite format slike.

Format slike se spreminja z različnimi programi

Izberite format slike, ki ni samodejni.

#### Položaj slike je napačen

Slikovni signali iz nekaterih naprav morda ne ustrezajo zaslonu. Preverite izhodni signal priključene naprave.

#### Slika iz računalnika ni stabilna

Zagotovite, da računalnik uporablja podprto ločljivost in hitrost osveževanja.

### Zvok

#### Ni zvoka ali pa je slab

Če televizor ne zazna zvočnega signala, samodejno izklopi zvok in ne javi napake v delovanju.

- Zagotovite, da so nastavitve zvoka pravilne.
- Zagotovite, da so vsi kabli pravilno priključeni.
- Zagotovite, da zvok ni izklopljen ali nastavljen na nič.

• Zagotovite, da je zvočni izhod televizorja povezan z zvočnim vhodom sistema za domači kino. Zvok morajo predvajati zvočniki sistema za domači kino.

• Pri nekaterih napravah morate ročno omogočiti zvočni izhod HDMI. Če je zvok HDMI že omogočen, vendar zvoka vseeno ne slišite, digitalni zvočni format naprave spremenite na PCM (pulzno kodna modulacija). Navodila si oglejte v dokumentaciji naprave.

## HDMI in USB

#### HDMI

• Podpora standardu HDCP (zaščita širokopasovne digitalne vsebine) lahko podaljša čas, ki je potreben za prikaz vsebine z naprave HDMI na zaslonu televizorja.

• Če televizor ne zazna naprave HDMI in na zaslonu ni slike, poskusite preklopiti na kakšno drugo napravo in nato nazaj na prvotno.

• Če prihaja do stalnih prekinitev zvoka, preverite, ali so nastavitve izhoda naprave HDMI pravilne.

#### Možnost HDMI EasyLink ne deluje

• Preverite, ali naprave HDMI podpirajo HDMI-CEC. Funkcije EasyLink delujejo samo z napravami, ki podpirajo HDMI-CEC.

#### Ikona za glasnost ni prikazana

• Ko je zvočna naprava HDMI-CEC priklopljena in glasnost naprave prilagajate z daljinskim upravljalnikom televizorja, je to povsem običajno. Fotografije, videoposnetki in glasba iz naprave USB

#### niso prikazani

• Preverite, ali je pomnilnik USB skladen razredom za pomnilniške naprave, kot je opisano v dokumentaciji pomnilnika.

• Preverite, ali je pomnilnik USB združljiv s televizorjem.

• Preverite, ali televizor podpira uporabljene oblike zapisov zvočnih in slikovnih datotek.

#### Netekoče predvajanje datotek USB

• Hitrost prenosa podatkov, ki jo omogoča pomnilnik USB, morda omejuje hitrost prenosa podatkov v televizor, kar povzroča nizko kakovost predvajanja.

## <span id="page-84-0"></span>Wi-Fi in internet

#### Omrežja Wi-Fi ni bilo mogoče najti ali je moteno • Mikrovalovne pečice, telefoni DECT in druge

naprave Wi-Fi 802.11b/g/n v bližini lahko motijo brezžično omrežje.

• Zagotovite, da požarni zidovi v omrežju omogočajo dostop do brezžične povezave televizorja.

• Če brezžično omrežje ne deluje pravilno, poskusite z namestitvijo žičnega omrežja.

#### Internetna povezava ne deluje

• Če povezava z usmerjevalnikom deluje, preverite povezavo usmerjevalnika z internetom.

Povezava z računalnikom in internetna povezava sta počasni

• V uporabniškem priročniku za brezžični usmerjevalnik preverite informacije o dosegu v zaprtih prostorih, hitrosti prenosa in drugih dejavnikih

kakovosti signala.

• Za usmerjevalnik uporabite hitro (širokopasovno) internetno povezavo.

#### **DHCP**

• Če povezava ni uspešna, preverite nastavitev DHCP (Dynamic Host Configuration Protocol) usmerjevalnika. Možnost DHCP mora biti vklopljena.

## Napačen jezik menija

#### Napačen jezik menija

Ponovno izberite svoj jezik menija.

Spreminjanje jezika menijev in sporočil televizorja …

1 - Pritisnite **;** izberite Splošne nastavitve > Jezik > Jezik menija in nato pritisnite OK.

**2 -** Izberite želeni jezik.

**3 -** Po potrebi pritiskajte (levo), da zaprete meni.

## $22.4$ Spletna pomoč

Če imate težave z uporabo televizorja Philips, lahko uporabite spletno podporo. Izberite jezik in vnesite številko modela izdelka.

#### Obiščite spletno stran www.philips.com/support.

Na strani za podporo lahko najdete telefonsko številko v vaši državi, na katero nas lahko pokličete, in odgovore na pogosta vprašanja. V nekaterih državah se lahko pogovarjate z našimi sodelavci in se za pomoč obrnete neposredno na nas ali nam pošljete vprašanje po e-pošti.

Prenesete lahko novo programsko opremo za televizor ali priročnik, ki ga lahko berete z računalnikom.

## $225$

## Pomoč uporabnikom/popravilo

Če potrebujete podporo in popravilo, lahko pokličete službo za pomoč uporabnikom v svoji državi. Telefonsko številko lahko najdete v tiskani dokumentaciji, ki je priložena televizorju. Ali pa obiščite spletno stran www.philips.com/support.

#### Številka modela in serijska številka televizorja

Mogoče boste morali posredovati številko modela in serijsko številko televizorja. Te podatke lahko najdete na nalepki na embalaži ali tipski nalepki na hrbtnem ali spodnjem delu televizorja.

#### **A** Opozorilo

Televizorja ne poskušajte popraviti sami. S tem lahko povzročite hude telesne poškodbe, nepopravljivo škodo na televizorju ali razveljavitev garancije.

## <span id="page-85-0"></span> $\overline{23}$ Varnost in nega

## $\overline{231}$

## Varnost

## Pomembno

Pred uporabo televizorja preberite varnostna navodila. Če zaradi neupoštevanja teh navodil pride do poškodbe, garancija za izdelek ne velja.

## Nevarnost električnega udara ali požara

• Televizorja ne izpostavljajte dežju ali vodi. V bližino televizorja ne postavljajte posod z vodo, kot so vaze. Če se tekočina razlije po televizorju, ga nemudoma odklopite iz električnega omrežja.

Pred ponovno uporabo naj televizor pregleda Philipsova služba za pomoč uporabnikom.

• Televizorja, daljinskega upravljalnika ali baterij ne izpostavljajte prekomerni vročini. Ne postavljajte jih v bližino prižganih sveč, odprtega ognja ali drugih izvorov toplote, vključno z neposredno sončno svetlobo.

• V prezračevalne reže ali druge odprtine televizorja ne potiskajte predmetov.

• Na napajalni kabel ne polagajte težkih predmetov.

• Napajalnega vtiča ne izpostavljajte fizičnim obremenitvam. Ohlapno priključen napajalni vtič lahko povzroči iskrenje ali požar. Pazite, da med vrtenjem televizorja napajalni kabel ne bo obremenjen.

• Za izklop napajanja televizorja omrežni vtikač izključite iz električnega omrežja. Ko želite iztakniti napajalni kabel iz vtičnice, vlecite za vtič, ne za kabel. Poskrbite, da bo dostop do napajalnega vtiča vedno neoviran.

## Nevarnost telesne poškodbe ali poškodbe televizorja

• Televizor, ki tehta več kot 25 kg (55 lbs), morata dvigniti in premakniti dve osebi.

• Če želite televizor namestiti na stojalo, uporabite priloženo stojalo. Stojalo trdno pritrdite na televizor. Televizor namestite na ravno in vodoravno površino, ki zdrži težo televizorja in stojala.

• V primeru namestitve na steno uporabite nosilec, ki zanesljivo vzdrži težo televizorja. Družba TP Vision ne prevzema odgovornosti v primeru nepravilne stenske namestitve, ki povzroči nesrečo, telesne poškodbe ali škodo.

• Deli naprave so izdelani iz stekla. Z njimi ravnajte pazljivo, da preprečite poškodbe ali škodo.

### Nevarnost poškodbe televizorja!

Pred priključitvijo televizorja v električno vtičnico preverite, ali električna napetost v vašem domu ustreza električni napetosti, navedeni na hrbtni strani televizorja. Če se napetosti ne ujemata, televizorja ne smete priključiti v električno vtičnico.

## Nevarnost poškodbe otrok

Upoštevajte naslednje varnostne ukrepe, s katerimi boste preprečili, da bi se televizor prevrnil in poškodoval otroke:

• Televizorja ne postavljajte na površino, prekrito s tkanino ali drugim materialom, ki ga je mogoče povleči.

• Poskrbite, da noben del televizorja ne visi čez rob površine.

• Televizorja ne postavljajte na visoko pohištvo, kot je knjižna polica, ne da bi pred tem televizor in pohištvo pritrdili na steno ali drug nosilni element.

• Otroke poučite glede nevarnosti plezanja na pohištvo, da bi dosegli televizor.

#### Nevarnost zaužitja baterij!

Daljinski upravljalnik morda deluje s ploskimi okroglimi baterijami, ki jih lahko otroci pogoltnejo. Te baterije hranite izven dosega otrok.

## Nevarnost pregretja

Televizorja ne nameščajte v utesnjen prostor. Okrog njega pustite vsaj 10 centimetrov (ali 4 palce) prostora za prezračevanje. Poskrbite, da zavese ali drugi predmeti ne prekrivajo prezračevalnih rež televizorja.

## Nevihte

Pred nevihto izklopite napajalni in antenski kabel televizorja.

Med nevihto se ne dotikajte nobenega dela televizorja in napajalnega ter antenskega kabla.

## Nevarnost poškodbe sluha

Izogibajte se uporabi slušalk pri preveliki glasnosti oziroma dolgotrajni uporabi slušalk.

### <span id="page-86-0"></span>Nizke temperature

Če ste televizor prevažali pri temperaturi pod 5 °C (41 °F), ga vzemite iz embalaže in pred priključitvijo napajanja počakajte, da temperatura televizorja doseže sobno temperaturo.

## Vlaga

V redkih primerih, odvisno od temperature in vlažnosti, lahko pride na notranji strani steklenega sprednjega dela televizorja do rahle kondenzacije (pri nekaterih modelih). Če želite ta pojav preprečiti, ne izpostavljajte televizorja neposredni sončni svetlobi, vročini ali veliki vlažnosti. Če pride do kondenzacije, leta izgine po nekajurnem delovanju televizorja. Kondenzacijska vlaga ne škoduje televizorju in ne povzroča napak.

## $232$ Nega zaslona

• Zaslona se ne dotikajte, potiskajte, drgnite ali udarjajte s predmeti.

• Pred čiščenjem televizor izključite iz električnega omrežja.

• Televizor in okvir očistite in nežno obrišite z mehko in vlažno krpo. Za čiščenje televizorja nikoli ne uporabljajte alkohola, kemikalij ali gospodinjskih čistil. • Vodne kapljice obrišite čim prej, da preprečite

deformacije in bledenje barv.

• Čim bolj se izogibajte prikazu nepremičnih slik. Nepremične slike so slike, ki ostanejo prikazane na zaslonu dalj časa. Med nepremične slike spadajo zaslonski meniji, črni robovi, prikazan čas itd. Če se uporabi nepremičnih slik ne morete izogniti, zmanjšajte kontrast in svetlost zaslona, s čimer boste preprečili poškodbe zaslona.

## $\overline{24}$ Pogoji uporabe

2016 © TP Vision Europe B.V. Vse pravice pridržane.

Ta izdelek je na trgu ponudila družba TP Vision Europe B.V. ali njena povezana družba (v nadaljevanju "TP Vision"), ki je tudi proizvajalec tega izdelka. Družba TP Vision jamči za televizor, kateremu je priložena ta knjižica. Philips in Philipsov znak ščita sta registrirani blagovni znamki družbe Koninklijke Philips N.V.

Pridržujemo si pravico do sprememb specifikacij brez predhodnega obvestila. Blagovne znamke so last družbe Koninklijke Philips N.V ali drugih lastnikov. TP Vision si pridržuje pravico kadarkoli spremeniti izdelke brez obveze po spremembi svojih prejšnjih izdelkov.

Pisna gradiva, ki so priložena televizorju, in priročnik, ki je shranjen v pomnilniku televizorja ali prenesen s Philipsove spletne strani [www.philips.com/support](http://www.philips.com/support), povsem zadostujejo za pravilno uporabo sistema.

Material v tem priročniku omogoča pravilno uporabo sistema. Če izdelek ali njegove posamezne module in postopke uporabljate za namene, ki niso navedeni v tem priročniku, morate predhodno preveriti veljavnost in primernost teh namenov. Družba TP Vision jamči, da gradivo ne krši nobenega od patentov ZDA. Ne dajemo nobenega drugega izrecnega ali nakazanega jamstva. Družba TP Vision ne prevzema odgovornosti za napake v vsebini tega dokumenta ali katerekoli težave, ki nastanejo zaradi vsebine tega dokumenta. Napake, ki bodo posredovane družbi Philips, bodo odpravljene in čim prej objavljene na Philipsovi spletni strani za podporo.

Garancijski pogoji – Nevarnost telesnih poškodb, poškodovanja televizorja ali prenehanja veljavnosti jamstva.

Televizorja ne poskušajte popravljati sami. Televizor in dodatne naprave uporabljajte samo v skladu z navodili izdelovalca. Opozorilni znak na hrbtni strani TV-sprejemnika označuje nevarnost električnega udara. Ne odstranjujte pokrova televizorja. Za servis in druga popravila se obrnite na Philipsov oddelek za pomoč uporabnikom. Telefonsko številko lahko najdete v tiskani dokumentaciji, ki je priložena televizorju. Ali pa obiščite spletno stran www.philips.com/support in po potrebi izberete svojo državo. Vsa opravila, ki so v tem priročniku izrecno prepovedana, ter vsi postopki, ki niso priporočeni ali dovoljeni v tem priročniku, izničijo jamstvo.

#### Značilnosti slikovnih pik

Ta izdelek LCD/LED ima veliko število barvnih slikovnih pik. Čeprav je delujočih pik 99,999 % ali več, so lahko ves čas na zaslonu prikazane črne pike ali svetle točke (rdeče, zelene ali modre). To je strukturna lastnost zaslona (v okviru sprejetih industrijskih

standardov) in ne pomeni napake v delovanju.

#### Skladnost s pravili CE

Družba TP Vision Europe B.V. izjavlja, da ta televizor v skladu z bistvenimi zahtevami in drugimi ustreznimi določili Direktiv 2014/53/EU (RED), 2009/125/EC (okolju prijazna zasnova), 2010/30/EU (energetske oznake) in 2011/65/EC (RoHS).

#### Skladnost s standardi EMF

TP Vision izdeluje in prodaja veliko potrošniških izdelkov, ki tako kot katerikoli drugi elektronski aparati oddajajo in sprejemajo elektromagnetne signale. Eno glavnih poslovnih načel družbe TP Vision je izvajanje vseh ustreznih zdravstvenih in varnostnih ukrepov za izdelke, upoštevanje vseh zakonskih zahtev in standardov za elektromagnetna polja (EMF), ki veljajo v času izdelave izdelka.

Družba TP Vision je predana razvoju, proizvodnji in trženju izdelkov brez škodljivih vplivov na zdravje. Družba TP Vision zagotavlja, da so njeni izdelki glede na razpoložljive znanstvene dokaze varni, če jih uporabljate v skladu z navodili in na predviden način. TP Vision aktivno sodeluje pri razvoju mednarodnih standardov za elektromagnetna polja in varnostnih standardov, kar družbi omogoča nadaljevanje razvoja in standardizacije za zgodnjo integracijo izdelkov.

## $\overline{25}$ Avtorske pravice

## $25.1$ MHL

MHL, Mobile High-Definition Link in logotip MHL so blagovne znamke ali registrirane blagovne znamke družbe MHL, LLC.

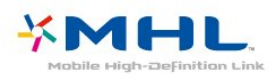

## 25.2 **HDMI**

HDMI, logotip HDMI in High-Definition Multimedia Interface so blagovne znamke ali registrirane blagovne znamke družbe HDMI licensing LLC v Združenih državah Amerike in drugih državah.

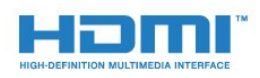

## 25.5 **DTVi**

Blagovna znamka in logotip DTVi sta registrirani blagovni znamki univerz Pontifical Catholic University of Rio de Janeiro (PUC-Rio) in Federal University of Paraíba (UFPB).

## $256$

## Java

Java in blagovne znamke Java so registrirane blagovne znamke družbe Oracle in/ali povezanih družb v ZDA in drugih državah.

### 257 Microsoft

### Windows Media

Windows Media je registrirana blagovna znamka ali blagovna znamka družbe Microsoft Corporation v ZDA in/ali drugih državah.

## **Microsoft**

#### Microsoft PlayReady

Lastniki vsebin s tehnologijo za dostop do vsebin Microsoft PlayReady™ ščitijo svojo intelektualno lastnino, vključno z avtorsko zaščitenimi vsebinami. Ta naprava za dostop do zaščitene vsebine PlayReady in/ali zaščitene vsebine WMDRM uporablja tehnologijo PlayReady. Če naprava ne uveljavlja ustrezno omejitev v zvezi z uporabo vsebine, lahko lastniki vsebin zahtevajo od družbe Microsoft, da onemogoči uporabo zaščitene vsebine PlayReady s strani naprave. Preklic ne sme vplivati na nezaščiteno vsebino ali vsebino, zaščiteno z drugimi tehnologijami za nadzor dostopa. Lastniki vsebine lahko zahtevajo, da za dostop do njihove vsebine nadgradite tehnologijo PlayReady. Če zavrnete nadgradnjo, ne boste mogli dostopati do vsebine, ki zahteva nadgradnjo.

### $25.3$ Dolby Digital Plus

Izdelano z licenco podjetja Dolby Laboratories. Dolby in simbol dvojnega D sta blagovni znamki podjetja Dolby Laboratories.

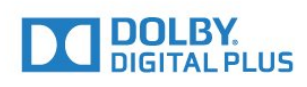

## $75.4$

## DTS 2.0 + Digital Out™

Patente za DTS si oglejte na spletni strani <http://patents.dts.com>. Izdelano z licenco podjetja DTS Licensing Limited. DTS, simbol ter DTS in simbol so registrirane blagovne znamke, DTS 2.0+Digital Out pa je blagovna znamka podjetja DTS, Inc. © DTS, Inc. Vse pravice pridržane.

## $\overline{25.8}$ Združenje Wi-Fi Alliance

Wi-Fi®, logotip Wi-Fi CERTIFIED in logotip Wi-Fi so registrirane blagovne znamke združenja Wi-Fi Alliance.

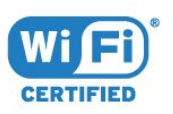

## 25.9 Kensington

Kensington in Micro Saver sta v ZDA registrirani blagovni znamki družbe ACCO World Corporation z izdanimi registracijami in vloženimi zahtevki za registracijo v drugih državah po vsem svetu.

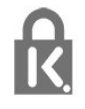

#### $25.10$

## Programska oprema MHEG

Avtorske pravice v programski opremi MHEG ("programska oprema"), ki jo vsebuje ta televizor ("ta izdelek") in ki vam omogoča uporabo interaktivnih televizijskih funkcij, so v lasti družbe S&T CLIENT SYSTEMS LIMITED ("lastnik"). Programsko opremo lahko uporabljate samo s tem izdelkom.

## 25.11 Druge blagovne znamke

Vse druge registrirane in neregistrirane blagovne znamke so v lasti njihovih lastnikov.

# Zavrnitev odgovornosti za storitve in/ali programsko opremo tretjih oseb

Storitve in/ali programska oprema, ki jih zagotavljajo tretje osebe, se lahko spreminjajo, začasno zaustavijo ali prekinejo brez predhodnega obvestila. Družba TP Vision v tovrstnih primerih ne nosi nikakršne odgovornosti.

## Kazalo

#### A

[Antena, ročna namestitev](#page-65-0) *66*

#### B

[Barva](#page-50-0) *51* [Barva, Barvni ton](#page-51-0) *52* [Barva, Barvni ton po meri](#page-51-0) *52* [Barva, izboljšava barv](#page-50-0) *51* [Brezžično omrežje](#page-6-0) *7*

#### C

[CAM, modul za pogojni dostop.](#page-12-0) *13* [CI+](#page-12-0) *13* [Clear Sound](#page-54-0) *55*

#### $\Box$

[Daljinski upravljalnik in baterije](#page-25-0) *26* [Digitalna videoradiodifuzija \(DVB\)](#page-64-0) *65* [Digitalni teletekst](#page-30-0) *31* [DMR, Digital Media Renderer](#page-8-0) *9*

#### E

[EasyLink](#page-10-0) *11* [EasyLink, daljinski upravljalnik](#page-11-0) *12* [EasyLink, nastavitve](#page-11-0) *12* [EasyLink, vklop ali izklop](#page-11-0) *12* [Evropski znak za okolje](#page-79-0) *80*

#### F

[Filmi za izposojo](#page-45-0) *46* [Format slike](#page-52-0) *53* [Format slike, napredno](#page-52-0) *53* [Format slike, osnovno](#page-52-0) *53* [Format zvočnega izhoda](#page-15-0) *16* [Fotoaparat, priključitev](#page-20-0) *21* [Fotografije, videoposnetki in glasba](#page-40-0) *41* [Funkcija Pause TV](#page-35-0) *36*

#### G

[Galerija aplikacij](#page-45-0) *46* [Gama](#page-51-0) *52* [Glasnost slušalk](#page-54-0) *55* [Gluhi in naglušni](#page-60-0) *61*

#### H

[HbbTV](#page-30-0) *31*

#### I

[Igralna konzola ali računalnik](#page-39-0) *40* [Igralna konzola ali računalnik, nastavitev](#page-50-0) *51* [Igralna konzola, priključitev](#page-17-0) *18* [Incredible Surround](#page-53-0) *54* [Interaktivna televizija, kaj je](#page-30-0) *31* [Interaktivni televizor](#page-31-0) *32* [Iskanje frekvenc](#page-64-0) *65*

#### I

[iTV](#page-30-0) *31*

#### I

[Izbira videa](#page-28-0) *29* [Izbriši internetno zgodovino](#page-8-0) *9* [Izklopni časovnik](#page-22-0) *23* [Izklopni časovnik](#page-23-0) *24*

[Izravnavanje zvočnega izhoda](#page-16-0) *17*

#### J

[Jezik besedila, dodatni](#page-30-0) *31* [Jezik besedila, glavni](#page-30-0) *31* [Jezik podnapisov](#page-28-0) *29* [Jezik podnapisov, dodatni](#page-28-0) *29* [Jezik podnapisov, glavni](#page-28-0) *29* [Jezik zvoka](#page-29-0) *30* [Jezik zvoka, dodatni](#page-29-0) *30* [Jezik zvoka, glavni](#page-29-0) *30*

#### K

[Kabel, ročna namestitev](#page-65-0) *66* [Kakovost sprejema](#page-65-0) *66* [Konec uporabe](#page-79-0) *80* [Kontrast](#page-50-0) *51* [Kontrast Backlight](#page-50-0) *51* [Kontrast, Dinamični kontrast](#page-51-0) *52* [Kontrast, Gama](#page-51-0) *52* [Kontrast, Kontrast videa](#page-51-0) *52* [Kontrast, Način kontrasta](#page-51-0) *52* [Kopiranje seznama programov](#page-65-0) *66* [Kopiranje seznama programov, kopija](#page-66-0) *67* [Kopiranje seznama programov, prenos](#page-66-0) *67* [Kopiranje seznama programov, trenutna različica](#page-66-0) *67*

### $\mathsf{L}$

[Logotipi programov](#page-56-0) *57*

#### M

[Medij](#page-40-0) *41* [Meni Domov](#page-36-0) *37* [Miracast™, vklop](#page-42-0) *43* [Možnosti na programu](#page-28-0) *29*

#### N

[Na steni, postavitev televizorja](#page-55-0) *56* [Na stojalu za televizor, postavitev televizorja](#page-55-0) *56* [Naglušni](#page-60-0) *61* [Namestitev omrežja](#page-6-0) *7* [Namestitev televizorja](#page-63-0) *64* [Namestitev, razdalja gledanja](#page-4-0) *5* [Nastavitve jezika](#page-58-0) *59* [Nastavitve ure](#page-60-0) *61* [Nastavitve zvočnega izhoda](#page-15-0) *16* [Način omrežne frekvence](#page-64-0) *65* [Nega zaslona](#page-86-0) *87* [Nizki toni](#page-53-0) *54*

#### $\cap$

[Obrnite se na Philips](#page-84-0) *85* [Obvestilo o izdelku](#page-79-0) *80* [Odlaganje televizorja ali baterij](#page-79-0) *80* [Odmik zvočnega izhoda](#page-15-0) *16* [Odprtokodna programska oprema](#page-68-0) *69* [Odstranitev povezave Miracast](#page-8-0) *9* [Okolju prijazne nastavitve](#page-55-0) *56* [Omrežje, brezžično](#page-6-0) *7* [Omrežje, nastavitve](#page-7-0) *8* [Omrežje, odstranitev povezave Miracast](#page-8-0) *9* [Omrežje, omrežno ime televizorja](#page-8-0) *9* [Omrežje, povezava](#page-6-0) *7*

[Omrežje, prikaz nastavitev](#page-7-0) *8* [Omrežje, statični IP](#page-7-0) *8* [Omrežje, težava](#page-6-0) *7* [Omrežje, vklop povezave Wi-Fi](#page-8-0) *9* [Omrežje, WoWLAN](#page-7-0) *8* [Omrežje, WPS](#page-6-0) *7* [Omrežje, WPS s kodo PIN](#page-6-0) *7* [Omrežje, žično](#page-7-0) *8* [Omrežna frekvenca](#page-64-0) *65* [Osebe z okvarjenim vidom](#page-61-0) *62* [Ostrina](#page-50-0) *51* [Ostrina, Izjemna ločljivost](#page-52-0) *53* [Ostrina, Odpravljanje artefaktov MPEG](#page-52-0) *53* [Ostrina, Zmanjševanje šumov](#page-52-0) *53* [Otroška ključavnica](#page-57-0) *58*

#### P

[Pametna kartica, CAM](#page-12-0) *13* [Pametni televizor](#page-43-0) *44* [PIN za CAM](#page-13-0) *14* [Pixel Plus Link](#page-11-0) *12* [Podnapisi](#page-28-0) *29* [Podpora, spletna](#page-84-0) *85* [Pomoč uporabnikom](#page-84-0) *85* [Ponovna namestitev televizorja](#page-63-0) *64* [Popravilo](#page-84-0) *85* [Postavitev, Postavitev televizorja](#page-4-0) *5* [Predstavnostne datoteke, iz pogona USB](#page-40-0) *41* [Predstavnostne datoteke, iz računalnika ali naprave NAS](#page-40-0) *41* [Predvajalnik Blu-ray, povezava](#page-16-0) *17* [Preizkus sprejema](#page-65-0) *66* [Priključek YPbPr, nasveti](#page-11-0) *12* [Priključek za anteno](#page-5-0) *6* [Priključitev na napajanje](#page-4-0) *5* [Program](#page-26-0) *27* [Program, možnosti](#page-28-0) *29* [Program, Namestitev antenskih programov](#page-63-0) *64* [Program, Namestitev kabelskih programov](#page-63-0) *64* [Program, ponovna namestitev](#page-63-0) *64* [Program, preklop na](#page-27-0) *28* [Program, preklop na program](#page-27-0) *28* [Program, ročna posodobitev programov](#page-63-0) *64* [Program, samodejna posodobitev programov](#page-63-0) *64* [Program, seznam programov, filtriranje](#page-27-0) *28* [Program, starostna ocena](#page-27-0) *28* [Program, TV-vodnik](#page-32-0) *33* [Programska oprema, posodobitev](#page-67-0) *68* [Prostorski način](#page-53-0) *54*

#### R

[Radijske postaje](#page-26-0) *27* [Računalnik, priključitev](#page-21-0) *22* [Registracija izdelka](#page-82-0) *83* [Reža za skupni vmesnik](#page-12-0) *13*

#### S

[Samodejna izravnava glasnosti](#page-53-0) *54* [Samodejna posodobitev programov](#page-63-0) *64* [Samodejni izklop](#page-23-0) *24* [Seznam programov](#page-26-0) *27* [Seznam programov, filtriranje](#page-27-0) *28* [Seznam programov, kaj je](#page-26-0) *27* [Seznam programov, odpiranje](#page-26-0) *27* [Sinhronizacija zvoka in slike](#page-15-0) *16* [Sistem za domači kino, izravnava glasnosti](#page-16-0) *17* [Sistem za domači kino, večkanalni](#page-15-0) *16* [Slabovidni](#page-60-0) *61*

[Slika, barva](#page-50-0) *51* [Slika, Kontrast Backlight](#page-50-0) *51* [Slika, ostrina](#page-50-0) *51* [Slog slike](#page-49-0) *50* [Slog zvoka](#page-53-0) *54* [Slušalke, priključitev](#page-17-0) *18* [Snemanje](#page-34-0) *35* [Snemanje, podatki TV-vodnika](#page-32-0) *33* [Spletna podpora](#page-84-0) *85* [Sporočilo o posodobitvi programov](#page-63-0) *64* [Starostna ocena](#page-27-0) *28* [Starševska ocena](#page-27-0) *28*

#### T

[Teletekst](#page-30-0) *31* [Težave](#page-82-0) *83* [Težave, daljinski upravljalnik](#page-82-0) *83* [Težave, jezik menija](#page-84-0) *85* [Težave, povezava, internet](#page-84-0) *85* [Težave, povezava, Wi-Fi](#page-84-0) *85* [Težave, programi](#page-82-0) *83* [Težave, slika](#page-83-0) *84* [Težave, zvok](#page-83-0) *84* [Tipke na televizorju](#page-22-0) *23* [Tipkovnica USB](#page-19-0) *20* [Tipkovnica USB, priključitev](#page-19-0) *20* [Trdi disk USB, namestitev](#page-18-0) *19* [Trdi disk USB, prostor na disku](#page-18-0) *19* [TV-vodnik](#page-32-0) *33* [TV-vodnik, opomnik](#page-33-0) *34* [TV-vodnik, podatki in informacije](#page-32-0) *33*

#### $\overline{U}$

[Univerzalni dostop](#page-60-0) *61* [Univerzalni dostop, naglušni](#page-60-0) *61* [Univerzalni dostop, Zvočniki/slušalke](#page-61-0) *62*

#### $\overline{V}$

[Varnostna navodila](#page-85-0) *86* [Velikost frekvenčnega koraka](#page-64-0) *65* [Videokamera, priključitev](#page-20-0) *21* [Visoki toni](#page-53-0) *54* [Vklop](#page-22-0) *23* [Vodnik za priključitev](#page-9-0) *10*

#### W

[Wi-Fi](#page-6-0) *7* [WoWLAN](#page-7-0) *8*

#### Z

[Zapoznitev zvočnega izhoda](#page-15-0) *16* [Zmanjšanje artefaktov MPEG](#page-52-0) *53* [Zmanjšanje šumov](#page-52-0) *53* [Zvok, Clear Sound](#page-54-0) *55* [Zvok, glasnost slušalk](#page-54-0) *55* [Zvok, nizki toni](#page-53-0) *54* [Zvok, prostorski način](#page-53-0) *54* [Zvok, samodejna izravnava glasnosti](#page-53-0) *54* [Zvok, visoki toni](#page-53-0) *54* [Zvočni izhod – optični, nasveti](#page-12-0) *13* [Zvočni komentar](#page-61-0) *62* [Zvočni opis](#page-61-0) *62*

#### Ž

[Žično omrežje](#page-7-0) *8*

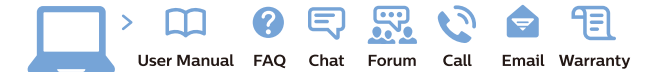

www.philips.com/support

Հայաստան - Armenia Համախորդների սպասարկում<br>0 800 01 004 ψημιωίι σιμού 0,03€/ min

Azərbaycan - Azerbaijan Müstəri vidmətləri 088 220 00 04 Köçürüldü zəng edin 0,17€/min

България Грижа за клиента 02 4916 273 (Национапен номер)

België/Belgique Klantenservice/ Service Consommateurs 02 700 72 62  $(0.15 \epsilon/min)$ 

Bosna i Hercegovina Potpora potrošačima 033 941 251 (Lokalni poziv)

Republika Srbija Potpora potrošačima 011 321 6840 (Lokalni poziv)

Česká republika Zákaznická podpora 228 880 895 (Mistni tarif)

Danmark Kundeservice 3525 8314

Deutschland Kundendienst 069 66 80 10 10 (Zum Festnetztarif Ihres Anbieters)

Ελλάδα 211983028 (Διεθνής κλήση)

Eesti Klienditugi 668 30 61 (Kohalikud kõned)

España Atencion al consumidor 913 496 582  $(0,10€ + 0,08€/min.)$ 

France Service Consommateurs 01 57 32 40 50 (coût d'un appel local sauf surcoûtéventuel selon opérateur réseau)

Hrvatska Potnora potrošačima 01 777 66 01 (Lokalni poziv)

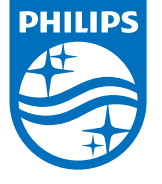

Indonesia Consumer Care 0800 133 3000

Ireland Consumer Care 015 24 54 45 (National Call)

Italia Servizio Consumatori 0245 28 70 14 (Chiamata nazionale)

Қазақстан Республикасы байланыс орталығы 810 800 2000 00 04 (стационарлық нөмірлерден КазакстанРеспубликасы бойынша коңырау шалу тегін)

Latvija Klientu atbalsts 6616 32 63 (Vietěiais tarifs)

Lietuva Klientų palaikymo tarnyba 8 521 402 93 (Vietinais tarifais)

**Luxembourg**<br>Service Consommateurs 24871100 (Appel nat./(Nationale Ruf)

Magyarország Ügyfélszolgálat (061) 700 81 51 (Belföldi hívás)

Malaysia Consumer Care<br>1800 220 180

Nederland Klantenservice 0900 202 08 71  $(1 \in / \text{gesprek})$ 

Norge Forbrukerstøtte 22 97 19 14

Österreich Kundendienst<br>0150 284 21 40  $(0,05€/Min.)$ 

Республика Беларусь Контакт Центр<br>8 10 (800) 2000 00 04 .<br>(бесплатный звонок по .<br>РеспубликеБеларусь со

стационарных номеров)

Российская Федерация .<br>Контакт Пенті 8 (800) 220 00 04 .<br>(бесплатный звонок по России)

All registered and unregistered trademarks are property of their respective owners Authority of the Contraction are subject to change without notice. Philips and the Philips' shield<br>emblem are trademarks of Koninklijke Philips NV. and are used under license from<br>Koninklijke Philips NV. and are used under

philips.com

Polska Wsparcie Klienta 22 397 15 04 (Połączenie lokalne)

Portugal Assistência a clientes 800 780 068  $(0,03 \in / \text{min.} - \text{Móvel } 0,28 \in / \text{min.})$ 

România Serviciul Clienti 031 630 00 42 (Tarif local)

Schweiz/Suisse/Svizzera Kundendienst/Service Consommateurs/Servizio Consumatori 0848 000 291  $(0,04$  CHF/Min)

Slovenija Skrb za potrošnike 01 88 88 312 (Lokalni klic)

Slovensko zákaznícka podpora 02 332 154 93 (vnútroštátny hovor)

Suomi suom<br>Finland Kuluttajapalvelu 09 88 62 50 40

Sverige Kundtjänst 08 57 92 90 96

Türkiye<br>Tüketici Hizmetleri<br>0 850 222 44 66

Україна **- країна**<br>Служба підтримки<br>споживачів 0-800-500-480 (лзвінки зі стаціонарних і мобільних телефонів у межах України безкоштовні)

Кыргызстан<br>Байланыш борбору 810 800 2000 00 04

**United Kingdom** Consumer Care<br>020 79 49 03 19 (5p/min BT landline) Argentina Consumer Care 0800 444 77 49 - Buenos Aires 0810 444 7782

**Brasil** Suporte ao Consumidor 0800 701 02 45 São Paulo<br>29 38 02 45